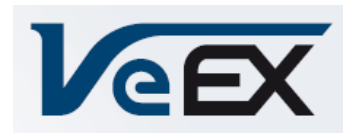

# **Mini OTDR FX150+**

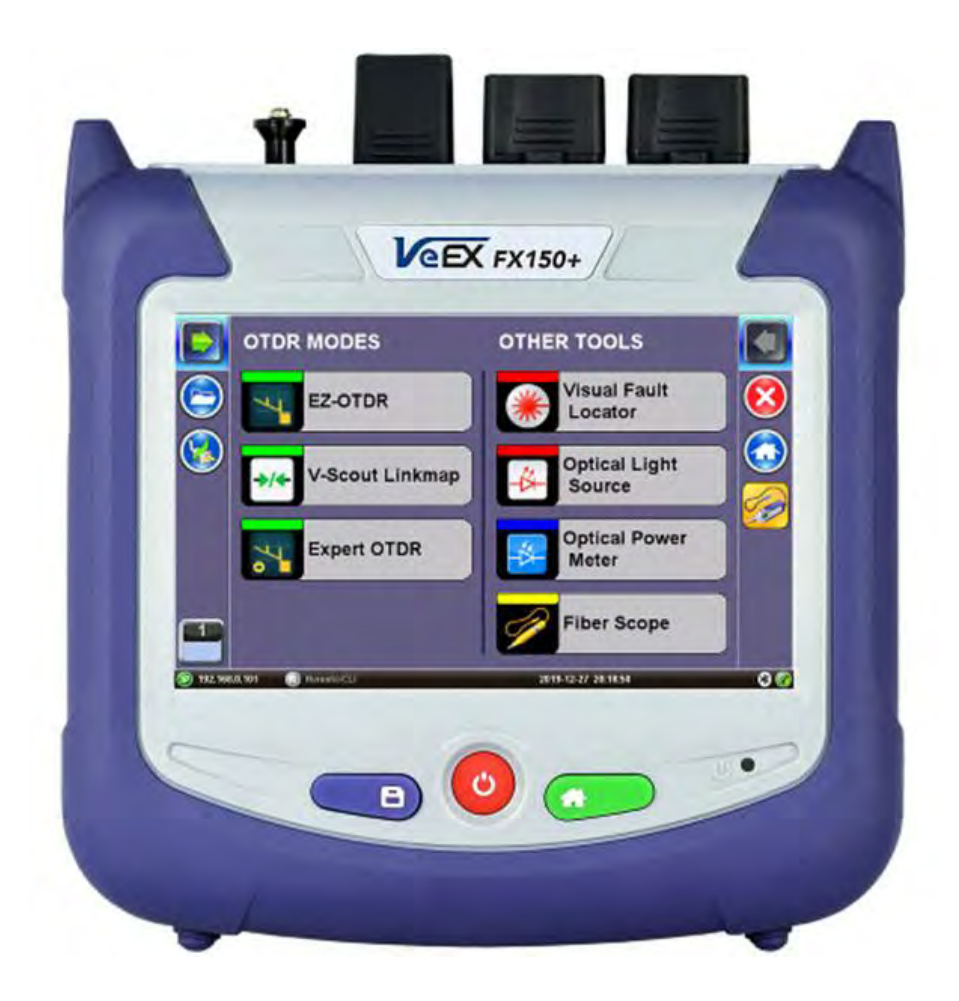

# **Manuale di Istruzioni**

**DELO** INSTRUMENTS

#### **SOMMARIO**

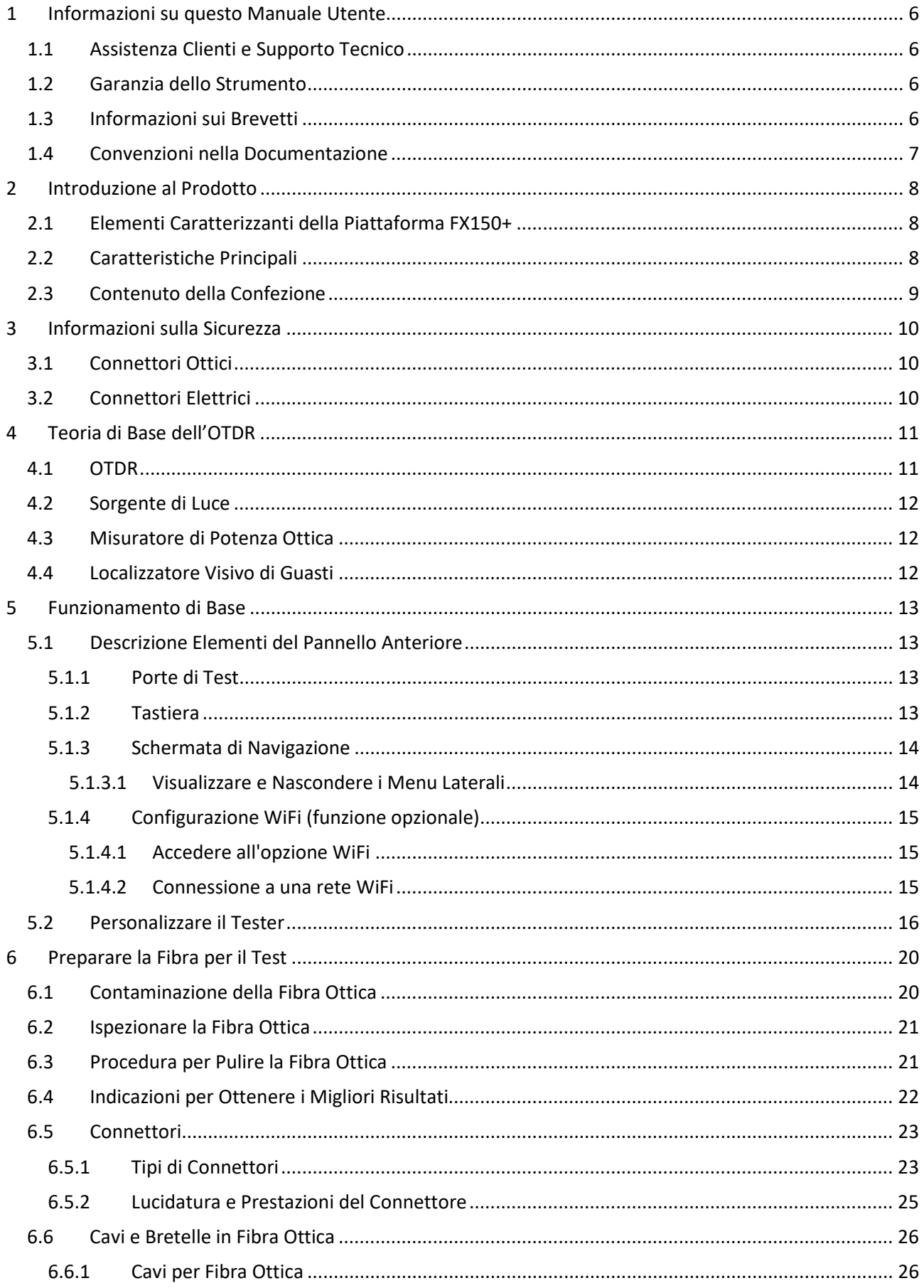

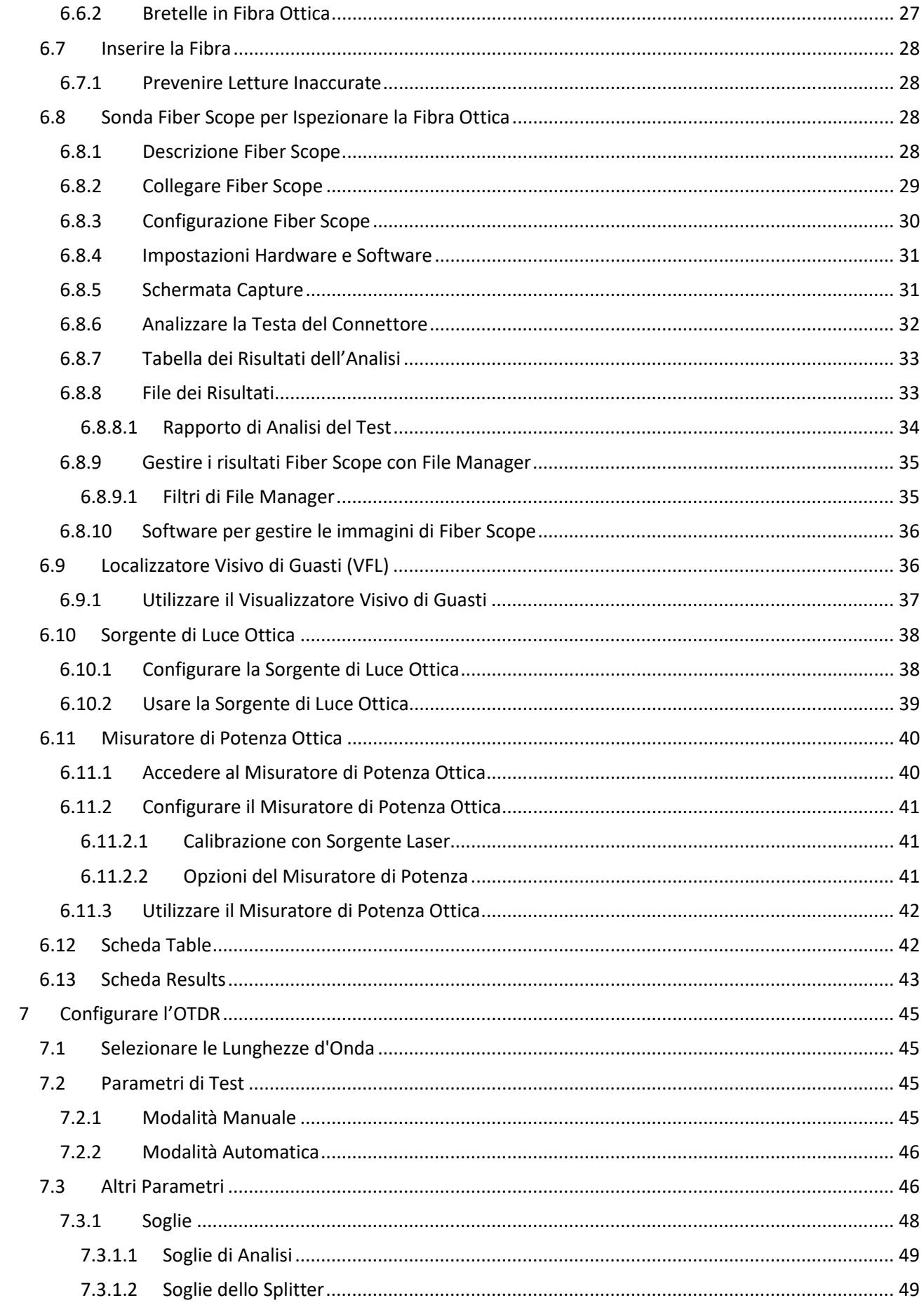

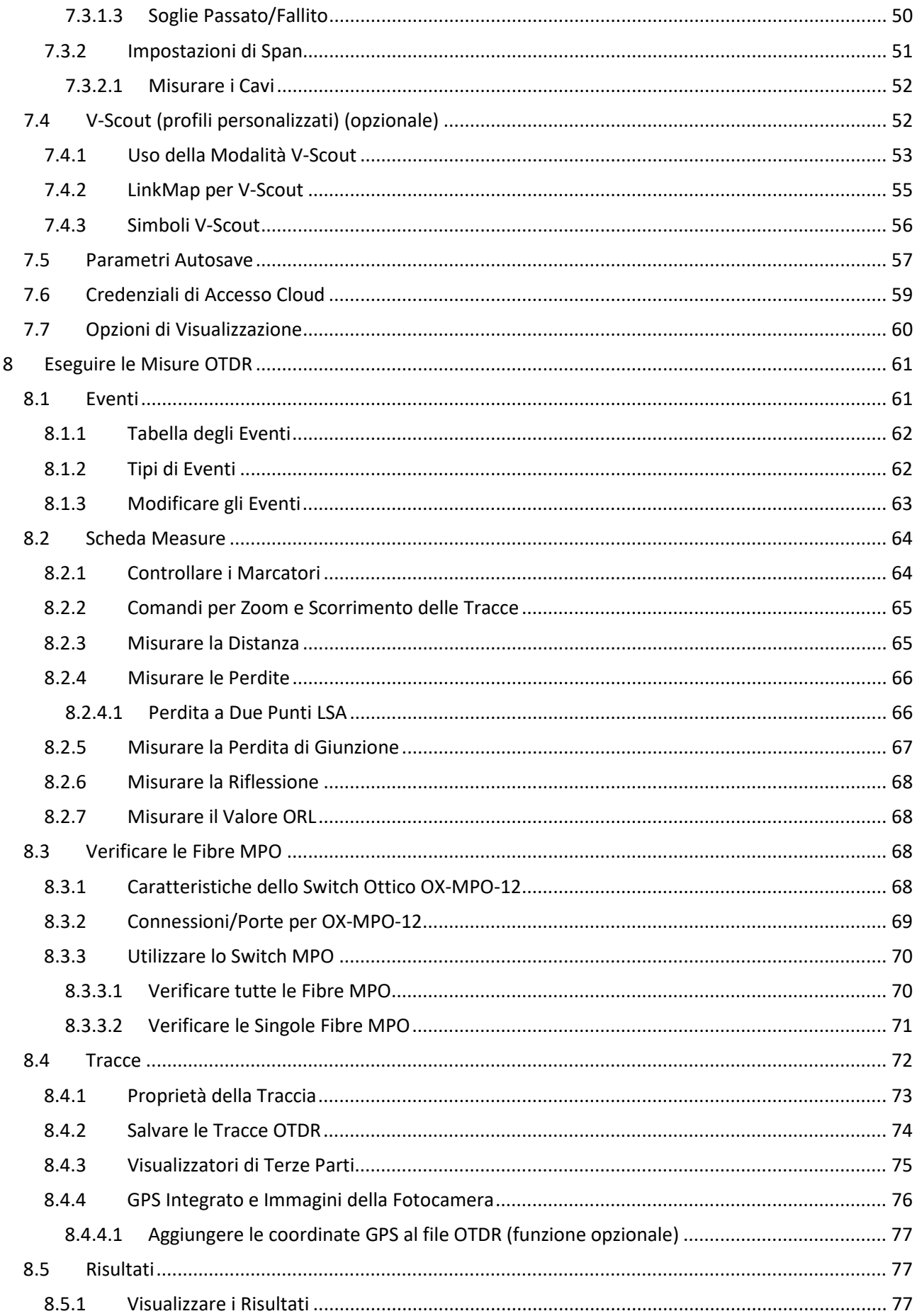

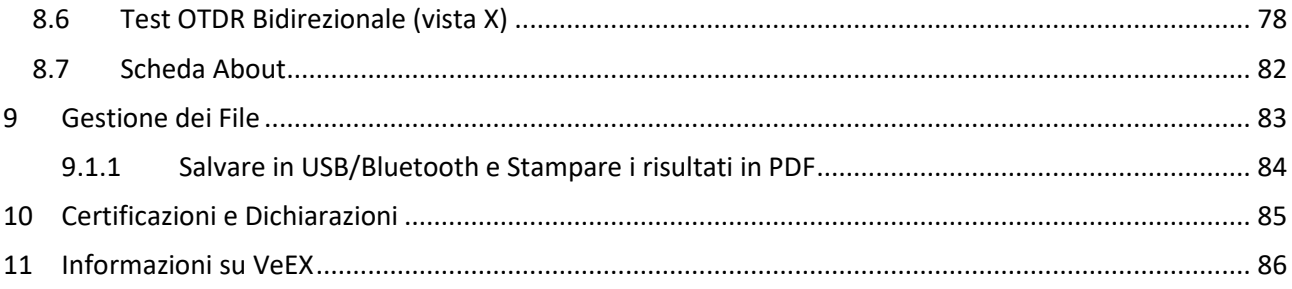

# <span id="page-5-0"></span>**1 Informazioni su questo Manuale Utente**

Questo manuale utente è adatto a utenti inesperti, intermedi ed esperti e ha lo scopo di aiutare a utilizzare con successo le caratteristiche e le capacità dei prodotti VeEX. Si presume che l'utente abbia esperienza e competenze informatiche di base e abbia familiarità con le telecomunicazioni e altri concetti relativi all'uso, alla terminologia e alla sicurezza dei prodotti VeEX.

È stato fatto ogni sforzo per garantire che le informazioni contenute in questo manuale dell'utente siano accurate. Le informazioni sono soggette a modifiche senza preavviso e pertanto non ci assumiamo alcuna responsabilità per eventuali errori od omissioni. In caso di discrepanza, la versione web prevale su qualsiasi letteratura stampata. Il contenuto di questo manuale può variare dalla versione del software installata nella vostra unità.

© Copyright VeEX, Inc. Tutti i diritti riservati. VeEX, Sunrise Telecom, Digital Lightwave, Air Expert, CaLan, FaultScout, Fiberizer, MPA, MTT, RXT, VeGrade, VeriPHY e VeSion, tra gli altri, sono marchi oppure marchi registrati di VeEX, Inc. e/o delle sue affiliate nel USA e altri paesi. Tutti i marchi o marchi registrati sono di proprietà delle rispettive società. Nessuna parte di questo documento può essere riprodotta o trasmessa elettronicamente o in altro modo senza l'autorizzazione scritta di VeEX, Inc.

Questo manuale descrive il software e/o un dispositivo che utilizza software sviluppato da VeEX Inc. oppure concesso in licenza da VeEX, Inc. di terze parti. Il software è riservato e di proprietà di VeEX, Inc. Il software è protetto da copyright e contiene segreti commerciali di VeEX, Inc. o dei licenziatari di VeEX. L'acquirente di questo dispositivo e/o del software, scaricato oppure incorporato, accetta di aver ricevuto una licenza esclusivamente per utilizzare il software incorporato nel dispositivo e/o fornito da VeEX Inc. e per utilizzarlo esclusivamente come previsto e descritto in questo manuale. All'acquirente è vietato copiare, decodificare, decompilare o disassemblare il software.

## <span id="page-5-1"></span>**1.1 Assistenza Clienti e Supporto Tecnico**

Per conoscere ulteriori risorse tecniche, potete visitare il seguente sito: www.veexinc.com.

Per assistenza oppure domande relative all'uso di questo prodotto, chiamare o inviare un'e-mail al vostro distributore locale per l'assistenza clienti. Prima di contattare il servizio di assistenza, tenere a portata di mano il modello del prodotto, il numero di serie e la versione del software. Individuare il numero di serie sul retro dell'unità. Fornire questo numero quando si contatta l'assistenza del vostro distributore locale.

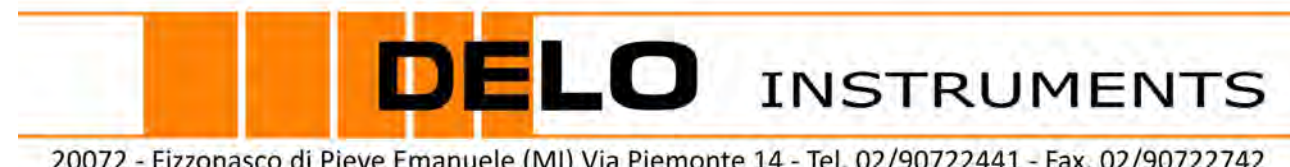

20072 - Fizzonasco di Pieve Emanuele (MI) Via Piemonte 14 - Tel. 02/90722441 - Fax. 02/90722742 Indirizzo e-mail: sales@delo.it - Sito web: http://www.delo.it

## <span id="page-5-2"></span>**1.2 Garanzia dello Strumento**

Per informazioni sulla garanzia sui prodotti VeEX, vedere: https://www.veexinc.com/Support/Warranty. Per attivare la garanzia, registrare il prodotto su https://www.veexinc.com/Support/ProductRegistration.

## <span id="page-5-3"></span>**1.3 Informazioni sui Brevetti**

L'hardware e il software dei prodotti VeEX possono essere protetti da uno o più brevetti registrati presso l'ufficio brevetti degli Stati Uniti.

## <span id="page-6-0"></span>**1.4 Convenzioni nella Documentazione**

Icone usate in questo manuale:

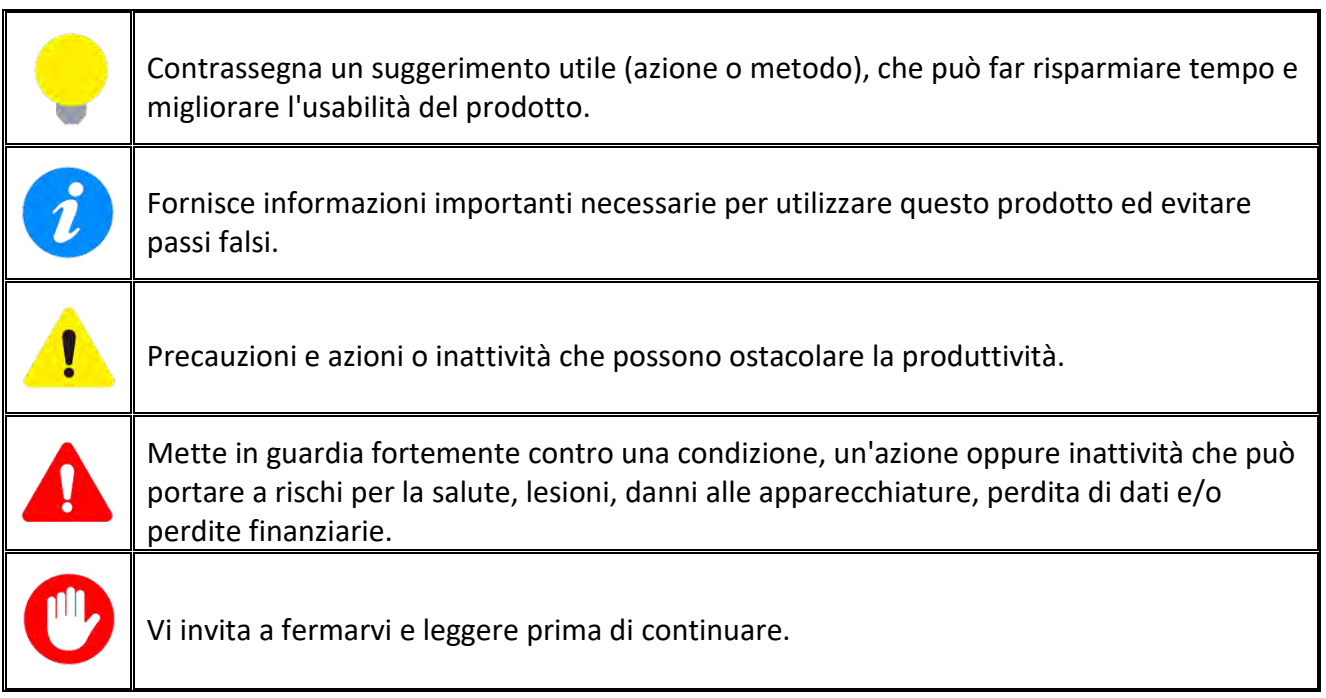

# <span id="page-7-0"></span>**2 Introduzione al Prodotto**

FX150+ dispone di un OTDR ottimizzato per l'installazione e la risoluzione dei problemi delle reti FTTx, PON, CATV, Mobile Backhaul e Metro in fibra ottica.

## <span id="page-7-1"></span>**2.1 Elementi Caratterizzanti della Piattaforma FX150+**

Le caratteristiche sono soggette a modifiche. Consultare la scheda tecnica del vostro strumento per tutte le caratteristiche e le specifiche correnti. Per ulteriori istruzioni sulle operazioni specifiche della piattaforma, fare riferimento al manuale utente del prodotto su www.veexinc.com.

- Design portatile robusto e compatto adatto per ambienti difficili di test sul campo.
- Schermo tattile TFT a colori ad alta risoluzione visualizzabile in qualsiasi condizione di illuminazione. Vedere la scheda tecnica della piattaforma per le dimensioni dello schermo.
- Tempo di avvio rapido; essenziale per il ripristino delle fibre.
- La memorizzazione interna dei dati varia a seconda del modello. Vedere la scheda tecnica della piattaforma per ulteriori informazioni su www.veexinc.com.
- Interfaccia micro USB OTG:
	- Chiavi USB
	- Sonde per ispezione della fibra (richiede un cavo OTG)
	- Opzione OTG Ethernet disponibile
	- Cavo OTG Micro USB-Micro USB maschio disponibile
- Opzioni wireless e Bluetooth opzionale; vedere la scheda tecnica della piattaforma per i dettagli e la disponibilità su www.veexinc.com.
	- Aggiornamenti software e caricamento dei dati delle misure tramite connessione wireless
	- Associazione di applicazioni con smartphone, tablet, PC Windows e unità OPX-BOXe.
- Batteria ricaricabile agli ioni di Litio o ai polimeri di Litio con indicatore di capacità, allarme di bassa tensione e funzione di spegnimento automatico. Vedere la scheda tecnica della piattaforma per la disponibilità su www.veexinc.com.
	- Piattaforma FX150+/ batteria da 10.000 mAH
- Funzionamento continuato di > 8 ore per Bellcore TRNWT-001138 (dipendente dalla piattaforma).
- Accesso tramite controllo remoto utilizzando il software ReVeal per PC per Windows, browser Web integrato, VNC ed EZ-Remote. Il software ReVeal e il browser Web possono essere utilizzati per trasferire i dati di test della fibra, aggiornare il software ed eseguire il controllo remoto (verificare la disponibilità in fabbrica).
- Fiberizer Cloud con funzioni PUSH e PULL per file con i test della fibra ottica.
- <span id="page-7-2"></span>• Opzione R-Server.

## **2.2 Caratteristiche Principali**

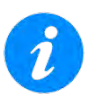

*Le caratteristiche sono soggette a modifiche. Per le caratteristiche e le specifiche del prodotto corrente, vedere la scheda tecnica del prodotto su www.veexinc.com.*

- Parametri FTTx ottimizzati per le migliori zone morte
- Porta OTDR filtrata a 1625 o 1650 nm per misurazioni in servizio
- Rilevamento della fibra in tempo reale con misuratore di potenza incorporato
- Gamma dinamica fino a 50 dB (a seconda del modello)
- Zona morta evento <1 m, zona morta attenuazione <4 m
- Opzioni di lunghezza d'onda monomodale: 1310, 1490, 1550, 1625 e 1650 nm (disponibili anche in banda C CWDM e DWDM). Vedere la scheda tecnica OTDR per la disponibilità su www.veexinc.com.
- Opzioni di lunghezza d'onda multimodale: 850 nm e 1300 nm
- Formati di file Telcordia SR-4731.sor
- Genera e salva i risultati OTDR in formato sor, html, pdf (con sor e link map incorporati) oppure csv (a seconda del modello)
- Modalità automatica con diagnostica automatica delle tracce, configurazione semplificata e rilevamento degli eventi
- Modalità di test del profilo V-Scout opzionale, mappatura intelligente dei collegamenti utilizzando icone intuitive, profili definiti dall'utente che consentono più acquisizioni di test
- Marcatori per misure di distanza, attenuazione, riflessione e perdita di giunzione
- Interfaccia universale opzionale con adattatori ottici intercambiabili (SC, ST, FC, LC) per porta OTDR
- Misuratore di potenza, sorgente luminosa, sonda per ispezione della fibra, opzioni VFL e switch ottico MPO-12 SM.
- Misurazione remota tramite connessione USB o WiFi utilizzando il software Fiberizer Desktop
- <span id="page-8-0"></span>• Comandi API per software di controllo remoto di terze parti.

## **2.3 Contenuto della Confezione**

- OTDR
- Adattatore per corrente alternata/corrente continua
	- Ingresso: 100-240 V in corrente alternata (50/60 Hz), 1,5 A max
	- Uscita: 12V in corrente continua
- Batteria agli ioni di Litio o ai polimeri di Litio
- Custodia morbida in nylon (opzionale)

## <span id="page-9-0"></span>**3 Informazioni sulla Sicurezza**

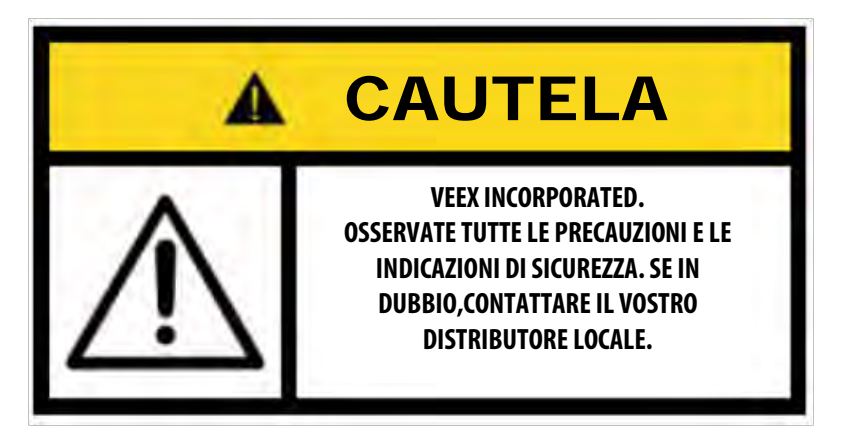

Le precauzioni di sicurezza devono essere osservate durante tutte le fasi di funzionamento di questo strumento. Lo strumento è stato progettato per garantire un funzionamento sicuro, tuttavia si prega di osservare tutti i contrassegni e le istruzioni di sicurezza. Non utilizzare lo strumento in presenza di gas o fumi infiammabili o qualsiasi altro ambiente combustibile. VeEX Inc. non si assume alcuna responsabilità per il mancato rispetto da parte del cliente delle precauzioni e dei requisiti di sicurezza.

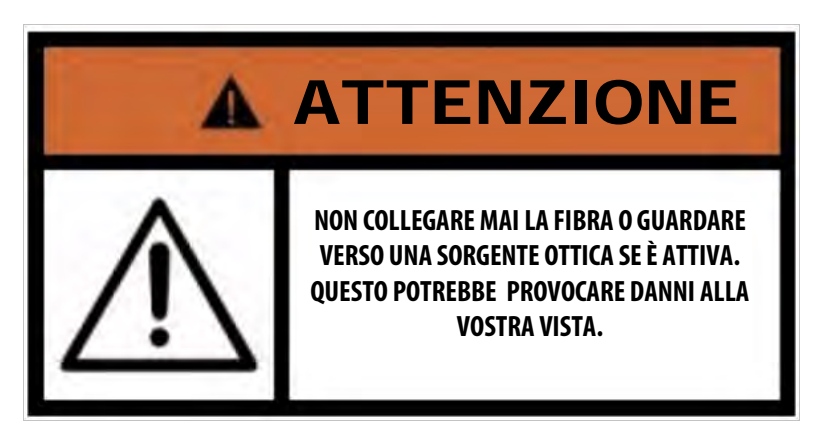

## <span id="page-9-1"></span>**3.1 Connettori Ottici**

La piattaforma di test visualizza un'icona di avviso laser quando la sorgente laser è attiva per avvisare l'utente di una situazione potenzialmente pericolosa. Accertarsi che le sorgenti ottiche siano inattive prima di collegare la fibra al tester per evitare danni alla pelle o agli occhi o danni all'unità. Si consiglia di:

- Disattivare il laser prima di collegare o scollegare cavi ottici o bretelle ottiche.
- Non guardare mai direttamente in una bretella ottica o in un'interfaccia ottica (ad es. CFP, CFP2, CFP4, QSFP +, SFP +, SFP, OTDR, LS, VFL) mentre il laser è abilitato. Anche se i ricetrasmettitori ottici sono generalmente forniti con laser di Classe 1, considerati sicuri per la vista, le radiazioni ottiche per un periodo prolungato possono mettere a repentaglio la vostra vista.
- Non utilizzare mai un microscopio per fibra ottica per controllare i connettori ottici quando la sorgente laser è attiva.

## <span id="page-9-2"></span>**3.2 Connettori Elettrici**

Le linee telefoniche possono trasportare tensioni pericolose. Collegare sempre le porte elettriche di test alle interfacce di test conosciute che trasportano segnali di basso livello.

# <span id="page-10-0"></span>**4 Teoria di Base dell'OTDR**

## <span id="page-10-1"></span>**4.1 OTDR**

Il principio di funzionamento dell' OTDR è basato sulla misura del segnale di retrodiffusione di Rayleigh quando un singolo e potente impulso ottico passa attraverso una fibra ottica. Questo debole segnale di retrodiffusione viene prima registrato da un ricevitore ottico e poi convertito in forma digitale e mediato numerose volte.

L'unità OTDR calcola la distanza mediante la seguente formula:

Distanza =  $c * t / (2 * n)$ 

dove:

- **c** è la velocità della luce nel vuoto,
- **n** è l'indice di rifrazione della fibra ottica
- **t** è il tempo di ritardo fra l'emissione dell'impulso e la sua registrazione da parte del ricevitore.

Ogni campione convertito dall'unità ADC nel formato digitale viene registrato nella memoria RAM. Per misurare in modo preciso il segnale di retrodiffusione vengono ripetutamente eseguiti cicli di impulsi ottici. Poi, il processore media i campioni corrispondenti agli stessi punti della fibra ottica che porta all'aumentare del rapporto segnale/rumore. Dopo diversi cicli, i valori ricavati del segnale vengono trasferiti dalla RAM e visualizzati. La procedura di misura, mediazione e pulizia dei registri RAM viene ripetuta di nuovo.

#### **OTDR – Principio di Funzionamento**

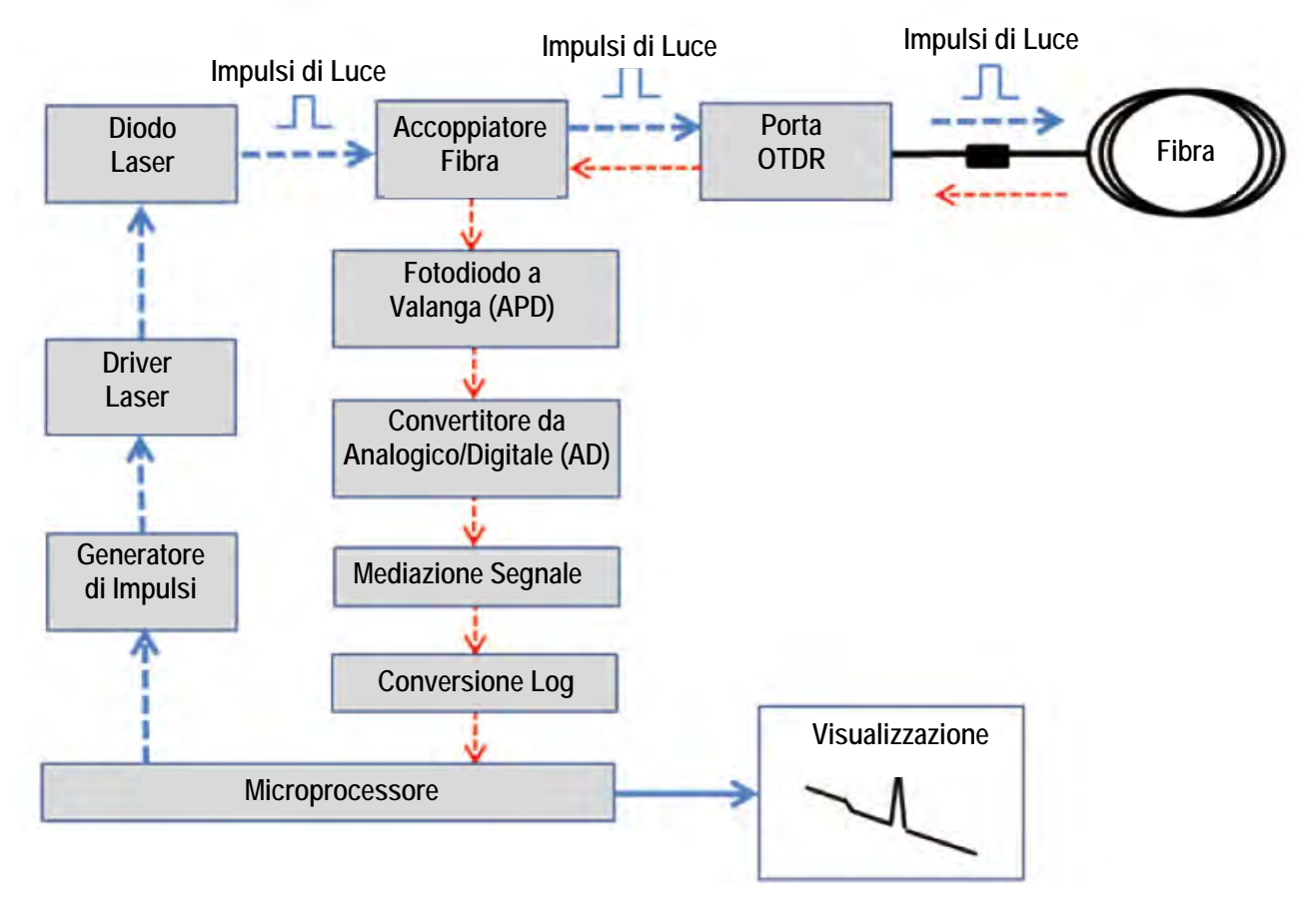

## <span id="page-11-0"></span>**4.2 Sorgente di Luce**

É disponibile una sorgente di luce opzionale che è progettata per generare una radiazione ottica continua. L'uscita della sorgente è la stessa della porta OTDR e utilizza gli stessi diodi laser e splitter ottico. La potenza della radiazione viene stabilizzata mediante un fotodiodo esterno e un circuito per la stabilizzazione della potenza.

La sorgente luminosa ha due modalità di funzionamento: Continua e Modulata/tono (270, 1000 e 2000 Hz).

Una o tutte le lunghezze d'onda (Loop) possono essere utilizzate nella misurazione OLTS.

La potenza media in modalità Modulata è 2 volte inferiore (3dB) rispetto alla modalità Continua.

## <span id="page-11-1"></span>**4.3 Misuratore di Potenza Ottica**

Il misuratore è dotato di un fotodiodo InGaAs (diametro 1 mm) per misurare la potenza ottica. Il misuratore supporta sia fibra multimodale e sia la fibra monomodale con il tipo di connettore APC o UPC. La funzione WaveID può essere abilitata per rilevare automaticamente la lunghezza d'onda della sorgente quando viene utilizzata con sorgenti luminose VeEX che supportano anche WaveID. Per avere ulteriori informazioni sulle specifiche, vedere la scheda tecnica.

Mentre per le misure estese di potenza (25dBm) viene adoperata una sfera integrante con fotodiodo. La potenza di ingresso viene attenuata dalla sfera integrante di circa 100 volte.

La corrente del fotodiodo viene amplificata e poi convertita nel formato digitale mediante un convertitore analogico/digitale. Il segnale digitale ricevuto viene elaborato dal microprocessore e il valore della potenza ottica misurata viene poi visualizzato.

## <span id="page-11-2"></span>**4.4 Localizzatore Visivo di Guasti**

L'unità è dotata di un Localizzatore Visivo di Guasti (VFL) per identificare visivamente i guasti lungo la fibra che solitamente sono nascosti nella zona morta dell'OTDR.

- Potenza di Uscita: 0 dBm (tipica)
- Modalità di Funzionamento: onda continua (CW) o modulazione a 2Hz

## <span id="page-12-0"></span>**5 Funzionamento di Base**

## <span id="page-12-1"></span>**5.1 Descrizione Elementi del Pannello Anteriore**

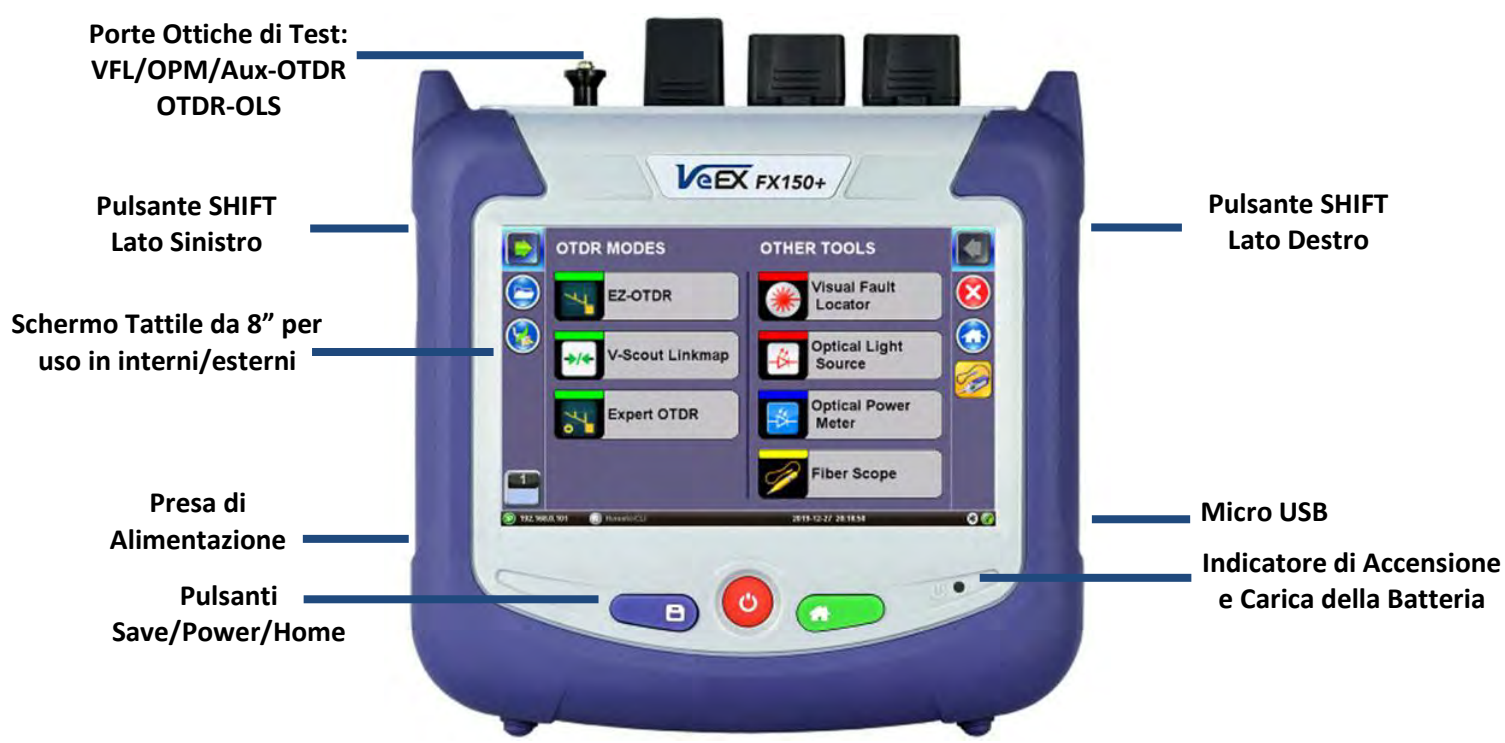

## <span id="page-12-2"></span>**5.1.1 Porte di Test**

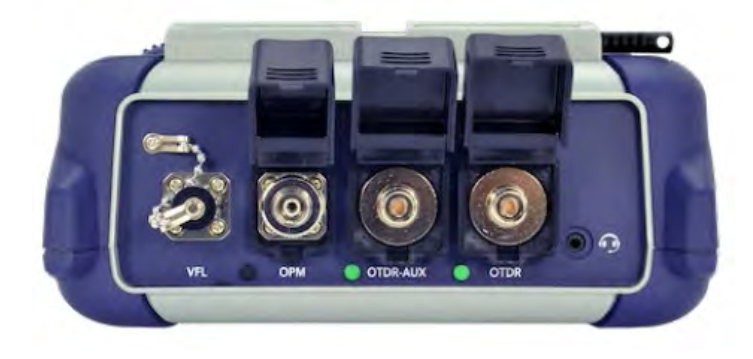

## <span id="page-12-3"></span>**5.1.2 Tastiera**

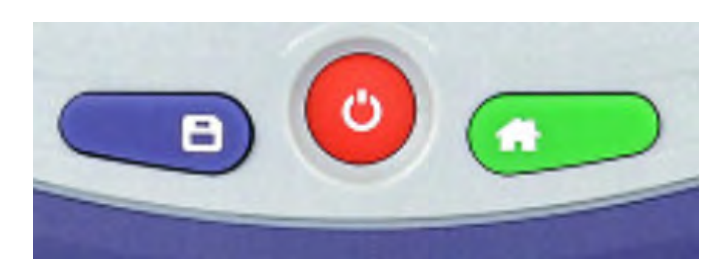

- **Save**: per salvare i risultati del test.
- **Power**: premere per 2 secondi per accendere o spegnere il tester (previene un'accensione o uno spegnimento accidentale).
- **Home**: per ritornare al Menu Principale.
- **Lato destro** + **Save**: per catturare lo schermata (formato bmp).
- **Lato destro** <sup>+</sup>**Home**: iberna il dispositivo.

## <span id="page-13-0"></span>**5.1.3 Schermata di Navigazione**

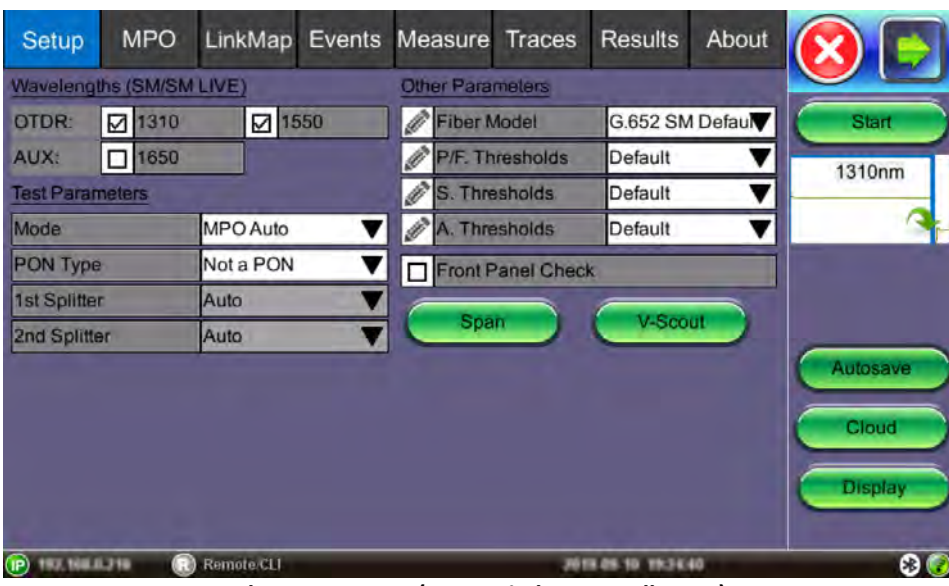

**Schermata OTDR (con switch MPO collegato)**

Utilizzare le schede nella schermata FX150 per accedere alle diverse modalità di misura e poi visualizzare i risultati. Nella barra inferiore, potete vedere:

- Indirizzo IP, quando connesso
- Stato della connessione per controllo remoto
- Data e ora
- Indicatori di connessione Bluetooth e WiFi

#### <span id="page-13-1"></span>**5.1.3.1 Visualizzare e Nascondere i Menu Laterali**

I menu laterali Sinistro e Destro sullo schermo forniscono icone per accedere alle varie funzioni del vostro FX150+. Usare i tasti **Shift** posizionati sui lati sinistro e destro dell'unità per attivare e disattivare i pannelli del menu Sinistro e Destro. Premere il **tasto SHIFT lato sinistro** per accedere a quanto segue:

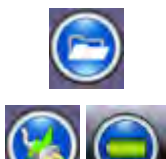

**Archiviazione file**: toccare per visualizzare il volume e l'attuale capacità di memorizzazione del disco interno SSD .

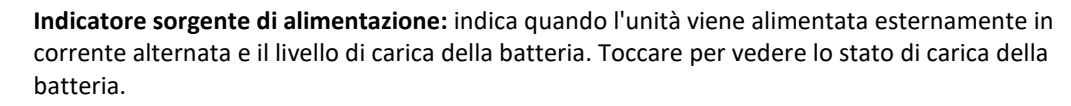

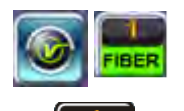

**Tasto V/Fiber**: toccare per accedere a tutte le modalità di test della fibra oppure accedere alla schermata **Utilities**.

**Fiber Scope**: toccare per accedere alle opzioni della funzione Fiber Scope.

Premere il **tasto SHIFT lato destro** per accedere ai pulsanti di controllo del test e a quanto segue:

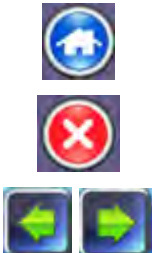

**Home**: toccare per tornare al menu principale della fibra.

**Esci**: toccare per chiudere l'applicazione e accedere alle schermate **System Settings** e **Tools**.

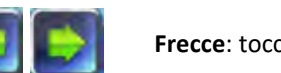

**Frecce**: toccare per espandere/contrarre i pannelli del menu laterale.

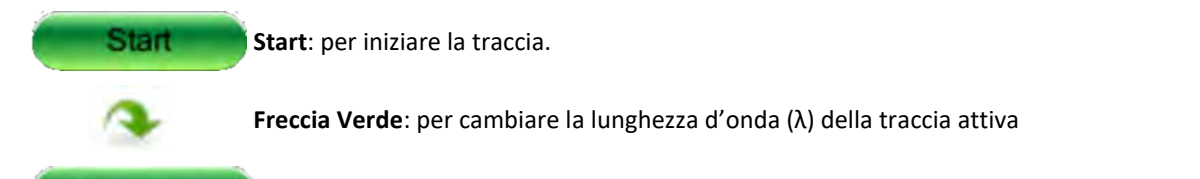

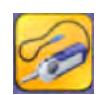

teal Time ⊺

**Real Time:** per visualizzare la traccia in tempo reale.

**Fiber Scope:** tasto di scelta rapida per accedere alla funzione Fiber Scope. Questa icona appare automaticamente nel menu di destra quando viene rilevato un dispositivo Fiber Scope.

## <span id="page-14-0"></span>**5.1.4 Configurazione WiFi (funzione opzionale)**

L'opzione Bluetooth/WiFi è disponibile come funzione integrata opzionale nell'FX150+. Questa consente il trasferimento delle tracce OTDR e gli aggiornamenti software sull'unità.

## <span id="page-14-1"></span>**5.1.4.1 Accedere all'opzione WiFi**

1. Toccare **Utilities** o il tasto **HOME verde**, quindi toccare **Bluetooth/WiFi**.

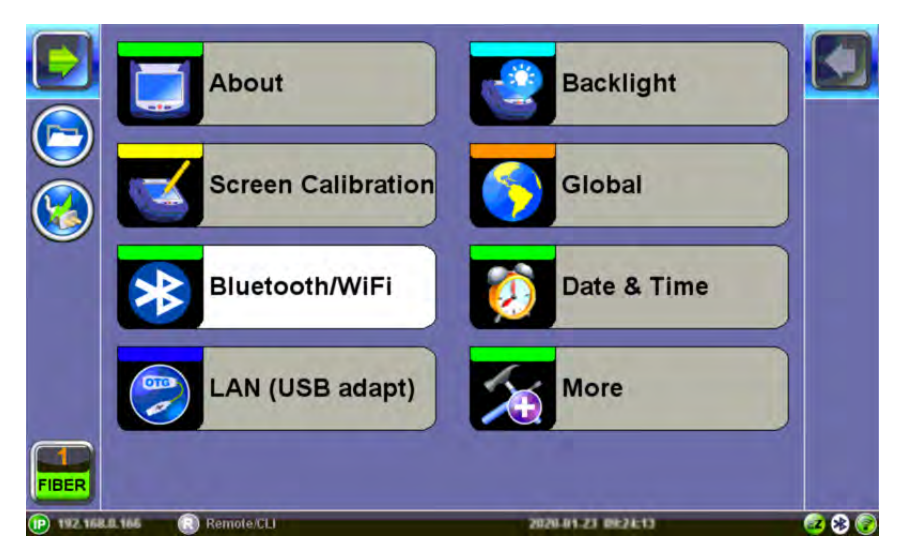

2. Selezionare la scheda **WiFi Wiz**.

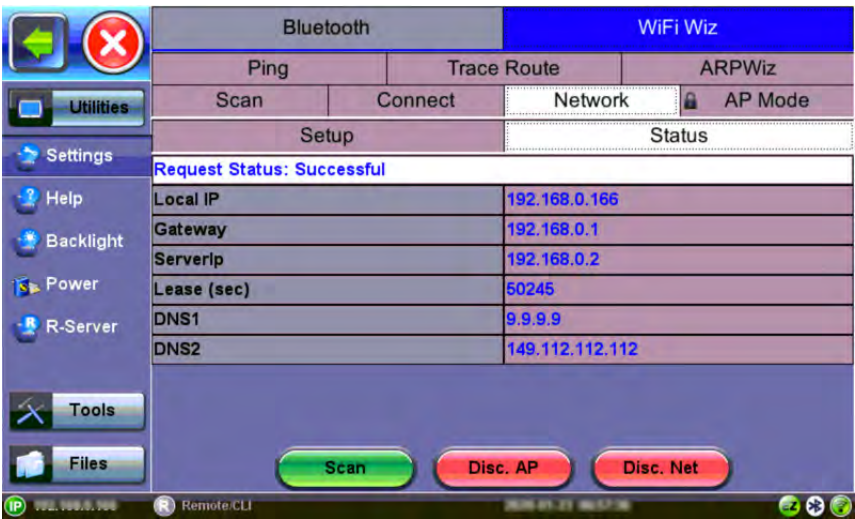

#### <span id="page-14-2"></span>**5.1.4.2 Connessione a una rete WiFi**

1. Toccare la scheda **Scan** per vedere tutte le reti.

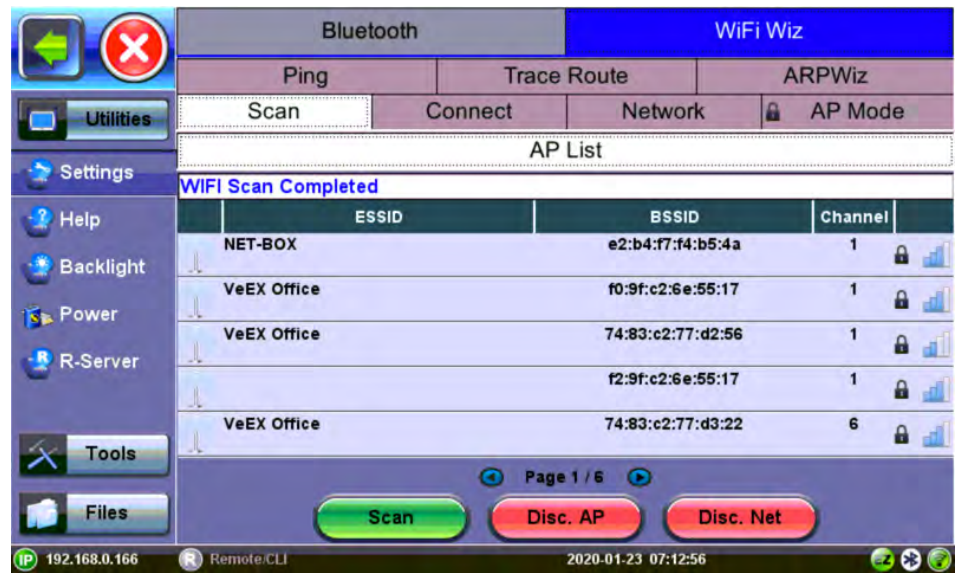

- 2. Selezionare una delle reti disponibili e la chiave **Edit Settings** apparirà a destra. Una volta selezionata, un tasto funzione **Edit Settings** apparirà a destra.
- 3. Toccare **Edit Settings** per modificare i tipi di crittografia in **Encryption Type** e inserire la chiave **WiFi** o **Connect AP**. L'etichetta cambierà in **Disc. AP** dopo la connessione riuscita e apparirà il tasto **Connect Net**.

**Encryption Type**: i tipi di crittografia supportati includono **WEP**, **WPA** e **WPA2**.

**Password**: frase di sicurezza o password necessaria per accedere a SSID e alla rete. Toccare il campo **Password** per inserire la password di rete sulla tastiera a comparsa (formattazione ASCII supportata).

- 4. Toccare **Apply** dopo aver selezionato **Encryption Type** e aver inserito la chiave.
- 5. Se si accede al menu di crittografia tramite **Connect AP**, il tester si connetterà automaticamente all'Access Point dopo aver premuto **Apply**.
- 6. Se si accede al menu di crittografia tramite **Edit Settings**, toccare **Connect AP** per connettersi all'Access Point.
- 7. Dopo una connessione riuscita, toccare **Connect Net** per ottenere un indirizzo IP e poi accedere ai test IP addizionali come **Ping**, **Trace Route** ecc.

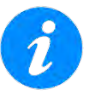

*Le password fanno distinzione tra maiuscole e minuscole. Se viene inserita una chiave errata di rete, il tester si connetterà comunque al punto di accesso ma non sarà in grado di connettersi al Web oppure eseguire il test Ping.*

*Il controllo remoto del browser Web integrato è disponibile quando il servizio WiFi è abilitato.*

## <span id="page-15-0"></span>**5.2 Personalizzare il Tester**

Potete personalizzare le impostazioni sul vostro dispositivo OTDR nel menu **Utilities> Settings**. Per ulteriori informazioni sulla configurazione dell'unità, consultare il manuale utente della piattaforma.

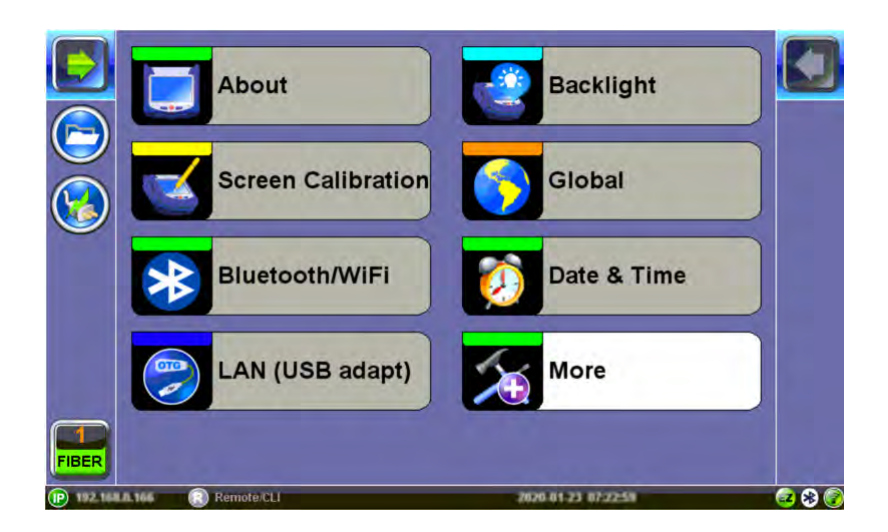

- **About**: per visualizzare informazioni sulla versione software, numero di serie, indirizzo MAC della porta di gestione dell'unità, nonché un elenco delle licenze software (funzioni di test opzionali) attualmente caricate nel tester.
- **Screen Calibration**: è possibile accedere alla modalità di taratura dello schermo utilizzando l'icona sullo schermo oppure premendo i pulsanti **Save** e **Home** sulla tastiera. Vedere qui sotto:

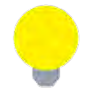

#### **Attivare la modalità di taratura dello schermo**

È possibile attivare la modalità di taratura dello schermo utilizzando la tastiera e premendo contemporaneamente i tasti **Save** + **Home** per **3** secondi, quindi rilasciarli. Premere nuovamente **Save** + **Home** per avviare una nuova taratura.

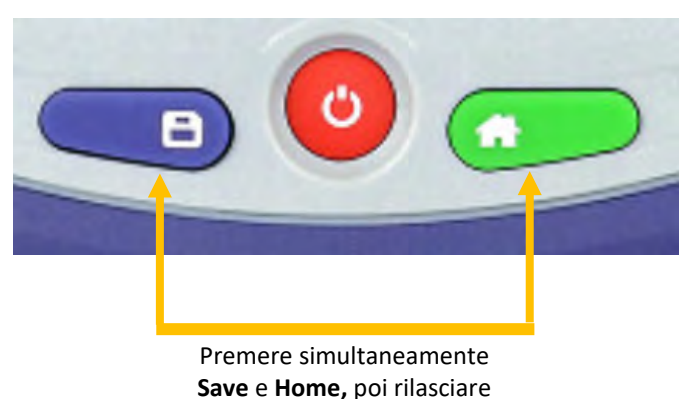

- **Bluetooth/WiFi:** per impostare e cercare i servizi Bluetooth e/o WiFi.
- **LAN (USB adapt):** per configurare i parametri della rete per i test Trace Route. Per la connessione LAN, è necessario un adattatore USB OTG esterno per la connettività 10/100BaseT.
- **Backlight**: per definire le impostazioni utente quando l'unità viene usata con alimentazione a batteria o in corrente alternata comprese le impostazioni di luminosità. Per migliorare l'autonomia della batteria e preservare la durata dello schermo LCD, configurare il timer così da disattivare la retroilluminazione se l'unità non è viene utilizzata e anche regolare la durata del tempo di inattività. Una volta che il timer è stato attivato e la retroilluminazione si è spenta, qualsiasi azione sul tester (touch screen, tastiera) riattiverà la retroilluminazione.
- **Global**: sono diverse impostazioni tra cui:

#### Impostazioni Generali

- **Language**: per selezionare fra inglese, tedesco, francese, cinese, giapponese, coreano e altre lingue (a seconda della versione del software). È necessario riavviare il dispositivo per attivare completamente la nuova lingua.
- **Units**: unità di misura del sistema (inglese piedi oppure metrico metro).
- **Audible Alarm**: se abilitato, il tester emetterà un suono acustico quando vengono rilevati allarmi ed errori oppure quando la batteria si scarica.
- **Show Password**: per mostrare oppure nascondere il nome utente e la password associati all'FTP e alle relative funzioni IP.
- **User Interface**: la versione dell'interfaccia utente USA presenta i menu orientati all'applicazione SONET / DSn, mentre l'impostazione Internazionale è aperta a tutte le impostazioni.
- **WiFi Auto Connect**: dopo essersi collegati con successo a una porta di accesso WiFi, l'unità tenterà di connettersi automaticamente allo stesso Access Point dopo che l'unità è stata spenta e poi riaccesa.
- **RTU-410 (OTDR) Emulation Mode**: consente il controllo remoto del dispositivo usando i comandi API.

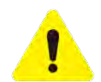

*Disattivare la modalità di emulazione RTU-410 (OTDR) quando non viene utilizzata. Può entrare in conflitto con il pulsante del server OTDR nell'applicazione OTDR.*

- **OTG Port Mode**: per configurare la porta micro USB per qualsiasi dispositivo USB collegato tramite un cavo OTG. I modelli successivi rileveranno e configureranno automaticamente la porta OTG in modalità **Host** o **Device**.
	- **Host**: per consentire alla porta micro USB di connettersi a dispositivi USB come una chiave USB o a un microscopio per fibre ottiche. I dispositivi USB non verranno riconosciuti se la porta OTG non è stata impostata sulla modalità **Host**.
	- **Device**: per consentire alla porta micro USB di connettersi direttamente a un PC Windows per la funzione **Share Results**.
- **Telnet/SSH**: per consentire la connessione telnet all'unità.
- **Share Results Access via USB**: per attivare il trasferimento diretto dei risultati salvati a un PC Windows. Per trasferire direttamente i file, collegare l'unità a un PC tramite un cavo OTG, impostare la porta OTG in modalità **Device** e attivare **Share Results**. Quando la funzione è disattivata, i risultati vengono salvati nella partizione interna dell'unità e dopo di che si possono trasferire su un dispositivo USB utilizzando la funzione **USB A** in File Manager.
- **NTP Time Service**: (opzionale) per ottenere periodicamente l'ora corrente da un server orario pubblico. Ogni volta che il tester è connesso a Internet, l'ora verrà aggiornata.

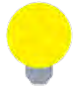

*Usando R-Server, l'opzione del servizio orario può essere resa non disponibile dall'amministratore di R-Server. Questo garantisce che tutti i tester abbiano lo stesso tempo, impostato da R-Server.* 

#### **Impostazioni di Archiviazione (attualmente non supportate per i risultati OTDR/OPM/FiberScope)**

- **File Name Prefix**: non utilizzato per la denominazione dei file OTDR. Utilizzare il menu di configurazione del salvataggio automatico.
- **Profile Deleting**: scegliere fra **Auto Delete** o **Prompt** prima di eliminare il profilo.
- **Profile Saving**: scegliere fra **Auto Overwrite** o **Prompt** prima di salvare il profilo.
- **Result Saving:** scegliere fra **Manual** o **Prompt** prima di salvare i risultati.
- **Advance Saving**: per aggiungere ulteriori informazioni al file dei risultati da caricare su un R-server centralizzato. Richiede l'opzione **Advanced Management**.

#### **Impostazioni di Salvataggio**

- **Maximum Number of Screenshots**: per impostare il numero massimo di schermate catturate che possono essere salvate sull'unità
- **Date & Time**: per impostare la data e l'ora. L'ora legale viene attivata automaticamente.
- **More**: opzioni addizionali tra cui:
	- **Remote Access**: Impostazioni per l'accesso e /o il controllo dello strumento e delle informazioni in esso contenute utilizzando il software **VeEX ReVeal** oppure **VNC Server/Viewer**.

Per ulteriori informazioni sull'utilizzo del software ReVeal, fare riferimento al manuale utente ReVeal sulla pagina della singola piattaforma su www.veexinc.com.

- **Power**: fornisce informazioni sull'attuale sorgente di alimentazione dell'unità e informazioni sulla batteria. Fornisce inoltre le impostazioni per mettere l'unità in modalità Standby.
- **EZ Remote**: per consentire la funzione di accesso remoto che può essere usata su Internet o nei segmenti di rete senza richiedere indirizzi IP pubblici, port forwarding o buchi nel firewall. Non è richiesta alcuna configurazione speciale, è necessario soltanto il numero di serie dell'unità.

# <span id="page-19-0"></span>**6 Preparare la Fibra per il Test**

Lo sporco, la polvere e altri contaminanti possono degradare pesantemente la trasmissione dei dati ad alta velocità che avviene lungo le fibra ottiche. Molto spesso, un collegamento non riuscito dipende dalle teste sporche dei connettori che creano una consistente perdita per inserzione e/o un'alta riflessione che poi determina una perdita nella trasmissione dei dati, un alto numero di bit errati e un valore scadente di BER.

Inoltre, molte delle variazioni nelle misure e le condizioni di ripetibilità dei test nei sistemi a fibre ottiche dipendono dalla pulizia delle connessioni ottiche. La contaminazione delle teste delle fibre non soltanto influisce sui livelli della potenza ottica ma ha anche un effetto sulla riflessione del segnale e livelli tali per cui può risultare dannosa per i componenti ottici particolarmente sensibili.

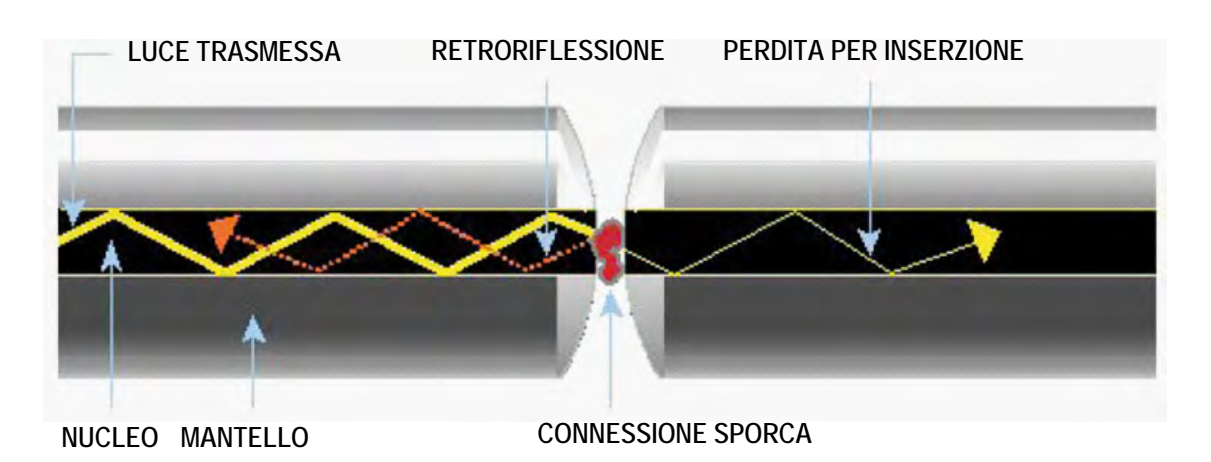

## <span id="page-19-1"></span>**6.1 Contaminazione della Fibra Ottica**

I connettori sono suscettibili alla contaminazione dovuta alle particelle trasportate dall'aria e se vengono toccati, anche dall'unto presente sulla pelle del corpo umano. Anche eventuali residui di liquidi lasciati da una pulizia impropria, possono contaminare le teste della fibra ottica. Più piccolo è il nucleo della fibra, più complesso può diventare il problema, specialmente se si considerano nuclei di fibra ottica con diametri che solitamente vanno da 62.5 micron fino a 8 micron. Qui di seguito, appaiono alcuni esempi visualizzati con un microscopio per fibra a 400 ingrandimenti.

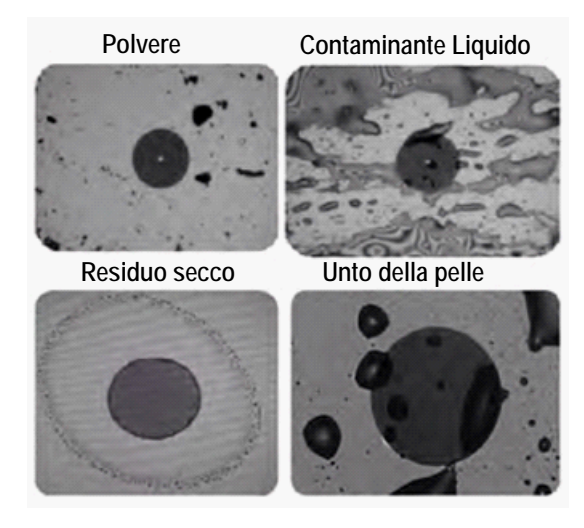

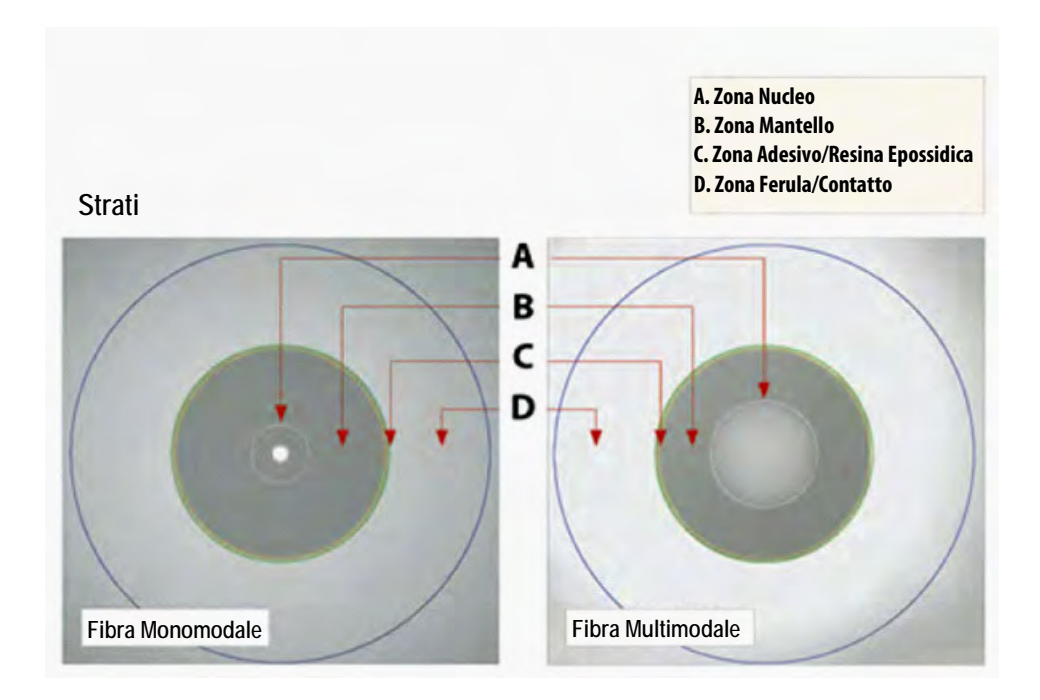

## <span id="page-20-0"></span>**6.2 Ispezionare la Fibra Ottica**

Ogni volta che è possibile, ispezionate la connessione per la fibra ottica (connettori, adattatori e interfacce) usando un microscopio ottico. Raccomandiamo di indossare appositi occhiali di sicurezza quando lavorate con connessioni in fibra ottica e accertatevi sempre di scollegare l'unità laser oppure il trasmettitore prima di iniziare la pulizia delle teste dei connettori.

## <span id="page-20-1"></span>**6.3 Procedura per Pulire la Fibra Ottica**

Per garantire una pulizia adeguata ed efficace dei connettori e delle interfacce per fibra ottica, consigliamo di munirvi del seguente materiale:

- Alcool isopropilico
- Veline morbide di pulizia
- Bastoncini di pulizia per ferule (versioni da 1.25mm e 2.5mm)
- Pulitori a cassetta per connettori (Cletop o simili)

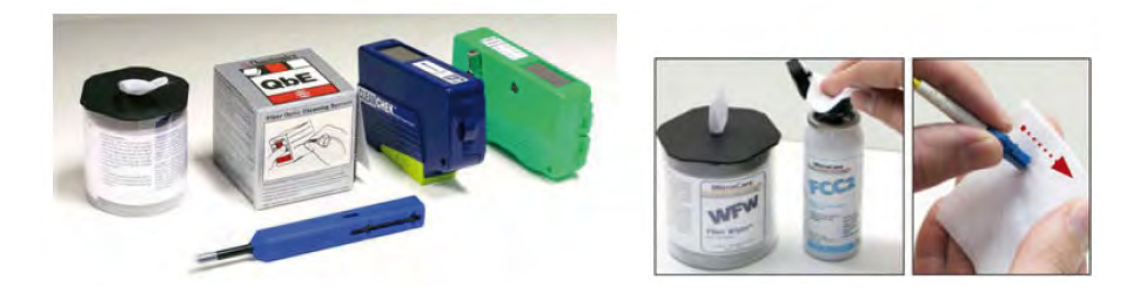

#### Procedura

- 1. Inumidite l'estremità contaminata del connettore toccandola con un'apposita velina intinta in alcool isopropilico. Il solvente si dissolverà e rimuovete i contaminanti che si sono asciugati e rimasti attaccati al connettore o alla testa della fibra.
- 2. Sfregate diverse volte la testa della fibra perpendicolarmente su una velina asciutta.
- 3. In alternativa, potete adoperare aria compressa per asciugare rapidamente la superficie. Non soffiate o lasciate asciugare all'aria l'estremità del connettore dato che questo potrebbe lasciare un residuo che spesso è più difficile da pulire e che può attrarre ancora più sporco.
- 4. Ricontrollate la testa della fibra con un microscopio ottico per accertare che tutti i contaminanti siano stati adeguatamente rimossi. Altrimenti, ripetere la procedura.

#### *Utilizzare Aria Compressa*

*In alcuni casi, potete adoperare aria filtrata che non contiene oli e umidità per rimuovere detriti e pulire una connessione in fibra ottica. Tuttavia, a meno che non adottiate procedure di pulizia molto rigorose, i contaminanti portati dalla aria possono creare ulteriori problemi.*

*Qualora fosse necessario adoperare aria compressa, tenete la bomboletta in posizione eretta. Se la bomboletta viene tenuta di traverso, il gas propellente potrebbe fuoriuscire e sporcare il vostro apparato ottico. È meglio prima spruzzare per aria, dato che il flusso iniziale dell'aria compressa può contenere condensa o gas propellente. La condensa lascia un velo di deposito.*

## <span id="page-21-0"></span>**6.4 Indicazioni per Ottenere i Migliori Risultati**

- Non toccare mai con le mani o le dita l'estremità di un connettore per fibra ottica.
- Installate sempre i coperchi antipolvere sui connettori non protetti.
- Mettere le protezioni antipolvere inutilizzate in una busta di plastica sigillabile per prevenire l'accumulo di polvere.
- Non riutilizzate mai i bastoncini in cotone o le veline di pulizia. Eliminate sempre i materiali che sono stati adoperati per la pulizia.
- Accertatevi che tutti i residui di alcool o solvente siano stati rimossi.
- Una volta eseguita la pulizia e prima di installare i connettori, si raccomanda di ricontrollare gli adattatori ad incasso e l'estremità del connettore, adoperando un microscopio per fibra ottica.

Lo schema qui di seguito descrive la migliore procedura da seguire prima di collegare la vostra fibra ottica:

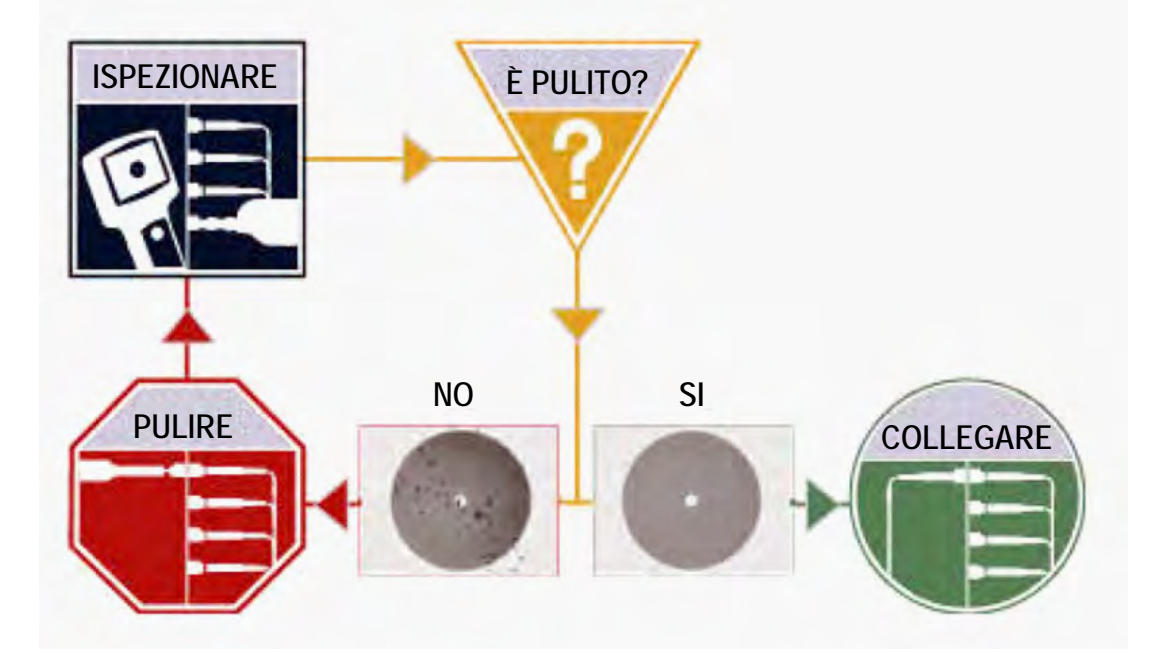

## <span id="page-22-0"></span>**6.5 Connettori**

## <span id="page-22-1"></span>**6.5.1 Tipi di Connettori**

Lavorando con le reti in fibra ottica, avrete a che fare con molti e diversi tipi di connettori; i più comuni vengono descritti qui di seguito:

#### Connettore ST

La dicitura ST sta per Straight Tip. Un connettore a baionetta con sgancio rapido sviluppato dalla AT & T. Questi connettori erano predominanti alla fine degli anni 80 e nei primi anni 90 e sono tutt'ora uno dei connettori più utilizzati per le reti in fibra ottica. Sono di forma cilindrica con serraggio a pressione della ghiera, ferula da 2.5mm.

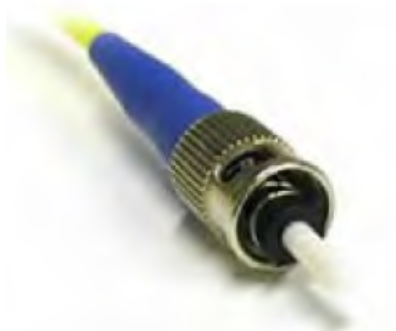

I connettori ST sono utilizzati ugualmente sia per le applicazioni su lunghe distanze e sia per quelle corte. É dotato di un montaggio a baionetta e una lunga ferula cilindrica per portare la fibra ottica.

## Connettore FC

La dicitura FC sta per **Fixed Connection**. Viene fissato mediante un barilotto filettato. Questi connettori sono di solito usati per le prove e le misure in applicazioni monomodali.

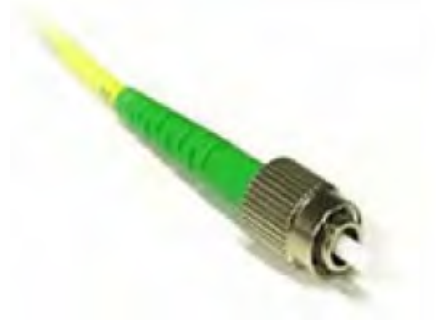

È il connettore standard per le installazioni Nippon Telephone & Telegraph (NTT) sviluppato con Nippon Electric Co. (NEC).

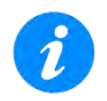

*Anche se questo connettore si avvita saldamente, accertatevi che la chiave sia adeguatamente allineata nell'apposita sede prima di serrare il connettore.*

## Connettore LC

La dicitura LC sta per **Lucent Connector**. È un connettore di piccolo formato munito di una ferula in ceramica da 1.25 mm con dimensioni che sono la metà di un connettore ST/SC.

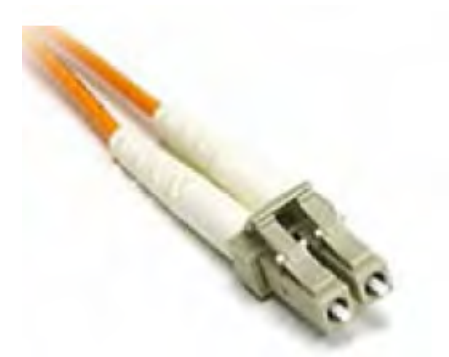

Questo connettore fornisce buone prestazioni ed è ampiamente preferito per le applicazioni multimodali e monomodali; soprattutto in impianti di connettori ad alta densità. Il connettore LC è disponibile per i cavi simplex o duplex.

#### Connettore SC

La dicitura SC ufficialmente sta per **Subscriber Connector**, tuttavia alcuni credono che stia per **Square Connector** e che questo sia il suo nome corretto. È un connettore di uso generico cosiddetto "push/pull" sviluppato dalla NTT che ha il vantaggio di supportare canali di invio/ricezione.

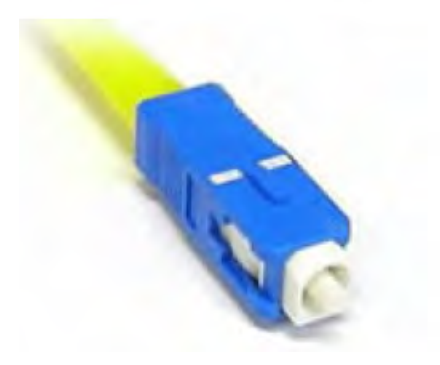

Questi connettori sono frequentemente adoperati per le applicazioni sulle più recenti reti in fibra ottica. Questo connettore ha una forma quadrata con accoppiamento push-pull, ferula da 2.5mm e alloggiamento stampato per una protezione adeguata. É un connettore ad innesto diffusamente utilizzato nei sistemi monomodali, anche grazie alle sue prestazioni. Questo connettore ad innesto si aggancia con un semplice movimento di pressione/estrazione.

#### Connettore E2000

Sviluppato dalla Diamond, questo connettore ha saputo dimostrare le sue capacità a livello mondiale nelle reti di telecomunicazione e CATV. È munito di un otturatore caricato a molla usato per proteggere la ferula dalla polvere e dai graffi ma anche per fornire un'ulteriore protezione di sicurezza. Adotta una ferula di alta precisione in ceramica (zirconio) con una perdita per inserzione pari a 0.1dB mentre la versione APC ha una perdita per riflessione migliore di 85dB.

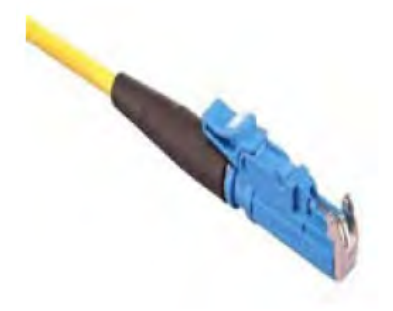

Questo connettore è particolarmente adatto per le installazioni nelle reti ad alte prestazioni. Le bretelle E2000 sono fornite in versione simplex e duplex e sono anche conformi con gli standard IEC 61 754-15 e TIA/EIA 604-16.

## <span id="page-24-0"></span>**6.5.2 Lucidatura e Prestazioni del Connettore**

La lucidatura dei connettori per fibra ottica è il procedimento di lappatura delle teste delle ferule in ceramica presenti all'interno del connettore in fibra ottica. Lo scopo è quello di migliorare il passaggio della luce fra l'accoppiamento dei connettori, minimizzare le perdite ottiche e ridurre le riflessioni. È un aspetto importante delle comunicazioni in fibra ottica, perché le perdite influenzano la qualità dei segnali luminosi.

Ci sono due principali tipi di perdite che sono influenzate dallo stile e dalla qualità della lucidatura, la quale stabilisce il livello della prestazione ottica dei connettori terminati:

- **Perdita per Inserzione (IL):** questo è il può importante indicatore prestazionale per una connessione in fibra ottica. Specifica la perdita del segnale di luce - misurato in decibel (dB) – quando viene inserito un connettore nel sistema.
- **Perdita per Riflessione (RL):** conosciuta anche come retroriflessione, rappresenta quella porzione del segnale luminoso che viene riflessa indietro verso la sorgente di luce originante. Questo avviene perché la luce viene riflessa dal connettore e quindi ritorna indietro lungo la fibra ottica verso la sorgente di luce. Questo indicatore è misurato in decibel negativi (dB). Quando si legge una misura RL, più alto è il valore assoluto in decibel, migliori sono le prestazioni delle connessioni

La quantità della perdita per inserzione viene condizionata dall'allineamento della fibra e/o dalla qualità della finitura della testa della ferula, mentre la riflessione viene influenzata dallo stile della lucidatura della ferula in ceramica presente in un connettore.

Ci sono tre differenti stili di lucidatura, contraddistinti dalla forma della loro finitura:

- **Physical Contact (PC):** secondo questo stile di finitura, la fibra viene lucidata in un'ampia curva. Come dice il nome stesso (*physical contact*), le ferule delle fibre adiacenti vengono in contatto fisico e questo riduce il vuoto d'aria fra le ferule, determinando minori perdite per inserzione. L'ampio raggio di curva è stato progettato per ridurre la perdita per riflessione della luce fuori della fibra. Tuttavia, la lucidatura PC procura una perdita per riflessione più alta rispetto agli altri stili.
- **Ultra Physical Contact (UPC):** questo stile di finitura ricalca la forma dello stile PC, eccetto per il fatto che la finitura avviene attraverso diversi gradi lucidatura che permettono di ottenere una superficie ultra liscia. La principale differenza fra UPC e PC è che la prima ha valore minore di RL.
- **Angled Physical Contact (APC):** questo stile di finitura produce il più basso valore di RL rispetto agli altri stili. La ferula viene lucidata ad un angolo di 8 gradi. Questo angolo viene calcolato in modo che sia inferiore all'angolo critico e garantire così che la luce non venga riflessa indietro lungo la fibra.

#### Lucidatura e Prestazioni del Connettore

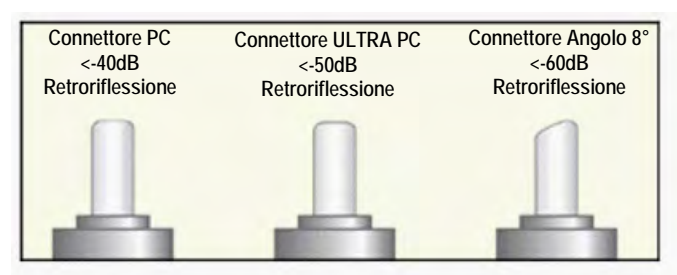

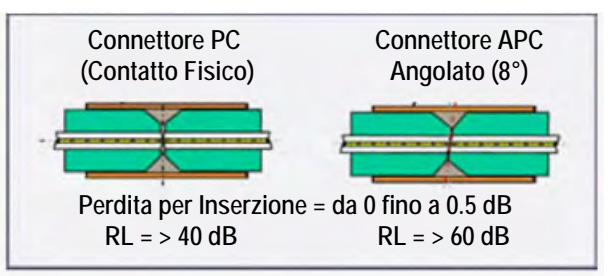

I valori tipici alla perdita per riflessione (RL) sono i seguenti:

- Connettore lucidato PC ~ -45dB
- Connettore lucidato UPC ~ -55dB
- Connettore lucidato APC fino a  $\sim$  -65dB

## <span id="page-25-0"></span>**6.6 Cavi e Bretelle in Fibra Ottica**

## <span id="page-25-1"></span>**6.6.1 Cavi per Fibra Ottica**

Lo stile dei cavi in fibra ottica varia rispetto all'aspetto esterno, materiali, applicazioni, caratteristiche e vantaggi. Per le applicazioni OTDR, potreste solitamente avere a che fare con i seguenti tipi di cavi:

- **Fibra Nuda** 
	- o Solitamente avvolta in rotoli da 25 km
	- o Con buffer da 250 fino a 400um in acrolite/poliammide
	- o Fibra PM
	- o L'adattatore per fibre ottiche è un utile accessorio e permette una rapida connessione in modo da verificare la lunghezza della fibra e continuità
- **PVC o Plenum** 
	- o Molti colori che significano molto poco
	- o Usato principalmente in applicazioni interne
- **900um**
	- o Bretelle ottiche
	- o Costruzione Simplex (singola fibra) o Duplex (due fibre)
	- o Monomodale e Multimodale
	- o Semibretelle ottiche
	- o Solitamente il diametro esterno è da 1.6mm, 2.0mm e 3.0mm
	- o Versioni Duplex Zipcord con diametri esterni da 1.6mm, 2.0mm, 3.0mm
- **Break Out**
	- o Monomodale e Multimodale
	- o Applicazioni per Interni/Esterni
	- o Sotto unità da 1.6mm, 2.0mm e 3.0mm
	- o 2, 4, 6, 8, 12, 24, 48, 72 o un numero più elevato di fibre. La guaina esterna può essere fatta di diversi materiali
	- o Terminato con tutti i modelli di connettori
	- o Spesso terminato sul campo
- **Distribuzione**
	- o Multimodale e Monomodale
	- o Applicazioni per Interni/Esterni
	- o Sotto unità da 900μm
	- o 2, 4, 6, 8, 12, 24, 48, 72, 144 o un numero più elevato di fibre
	- o La guaina esterna può essere fatta di diversi materiali
	- o Solitamente con tratte più lunghe e può essere terminato con tutti i modelli di connettori
- **Fibre a Nastro** 
	- o Comunemente utilizzato nelle applicazioni LAN e PON con connettori MTP/MPO

## <span id="page-26-0"></span>**6.6.2 Bretelle in Fibra Ottica**

Una bretella è un pezzo di cavo in fibra ottica che viene usato per connettere l'OTDR alla fibra sotto test. In una tipica installazione, le fibre incluse nel cavo entrante verranno "disgiunte" e terminate in un pannello di permutazione o armadio di distribuzione.

Un'estremità delle bretella viene solitamente collegata al vostro OTDR, mentre l'altra estremità viene progressivamente spostata lungo il pannello di permutazione via via che vengono eseguite la misure su ciascuna fibra.

La bretella ottica gioca un ruolo critico nella misura della fibra e gli utenti dovrebbero accertarsi che sia sempre usata una bretella di alta qualità perché questa può e avrà una profonda rilevanza sui risultati dei test. I fattori che influenzano la scelta di una bretella ottica includono:

- Tipi di Fibra: multimodale o monomodale
- Tipi di Connettori: ST, SC, FC, LC, E2000, MTP/MPO, ecc.
- Zone morte Retroriflessione
- Perdita per Inserzione
- Durata e Longevità
- Limitazioni dovute alle pieghe

#### Codifica a Colori

Il buffer o la guaina esterna delle bretelle ottiche sono spesso codificate in base al loro colore per indicare il tipo di fibra usata.

#### Pressacavo Anti-Trazione per Connettore

Il pressacavo anti-trazione impedisce che la fibra possa piegarsi al connettore e viene codificato con diversi colori per indicare il tipo di connessione. I connettori muniti di una protezione in plastica (SC oppure E2000) abitualmente impiegano un guscio con codifica a colori. Le codifiche standard a colori per la guaina e per il pressacavo (o guscio in plastica per connettore ) sono mostrate qui di seguito:

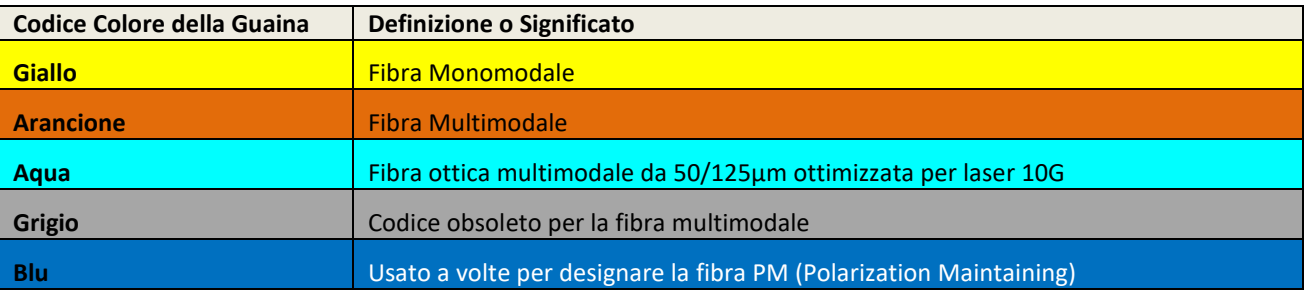

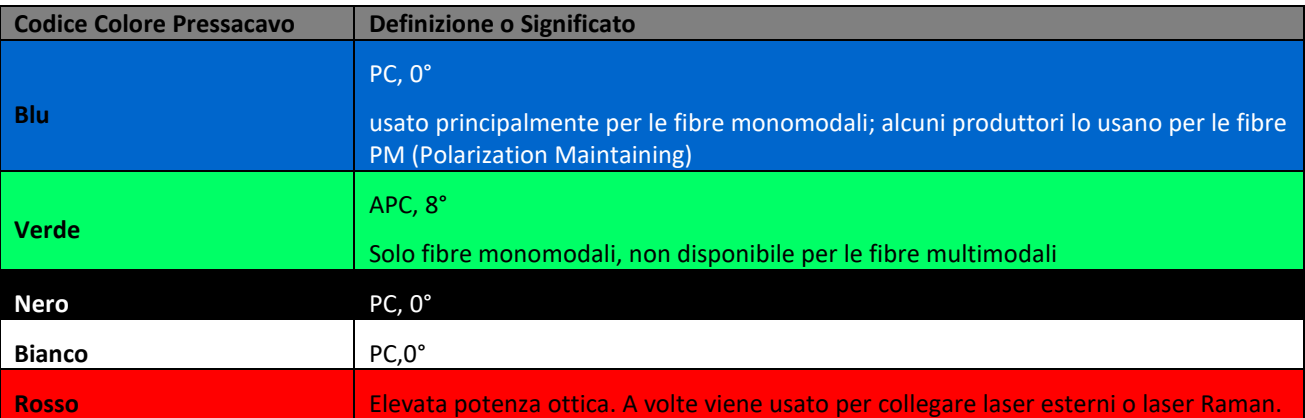

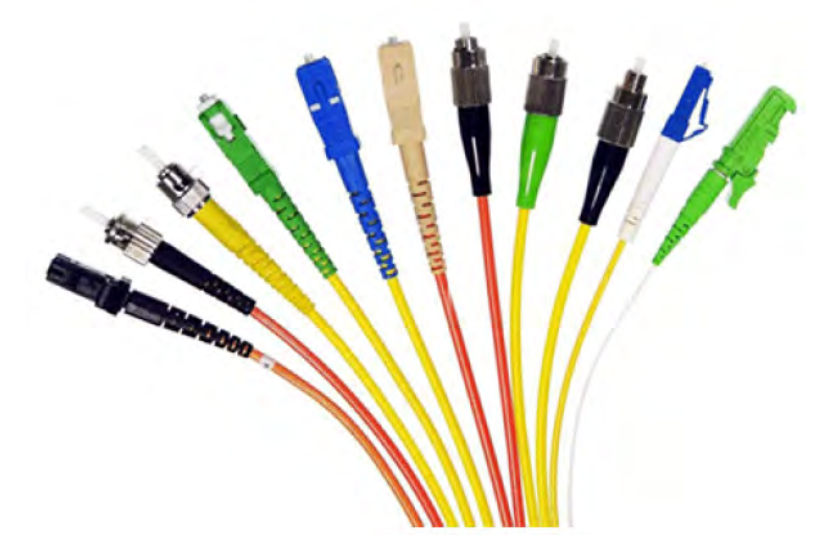

## <span id="page-27-0"></span>**6.7 Inserire la Fibra**

- 1. Allineate accuratamente il connettore con la relativa porta per evitare lo sfregamento della fibra contro la parte esterna della porta oppure qualsiasi altra superficie. Se l'interfaccia del connettore ha una chiave di allineamento, accertatevi di inserirla correttamente nelle corrispondente scanalatura.
- 2. Spingere a fondo il connettore e accertatevi che i cavi ottici siano adeguatamente inseriti per garantire sufficiente contatto. Se il connettore è munito di bussola filettata, avvitate il connettore per fissare la fibra ottica. Non stringete troppo il connettore, altrimenti danneggerete la fibra ottica e la porta.

## <span id="page-27-1"></span>**6.7.1 Prevenire Letture Inaccurate**

- Per ottenere la massima potenza e inoltre prevenire false letture, pulite accuratamente le interfacce dei connettori prima di inserirli nella relativa porta di test.
- Accertatevi di adoperare il connettore adeguato prima di inserirlo nella relativa porta. L'utilizzo di connettori non corrispondenti potrebbe danneggiare le teste della fibra ottica e lo strumento.

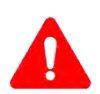

*Se la fibra ottica non è adeguatamente allineata e/o completamente connessa, questo produrrà una consistente perdita e riflessione.* 

## <span id="page-27-2"></span>**6.8 Sonda Fiber Scope per Ispezionare la Fibra Ottica**

## <span id="page-27-3"></span>**6.8.1 Descrizione Fiber Scope**

## Microscopio Digitale per Fibra Ottica DI-1000/DI-1000 MPO

I microscopi per fibre ottiche DI-1000 e DI-1000 MPO possono utilizzare la messa a fuoco automatica per catturare l'immagine e qualificare l'estremità del connettore conformemente alla pulizia e guasti secondo IEC 61300-3-35.

## VS-500 Video Fiber Scope

VS-500 è provvisto di una manopola di messa a fuoco regolabile con un solo dito, una luce spot incorporata, un controllo della luminosità e un sensore digitale con risoluzione rilevabile fino a 0,5 µm.

## <span id="page-28-0"></span>**6.8.2 Collegare Fiber Scope**

 **NOTA**: la visualizzazione dell'immagine di Fiber Scope richiede che l'opzione **Fiber Scope Expert** sia abilitata sulla piattaforma ad eccezione del VS500 che può già includere questa opzione. Ciò può essere confermato visualizzando che l'ID del dispositivo sia **-1500** oppure **-2500**.

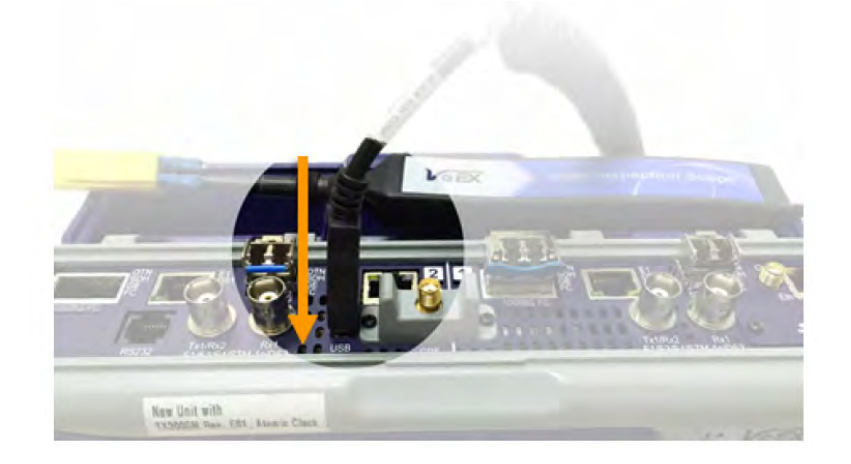

- 1. Collegare Fiber Scope allo strumento utilizzando una qualsiasi porta USB disponibile (i modelli di sonde più vecchi richiedono un adattatore USB). Per connettersi all'FX150+, usare un cavo USB OTG standard o un cavo maschio Micro USB opzionale.
- 2. Nel menu principale, toccare l'opzione **Fiber Scope**. In alternativa, nel pannello di sinistra selezionare **Utilities <Advanced Tools,** quindi selezionare **Fiber Scope**.
- 3. Selezionare le opzioni **Fiber Scope**.

*L'applicazione OTDR Viewer è per l'opzione micro OTDR OPX BOX USB/Bluetooth portatile. L'applicazione Optical Power Meter è l'opzione per chiave USB UPM-100 o per OPM FX4x collegata al dispositivo tramite cavo USB.*

*FX150+ rileverà quando un Fiber Scope è stato collegato automaticamente. Un'icona di collegamento verrà visualizzata nel menu a destra.*

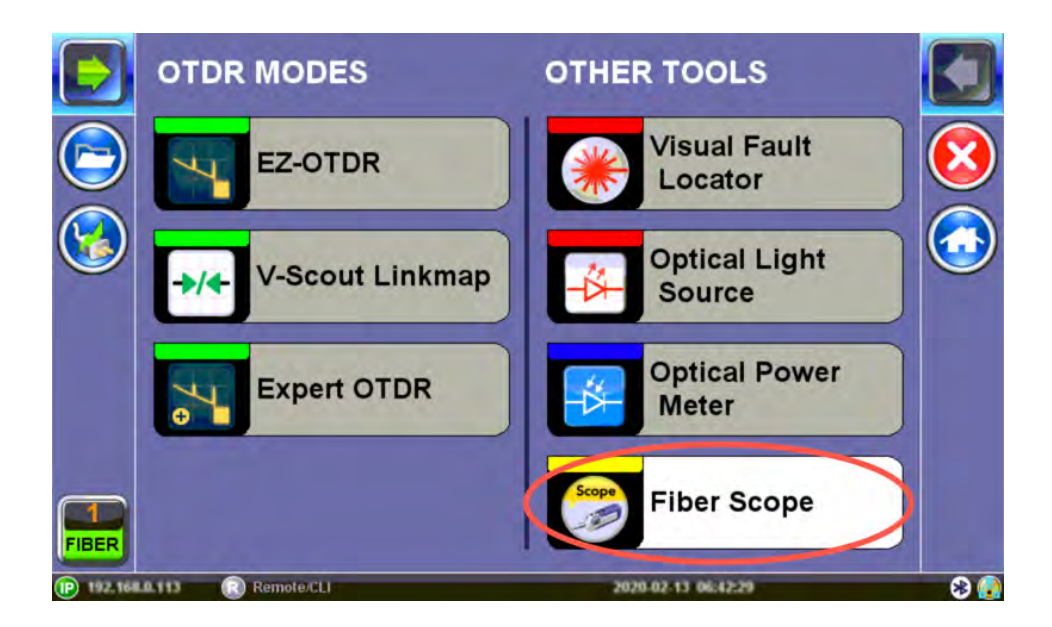

## **6.8.3 Configurazione Fiber Scope**

<span id="page-29-0"></span>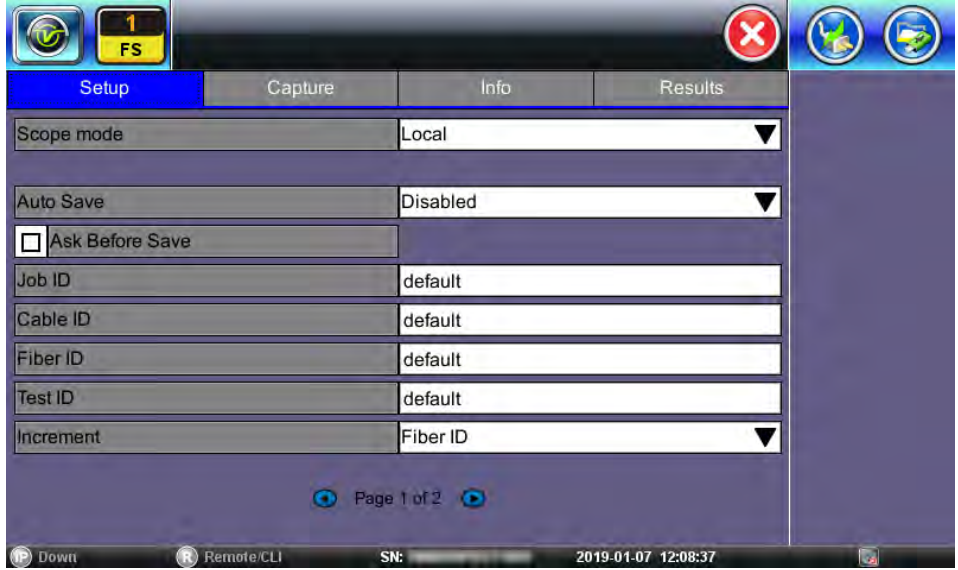

- **Scope mode**: per selezionare la modalità **Local** (connessione USB) oppure la modalità **Remote** (connessione WiFi non disponibile).
- **Auto Save**: selezionare **Disabled**, **Enabled**, **Enabled + Report (pdf)** o **Enabled + V-Scout Report**
- **Ask Before Save**: selezionare questa opzione per richiedere il salvataggio al termine del test.

I dettagli inseriti nei seguenti campi possono essere utilizzati per preimpostare automaticamente il nome del file. e incrementare automaticamente la fibra o il numero di test.

- **Job ID, Cable ID, Fiber ID, Test ID** (il contenuto in questo campo viene aggiunto automaticamente al nome del file)
- **Increment**: scegliere di incrementare per **Fiber ID** oppure **Test ID** (può essere utilizzato per aumentare il numero di fibre).

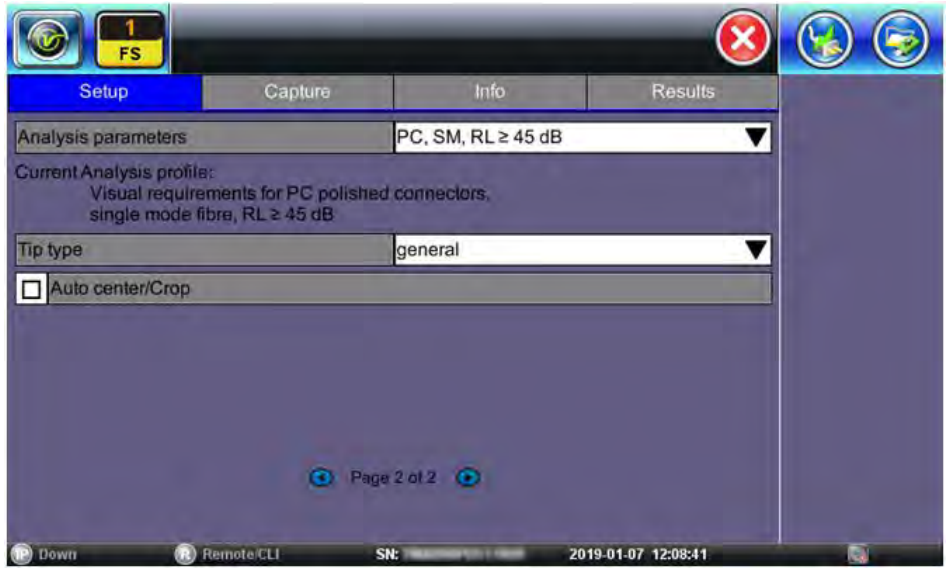

- **Analysis parameters**: inserire un nome per identificare il cavo, il sito, il tecnico, il lavoro, ecc.
- **Tip type**: selezionare il tipo di puntale utilizzato sul Fiber Scope. **General** è il tipo predefinito. LC/APC e E2000 /APC non dovrebbero utilizzare il tipo di puntale General.

• **Auto center/Crop**: selezionare questa opzione per centrare e ritagliare l'immagine automaticamente. Questo è l'ideale per le immagini APC.

## <span id="page-30-0"></span>**6.8.4 Impostazioni Hardware e Software**

Verificare le impostazioni per il Fiber Scope rilevato nella schermata **Info**.

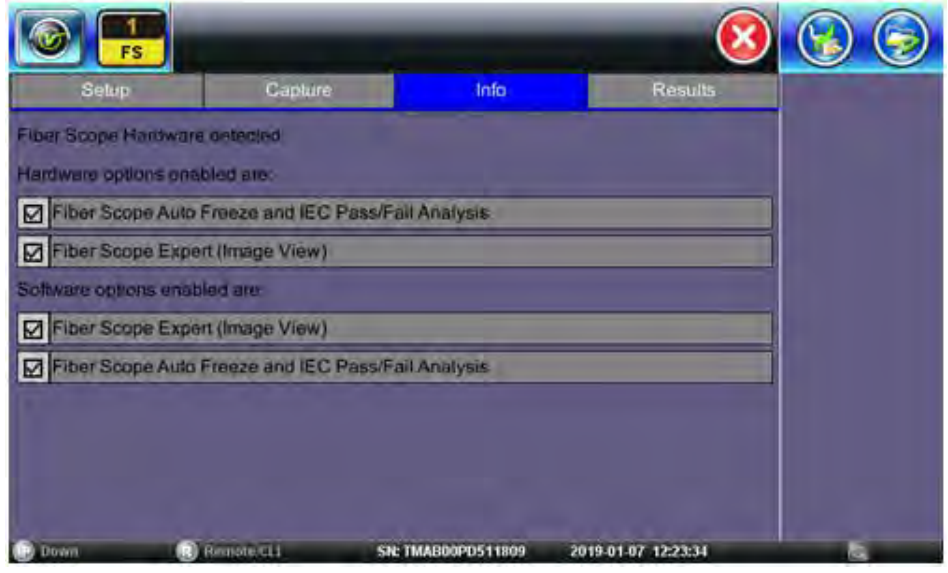

## **6.8.5 Schermata Capture**

<span id="page-30-1"></span>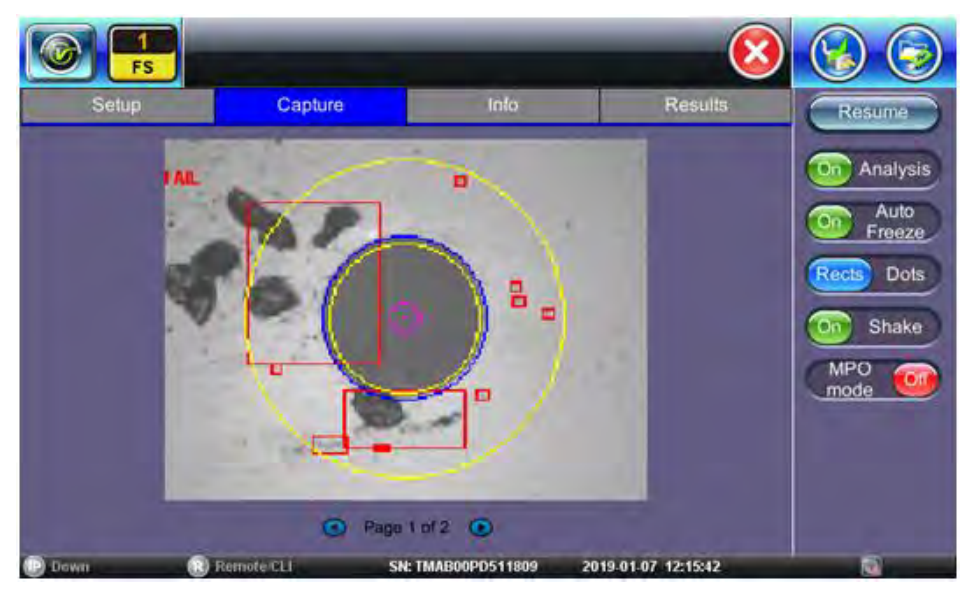

- **Freeze/Resume**: per interrompere il video in tempo reale e visualizzare l'immagine statica.
- **Analysis On/Off**: per attivare e disattivare **Analysis Auto** (opzione software).
- **Auto Freeze**: per attivare e disattivare la capacità di congelare l'immagine automaticamente, quando è a fuoco. L'impostazione predefinita è **OFF**. Per vedere l'immagine dopo che si è bloccata, toccare il tasto **Resume**.
- **Rects/Dots:** i punti disegnano un contorno rosso attorno a graffi e difetti. I rettangoli evidenziano graffi e difetti senza ostruire la visione.
- **Shake**: per attivare o disattivare la capacità **Auto Freeze** e **Analysis** quando l'immagine della sonda è instabile. **Shake** dovrebbe essere su **OFF** durante il test degli accoppiatori a incasso.
- **MPO mode**: si accende durante l'ispezione delle fibre a nastro (connettori MPO/MPT). Utilizzate **New Group** per le fibre a nastro MPO e **Capture Fiber** per salvare un'immagine per ogni fibra.

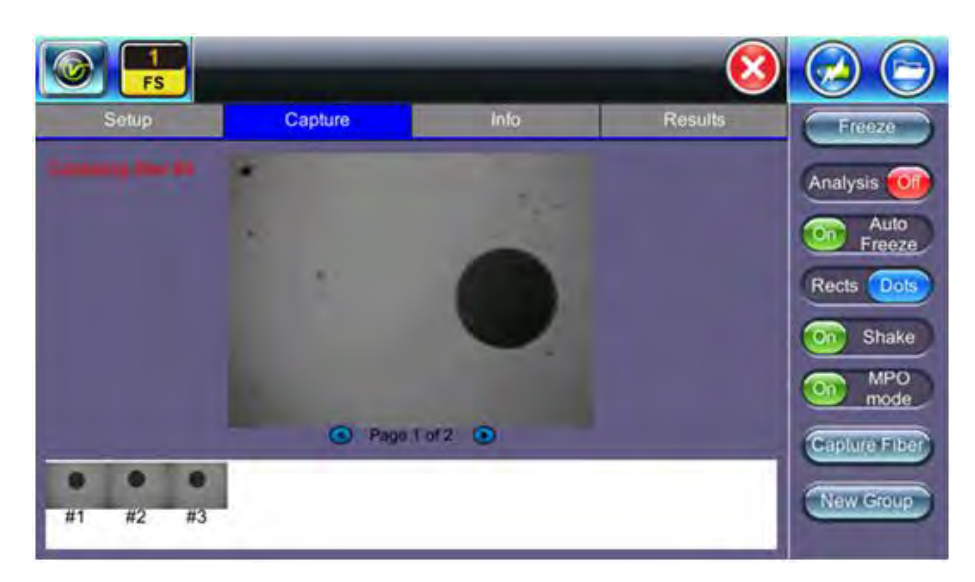

Per salvare l'immagine della fibra sullo schermo, toccare lo schermo.

#### *DI-1000 Fiber Scope*

*Quando DI-1000 Fiber Scope è collegato via USB, si illumina un LED blu. La manopola rotonda FOCUS è in alto; girare a destra o a sinistra per mettere a fuoco.*

#### *DI-1000 MPO Fiber Scope*

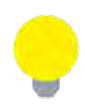

*Quando DI-1000 MPO Fiber Scope è collegato via USB, si illumina un LED blu. Per mettere a fuoco, ruotare la manopola di controllo verticale (metà superiore) in senso orario per attivare il posizionamento della telecamera verso il basso e per il senso antiorario verso l'alto. La ghiera di messa a fuoco (metà inferiore) ingrandisce e riduce rispettivamente ruotando in senso orario e antiorario. La manopola orizzontale (laterale) fornisce il posizionamento in direzione sinistra e destra rispettivamente ruotandola in avanti e indietro.*

#### *VS-500 Fiber Scope*

*Quando VS-500 Fiber Scope è collegato via USB, il LED bianco si accenderà automaticamente. Un LED blu si illumina sulla telecamera. La regolazione FOCUS si trova sul lato sinistro. Le luci spot ON/ OFF, i pulsanti Su/Giù del contrasto dell'immagine e Freeze/Save sono in alto. Per ulteriori istruzioni sull'uso di Fiber Scope, consultare il manuale utente su* www.veexinc.com.

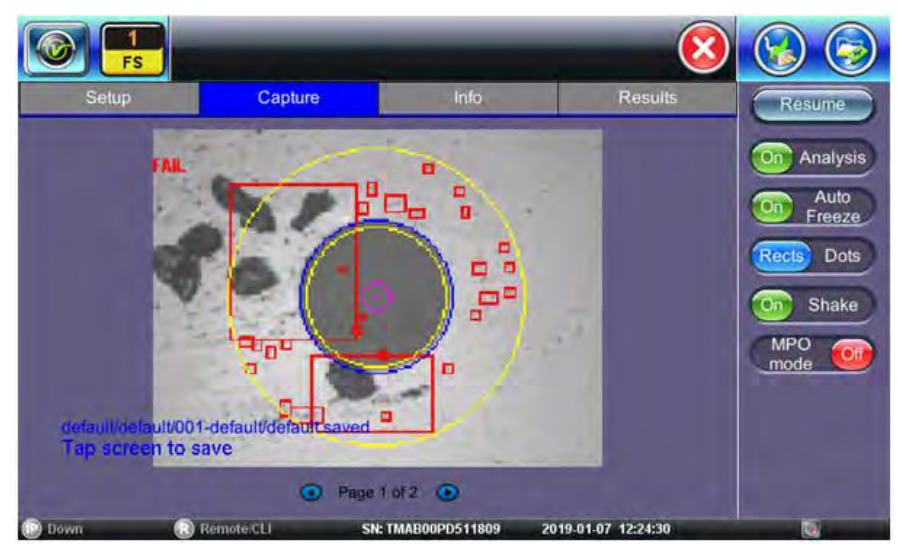

## <span id="page-31-0"></span>**6.8.6 Analizzare la Testa del Connettore**

#### <span id="page-32-0"></span>FS Info Results Setup Capture Resume Scrathes<br>Criteria(um) Thresholds Count Defects<br>Criteria(µm) Thresholds Count On<sup>4</sup> Analysis A:Core<br>0-25 um Auto  $[0, \infty)$  $\mathbf{0}$  $\Omega$  $[0;\infty)$  $\mathfrak o$  $\circ$ Freeze Dots Rect **B:Cladding**  $[2;5]$ <br> $[5; \infty)$  $\frac{5}{0}$  $\frac{0}{4}$  $[3, \infty)$  $\mathfrak{o}$  $\mathfrak o$ 25-120 um Shake C:Adhesive<br>120-130 um L, t, **MPO** mode D:Contact  $(10, 0)$  $24$  $\mathbf 0$ 130-250 um  $O$  Page 2 of 2  $O$ **Down** R Remote.CLI SN: TMAB00PD511809 2019-01-07 12:29:18

Selezionare la schermata **Page 2 of 2** nella scheda **Capture**. Il tester visualizza una tabella con tutti i risultati numerici dell'analisi. Cataloga i difetti e i graffi trovati per tutte e quattro le zone. Le indicazioni dei graffi si riferiscono alla larghezza.

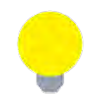

<span id="page-32-1"></span>*Questa tabella verrà inclusa anche nei rapporti.*

## **6.8.8 File dei Risultati**

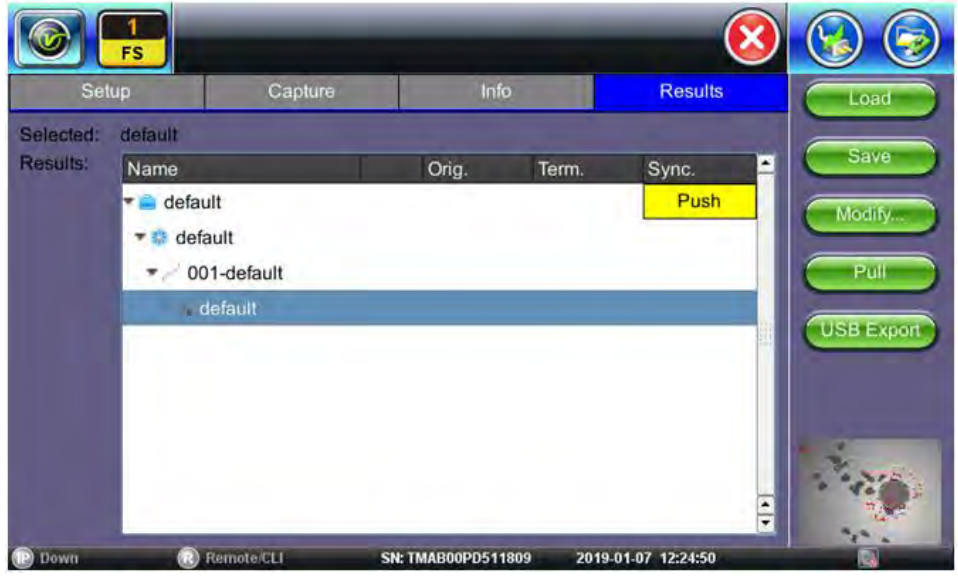

Potere selezionare i file toccandoli.

- **Load**: per caricare il file da visualizzare.
- **Save**: per salvare il file quando il salvataggio automatico è disabilitato. Una volta salvati, è possibile accedere ai file in File Manager o R-Server.
- **Modify**
	- **Rename**: per rinominare i file.
	- **Remove**: per eliminare i file.
	- **Settings**: per inserire le informazioni su Fiberizer Cloud.

## **6.8.7 Tabella dei Risultati dell'Analisi**

- **Pull**: quando connesso, trasferisce il file da Fiberizer Cloud al tester.
- **USB Export**: per esportare i file su una chiave USB. Scegliere **Export Group** per mantenere l'ordine gerarchico con le cartelle secondarie) oppure **Export Flat** per creare un singolo nome di file per le cartelle secondarie.

#### <span id="page-33-0"></span>**6.8.8.1 Rapporto di Analisi del Test**

Per visualizzare i file del rapporto, toccare **Utilies> File> Save**. Il rapporto dei test Fiber Scope può essere visualizzato in formato JPG o esportato in PDF. Inoltre, tutti i risultati delle misure in fibra ottica possono essere visualizzati utilizzando Fiberizer Cloud oppure il software per PC Fiberizer Desktop Plus.

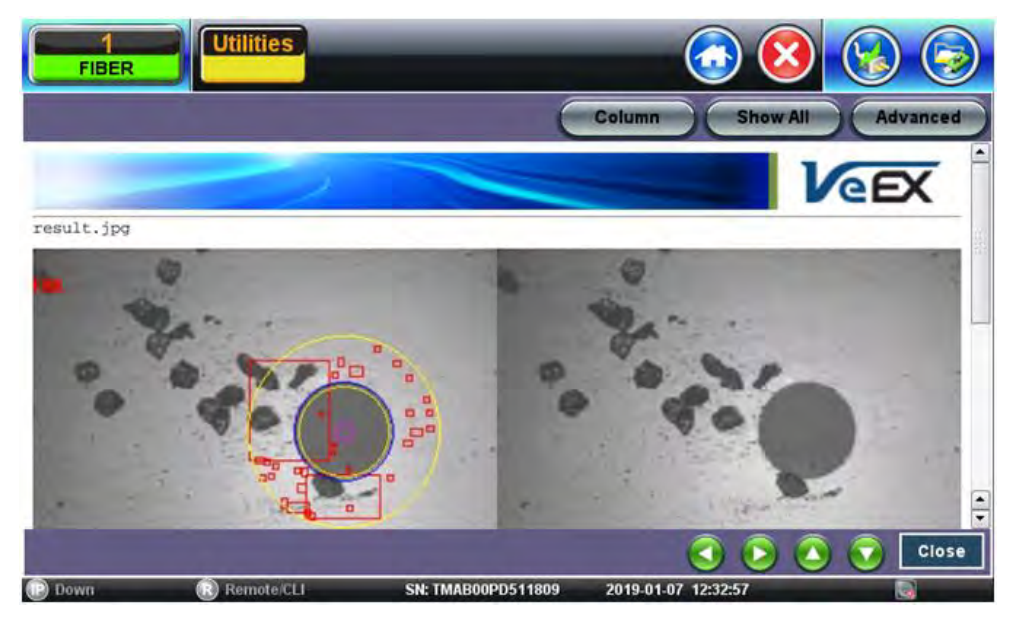

Rapporto di Analisi in formato jpg

| Analysis Report:<br>Battap          |                                                |                  |    |                                              |                             |                     |  |
|-------------------------------------|------------------------------------------------|------------------|----|----------------------------------------------|-----------------------------|---------------------|--|
| Patameter<br>Fiber From             | Test Date<br>FremontJK2                        |                  |    |                                              |                             |                     |  |
| Finer To<br><b>Comments</b>         | ADE Telecom inc. mar<br><b>Ointroomd Tours</b> |                  |    |                                              |                             |                     |  |
| Analysis Rosalt                     |                                                |                  |    |                                              |                             |                     |  |
| Econo                               |                                                | <b>Box athew</b> |    | Criteria (um) Thresholds Count Criteria (um) | Defects<br>Thresholds Count |                     |  |
| <b>ALCOYE</b><br>0. 65. un          | <b>EFALMER</b>                                 | ×                | ×  | 10151<br>$(3 + 104)$                         | ä                           | ٠<br>$\overline{u}$ |  |
| Butthe-Silving<br>65-120 um         | Itiinei.                                       | 6                | ×  | 12.121<br>ill.com/2                          | v<br>a                      | $\overline{a}$<br>÷ |  |
| <b>C</b> yAdham fire<br>120-130 ise |                                                |                  | ×  | 1.81                                         |                             | ٠                   |  |
| DI CONTACTI<br>130-250 um           |                                                |                  | ÷. | 12411675                                     | ä                           | ë                   |  |
| <b>Adami 4</b>                      |                                                |                  |    |                                              |                             |                     |  |
| 455                                 |                                                |                  |    |                                              |                             |                     |  |
|                                     |                                                |                  |    |                                              |                             |                     |  |
|                                     |                                                |                  |    |                                              |                             |                     |  |

Rapporto di Analisi in formato pdf

## <span id="page-34-0"></span>**6.8.9 Gestire i risultati Fiber Scope con File Manager**

- 1. Accedere a **Utilities> Files> Saved**. Vengono visualizzati tutti i risultati memorizzati nell'unità.
- 2. Utilizzare  $\Box$  per selezionare i file desiderati.
- 3. Toccare qualsiasi intestazione di colonna per ordinare in base a quel parametro specifico (FS Analysis o Fiber Scope). Toccare di nuovo per modificare l'ordinamento.

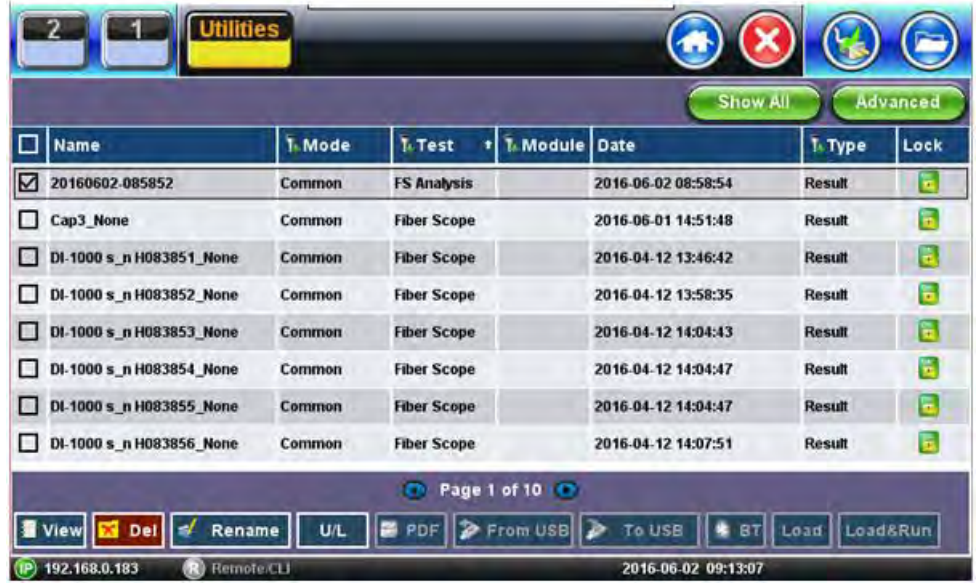

- **U/L**: per sbloccare o bloccare i file in modo da impedirne l'eliminazione accidentale.
- **PDF**: per convertire tutti i file selezionati: richiede una chiave USB FAT32.

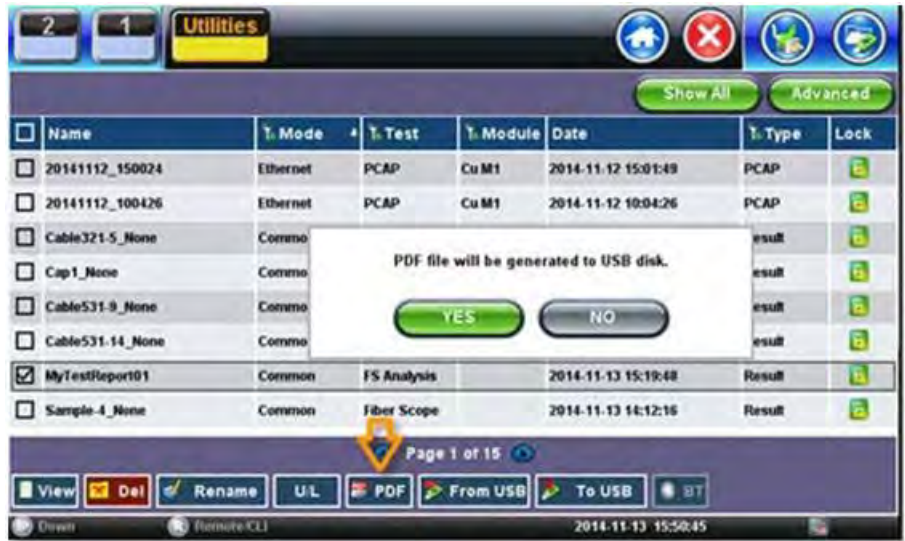

Per eseguire il backup e il ripristino dei file, utilizzare una chiave USB.

- **To USB**: per copiare tutti i file selezionati sulla chiave.
- **From USB**: per ripristinare tutti i file dalla chiave.
- **BT**: (Bluetooth®) il trasferimento dei file richiede una chiave USB compatibile.

#### <span id="page-34-1"></span>**6.8.9.1 Filtri di File Manager**

Questi filtri permettono di isolare i tipi di risultati richiesti da tutti gli altri risultati dei test memorizzati nell'unità. Riduce anche il numero di pagine visualizzate. Per attivare i filtri, utilizzare lo stilo per toccare l'icona **+**.

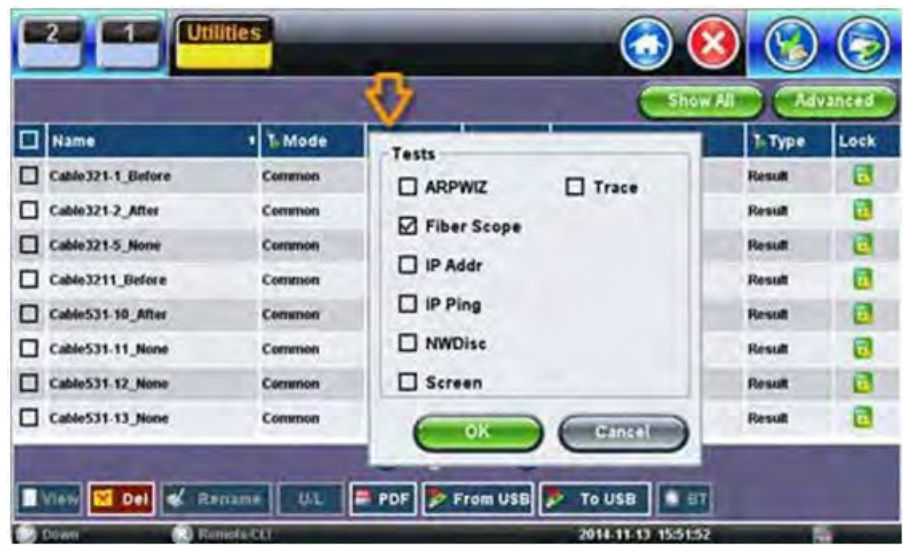

I risultati dei test di ispezione delle fibre appartengono ai test in modalità Common e Fiber Scope. I parametri del filtro possono essere combinati.

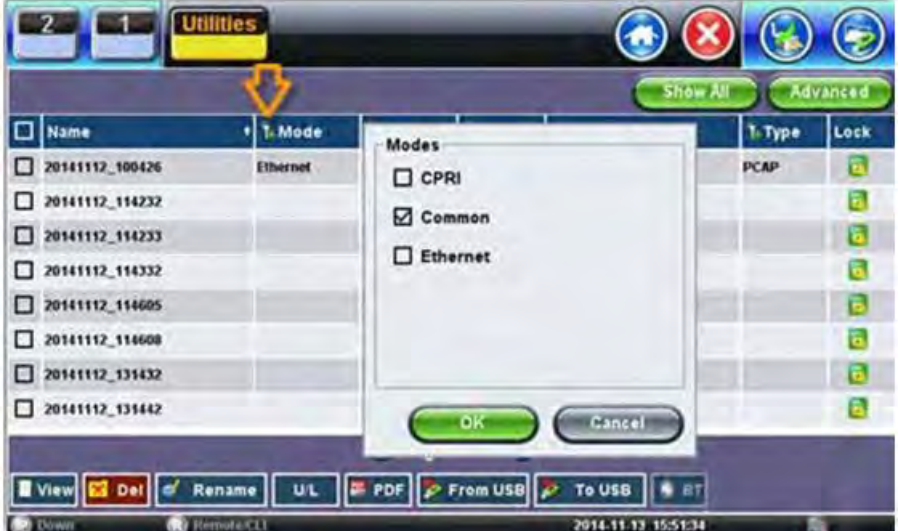

Per ripristinare i filtri, toccare il pulsante **Show All**. Per facilitare l'individuazione dei risultati dei test e dei rapporti, ordinare i risultati toccando un'intestazione per organizzare in base al tipo di campo, in ordine crescente o decrescente.

## <span id="page-35-0"></span>**6.8.10 Software per gestire le immagini di Fiber Scope**

Per informazioni sull'utilizzo del software Fiber Scope Management, consultare il manuale utente Fiber Scope su www.veexinc.com.

## <span id="page-35-1"></span>**6.9 Localizzatore Visivo di Guasti (VFL)**

L'unità è dotata di un Localizzatore Visivo di Guasti (VFL) opzionale integrato per tracciare e poi identificare visivamente rotture oppure guasti in unità ODF, fibre nude (900 µm) e nelle bretelle ottiche. Questi eventi sono tipicamente nascosti nella zona morta dell'OTDR.

L'unità VFL funziona iniettando una luce rossa visibile a 650 nm nella fibra ottica (fino a 5 chilometri) che vi permette di rilevare i guasti attraverso perdite di luce. Identifica singole fibre, connettori, rotture, piegature e altri potenziali problemi o anomalie.
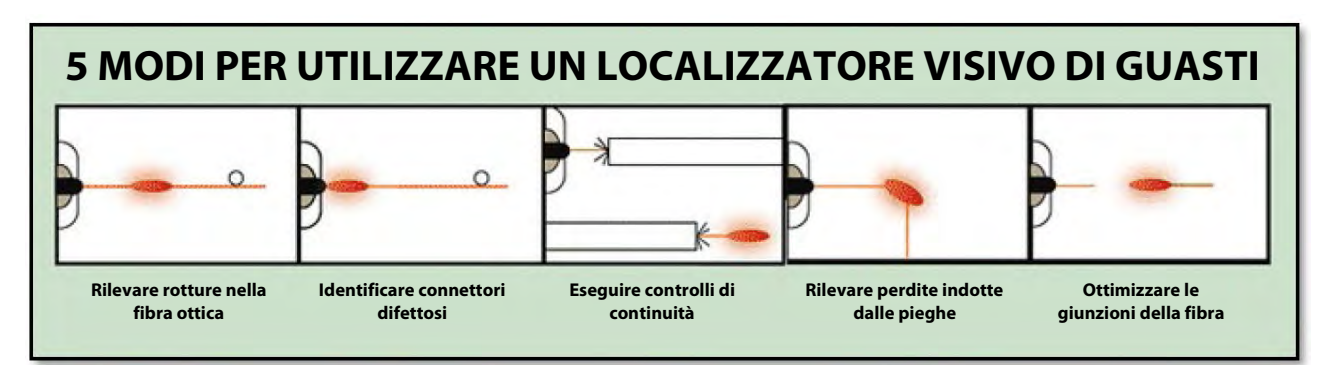

Per vedere le specifiche VFL più recenti, andare su www.veexinc.com.

#### *PROTEGGERE LA VOSTRA VISTA!*

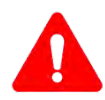

*Non guardare mai direttamente verso la luce dell'unità VFL. È un laser di Classe II ed emette radiazioni laser che con un'esposizione prolungata, possono potenzialmente danneggiare la vista. È buona norma non guardare mai direttamente in alcun connettore per la fibra ottica per nessun motivo.*

Utilizzare l'icona **Home** per alternare tra i test attivi (OTDR, OLS, OPM, VFL). L'unità VFL può essere utilizzata contemporaneamente con l'OTDR.

### **6.9.1 Utilizzare il Visualizzatore Visivo di Guasti**

Per utilizzare l'unità VFL:

- 1. Accertarsi che il laser sia spento. Rimuovere le protezioni dei connettori dal cavo.
- 2. Collegare la fibra alla porta **VFL** situata nella parte superiore dell'unità. L'interfaccia **VFL** è dotata di un raccordo universale da 2,5 mm che accetta tutte le boccole del connettore da 2,5 mm. Utilizzare un convertitore da 2,5 a 1,25 mm per controllare i connettori MU o LC.
- 3. Accendere l'unità, quindi toccare l'icona **X** per chiudere la modalità OTDR e poi visualizzare il Menu Principale.
- 4. Toccare **Visual Fault Locator** nel Menu Principale. Viene visualizzata la schermata **CAUTION**.

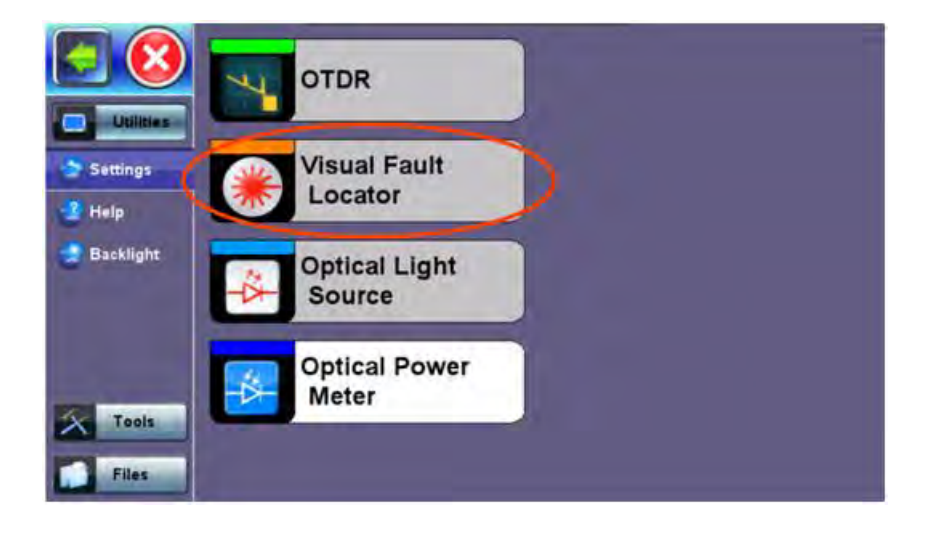

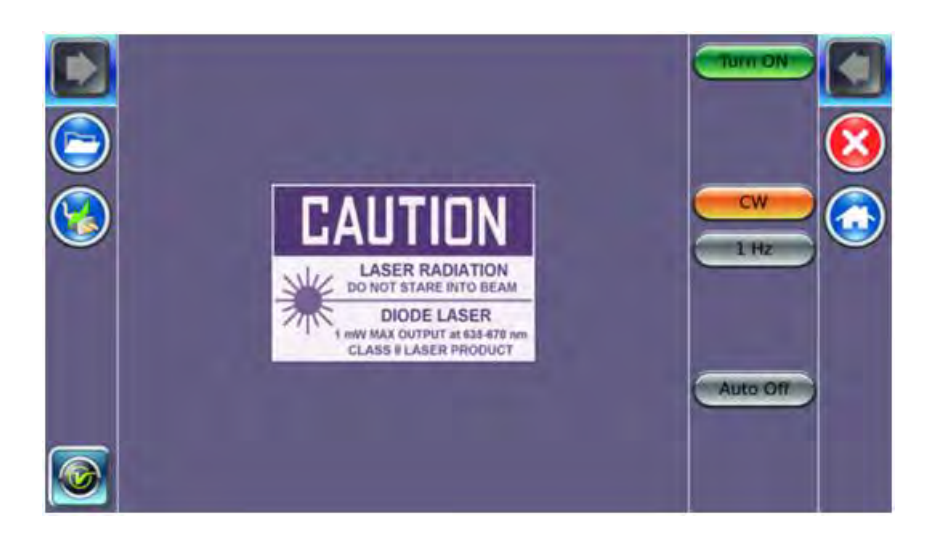

- 5. Selezionare la modalità di funzionamento.
	- 1. **CW**: (Onda Continua) selezionare questa opzione così da attivare continuamente l'unità VFL per verificare la presenza di guasti.
	- 2. **1 Hz**: (Impulso) selezionare questa opzione per inviare impulsi luminosi intermittenti. In alcuni casi, questo rende più facile identificare i guasti (rispetto alla luce continua). Può anche essere utilizzata con rilevatori acustici in grado di identificare la luce debole oppure in ambienti ben illuminati.
- 6. Toccare **Auto Off**. Quando si esce dall'applicazione, l'unità VFL si spegne automaticamente.
- 7. Toccare **Turn ON** per accendere il laser. La casella **CAUTION** diventa gialla.
- 8. Vedrete che una luce rossa viene emessa dall'estremità della fibra per confermare la continuità. In caso di perdite di luce, questa luce rossa apparirà anche sulle giunzioni, giunti, connettori, ODL, ecc.
- 9. Toccare **Turn OFF**.
- 10. Scollegare il cavo e rimettere le protezioni dei connettori al loro posto.

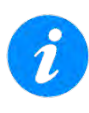

*Quando non in uso, scollegare il cavo dalla porta, sostituire i coperchi antipolvere e mantenere il cappuccio della porta ben chiuso.*

*L'unità VFL non funzionerà sulle bretelle ottiche insensibili alla piegatura G.655 oppure sui cavi con materiale di rivestimento scuro o cavi schermati.*

# **6.10 Sorgente di Luce Ottica**

Il vostro strumento può essere provvisto di una sorgente di luce ottica opzionale da utilizzare assieme al misuratore di potenza ottica e verificare l'intera infrastruttura in fibra. Identifica micro curve, giunzioni e connettori difettosi e rotture di fibre ottiche attraverso la perdita di luce laser visibile. Utilizzare la funzione automatizzata per controllare entrambe le unità a ciascuna estremità e testare la fibra ottica (multimodale o monomodale) a varie lunghezze d'onda. La sorgente ottica può irradiare in modalità continua o a impulsi.

Per vedere le specifiche più recenti della sorgente di luce ottica, visitare il sito www.veexinc.com.

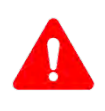

#### **PROTEGGERE LA VOSTRA VISTA!**

*Non guardare mai direttamente nella porta di prova della sorgente ottica. La radiazione laser emessa può essere dannosa per la vista.*

### **6.10.1 Configurare la Sorgente di Luce Ottica**

Per accedere e configurare la sorgente:

1. Accertarsi che l'opzione **Optical Light Source** sia installata sul vostro strumento.

- 2. Accendere l'unità. Il Menu Principale viene caricato per impostazione predefinita.
- 3. Toccare **Optical Light Source** nel Menu Principale. Apparirà la schermata **OLS** con l'avviso **CAUTION**.

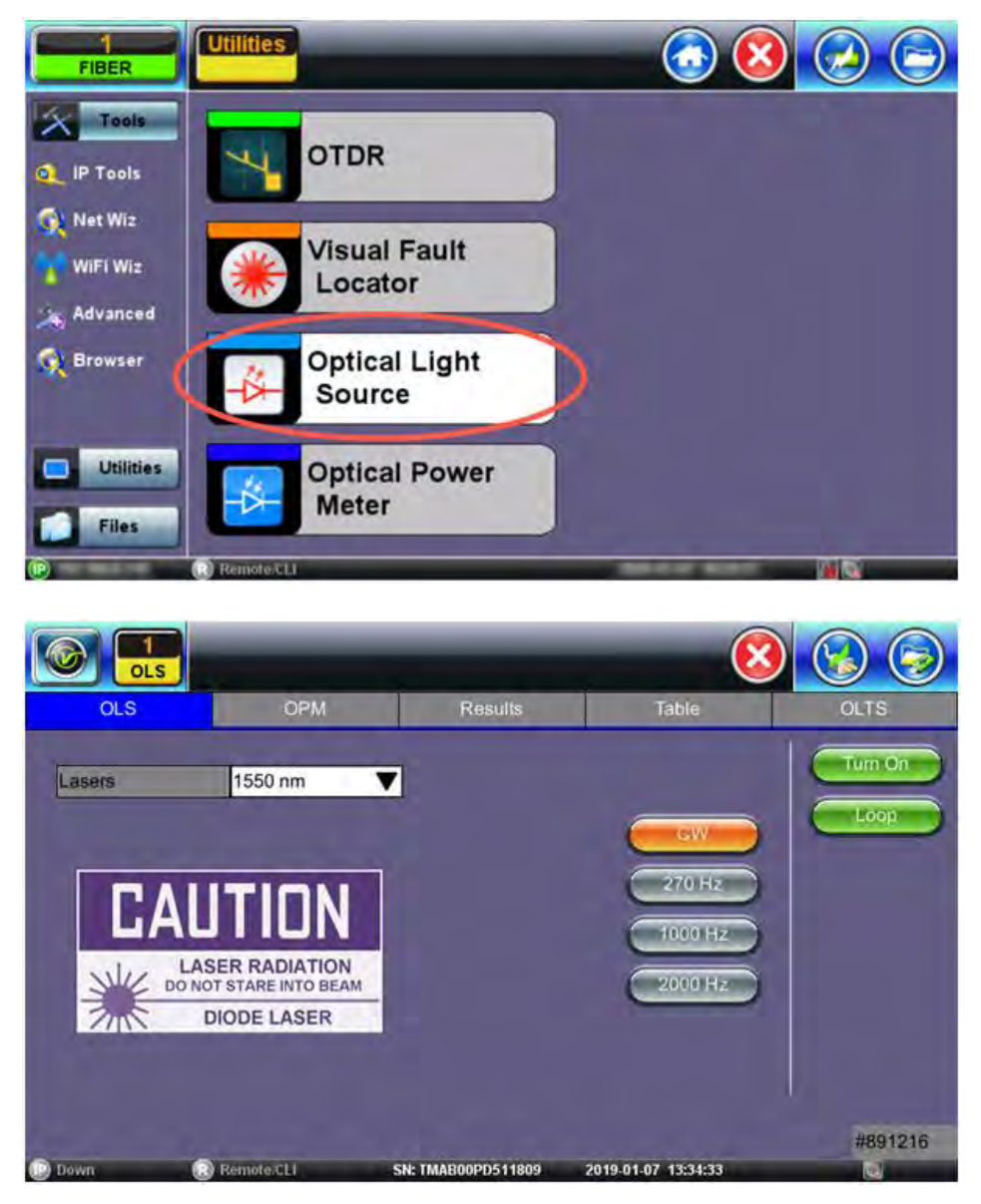

- 4. Nella casella di riepilogo a discesa **Lasers**, selezionare la lunghezza d'onda richiesta da trasmettere. Per i laser OTDR multimodali oppure filtrati, utilizzare la porta **OTDR-Aux**.
- 5. Selezionare la modalità di funzionamento (**CW**, **270 Hz**, **1000 Hz** o **2000 Hz**) per il test.
	- **CW (Onda Continua):** selezionare per misurare continuamente il livello, la perdita e la riflessione nei componenti ottici.
	- **270 Hz, 1000 Hz, 2000 Hz (Impulso):** selezionare questa opzione per inviare impulsi luminosi intermittenti. In alcuni casi, questo rende più facile identificare i guasti (rispetto alla luce continua). Può anche essere utilizzato con rilevatori acustici in grado di identificare la luce debole oppure in ambienti ben illuminati.
	- **Loop**: la sua attivazione consentirà di scorrere automaticamente fra tutti i laser disponibili.

### **6.10.2 Usare la Sorgente di Luce Ottica**

Per utilizzare la sorgente di luce ottica:

- 1. Collegare una bretella ottica tra le porte di test **OLS** e **OPM**.
- 2. Selezionare **Optical Light Source** dal Menu Principale. Viene visualizzata la schermata OLS.
- 3. Toccare **Turn ON** per accendere la sorgente di luce ottica.
- 4. Nel caso la funzione **WaveID** fosse disponibile, toccare la modalità **Loop**, per scorrere automaticamente fra tutte le lunghezze d'onda disponibili sulla porta di prova. Il laser cambierà ogni tre secondi.

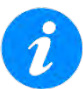

*La funzione WaveID non funziona con i segnali luminosi modulati.*

5. Al termine del test, toccare **Turn OFF** per spegnere la sorgente di luce ottica, quindi scollegare il cavo e rimettere le protezioni delle porte al loro posto.

# **6.11Misuratore di Potenza Ottica**

Il vostro strumento può essere dotato di un misuratore di potenza ottica integrato. Potete anche accedere a un misuratore di potenza ottica esterno utilizzando la porta Micro-USB. Funziona testando la potenza di uscita media da una sorgente luminosa e può essere utilizzato per misurare la perdita di span in dB di un sistema in fibra ottica. Sul display dell'unità, potrete visualizzare la perdita di misura in tempo reale.

Per vedere le specifiche più recenti del misuratore di potenza, visitare il sito www.veexinc.com.

Utilizzare l'icona **Home (4)** per accedere al Menu Principale (modalità di test OTDR, VFL, OLS, OPM).

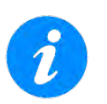

- *Sono supportati solo misuratori di potenza ottica (ad es. misuratori integrati della serie OPM, UPM-100 o FX4x / 8x) approvati da VeEX. WaveID funzionerà con OLS solo in modalità CW.*
- *L'accesso al modulo del misuratore di potenza ottica spegne il GPS e il servizio atomico.*

# **6.11.1 Accedere al Misuratore di Potenza Ottica**

Per accedere al misuratore di potenza ottica integrato:

- 1. Collegare la fibra di test alla porta di test **OPM** situata nella parte superiore dell'unità.
- 2. Toccare l'icona **X** per chiudere la modalità OTDR. Viene visualizzato il Menu Principale.
- 3. Toccare **Optical Power Meter** nel Menu Principale. Apparirà la schermata OPM con l'avviso **CAUTION**.

Per accedere al misuratore di potenza ottica connesso esternamente:

- 1. Accertarsi che il misuratore di potenza ottica esterno sia collegato alla porta Micro-USB con un cavo OTG.
- 2. Accendere il misuratore esterno, quindi toccare l'icona **X** per chiudere la modalità OTDR. Viene visualizzato il Menu Principale.
- 3. Toccare **Optical Power Meter** nel Menu Principale. Apparirà la schermata **External OLTS device(s) found**.

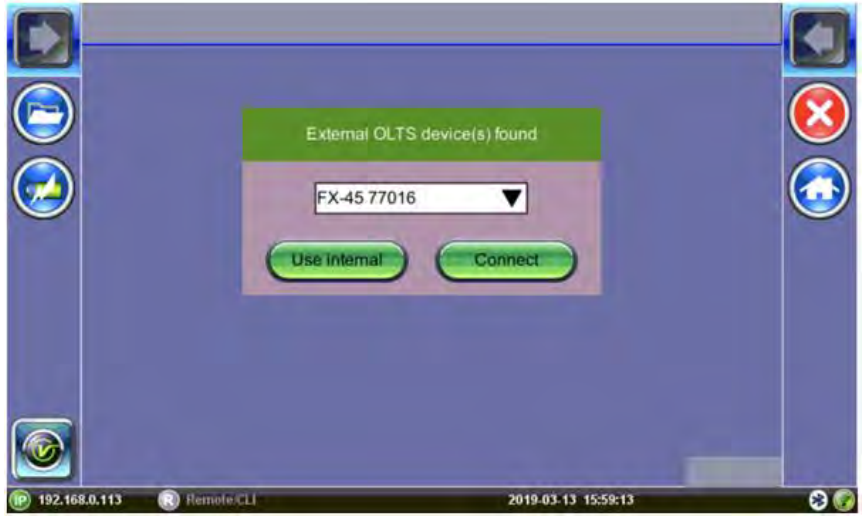

4. Selezionare il misuratore esterno collegato e toccare **Connect**. Apparirà la schermata di configurazione OPM. Se l'unità dispone anche di un misuratore integrato che è preferibile, toccare **Use Internal**.

# **6.11.2 Configurare il Misuratore di Potenza Ottica**

Quando si configura il misuratore di potenza ottica, lo strumento deve essere referenziato (calibrato) all'uscita della sorgente laser.

### **6.11.2.1 Calibrazione con Sorgente Laser**

Per misurare la perdita del cavo di riferimento:

- 1. Collegare la sorgente laser al misuratore di potenza ottica usando un cavo di connessione (riferimento loopback).
- 2. Toccare il pulsante verde **dB**.
- 3. Andare sulla sorgente di luce ottica e poi selezionare la lunghezza d'onda del laser e accenderlo. La lunghezza d'onda deve corrispondere alla lunghezza d'onda della sorgente luminosa, a meno che non sia disponibile **Wave ID**.
- 4. Toccare **Set** per registrare il punto di 0,00 dB. Viene stabilito un punto di riferimento e la sorgente laser calibrata può essere collegato all'estremità remota della fibra per misurare la perdita. Toccando **Set** si elimineranno i valori di riferimento salvati in precedenza.

### **6.11.2.2 Opzioni del Misuratore di Potenza**

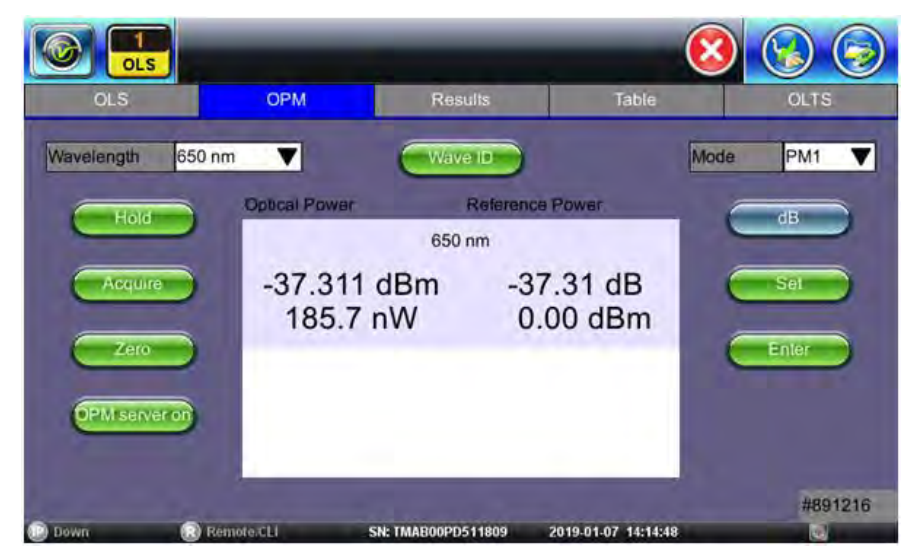

- **Wavelength**: elenco delle lunghezze d'onda calibrate per abbinare il segnale misurato.
- **Wave ID**: per rilevare automaticamente la lunghezza d'onda in ingresso. Utilizzare quando si adotta la sorgente ottica di luce in modalità **CW** con o senza **Loop** abilitato.
- **Mode**: per designare la specifica di misura incorporata: **PM1** o **PM2**. Per informazioni specifiche sulle specifiche PM1 o PM2, consultare la scheda tecnica della piattaforma su www.veeinc.com.
- **Hold**: per bloccare l'ultima lettura di potenza oppure di perdita sullo schermo. **Hold** apparirà sulla parte bianca dello schermo quando viene toccato. Toccare di nuovo **Hold** per sbloccare.
- **Acquire**: per registrare le letture istantanee di potenza o perdita nella scheda **Results**. La scheda **Table** deve essere usata per registrare queste singole letture (ad esempio, lo stesso cavo a diversa lunghezza d'onda). Utilizzare il pulsante **Folder** per salvare il set completo dei risultati. Questo è utile quando si misurano più fibre oppure si verifica una fibra con più lunghezze d'onda.

$$
\color{blue}\bullet
$$

*Se il dispositivo è dotato di un orologio integrato, il risultato salvato della misura avrà un'indicazione ora/data. Il salvataggio delle letture di potenza o perdita è utile quando si misurano più fibre o si verifica una fibra con più lunghezze d'onda.*

• **Zero**: permette di riportare il misuratore di potenza ottica al valore zero quando le condizioni di misura cambiano in modo significativo. In caso di dubbio, eseguire questa procedura prima di qualsiasi misura. Ad esempio, quando si esegue il test a basse temperature esterne e quindi si sposta il test all'interno di un edificio riscaldato.

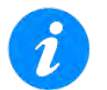

*Mettere la relativa protezione sulla porta di prova OPM PRIMA di ricalibrare.*

- **OPM server on**: per attivare/disattivare il misuratore di potenza ottica.
- **dB/dBm**: per commutare tra le unità di misura dB e dBm.
- **Set** (appare dopo aver toccato il pulsante dB): per impostare il valore di riferimento per la lunghezza d'onda corrente.
- **Enter** (appare dopo aver toccato il pulsante dB): per modificare i valori di riferimento.

# **6.11.3 Utilizzare il Misuratore di Potenza Ottica**

Per utilizzare il misuratore di potenza ottica:

- 1. Accendere l'unità. Toccare l'icona **X** per chiudere la modalità OTDR. Collegare la sorgente ottica e il misuratore di potenza utilizzando una bretella di riferimento.
- 2. Toccare **Optical Power Meter** nel Menu Principale. Per ogni laser della sorgente da usare durante il test, toccare **Set** per stabilire il valore di riferimento per questa bretella. Il display dovrebbe essere **0,0 dB** per ogni laser dopo aver accoppiato la lunghezza d'onda OPM e aver toccato **Set**.
- 3. Nella schermata OLS, toccare **Loop**. Questo esegue automaticamente un scorrimento attraverso tutte le lunghezze d'onda disponibili sulla porta di test. Il laser cambierà ogni tre secondi. La lunghezza d'onda della sorgente ottica e quella del misuratore di potenza devono essere la stessa.
- 4. Se la sorgente ottica dispone di un'opzione WaveID, toccare **Wave ID** in modalità OPM così da rilevare automaticamente la lunghezza d'onda del segnale in ingresso

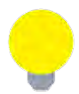

*L'opzione WaveID è disponibile soltanto per la modalità di test laser CW. Se la modalità OLS Loop è su ON, apparirà ogni lunghezza d'onda e la barra di scorrimento potrà essere usata per vedere le misure per ogni laser.*

- 5. Rimuovere il cavo di riferimento e collegare la fibra alla porta **OPM** sull'unità.
- 6. Per registrare letture istantanee di potenza o perdita, toccare **Acquire**. Ripetere per le altre fibre, se necessario. I risultati vengono visualizzati nella schermata **Table** e possono essere salvati in un file nella schermata **Results**.
- 7. Al termine del test, toccare **OPM server on** per spegnere la sorgente ottica, quindi scollegare il cavo e rimettere le protezioni delle porte al loro posto.

# **6.12 Scheda Table**

Per registrare le singole letture, toccare **Acquire** nella scheda **OPM**. Le letture vengono visualizzate nella scheda **Table**.

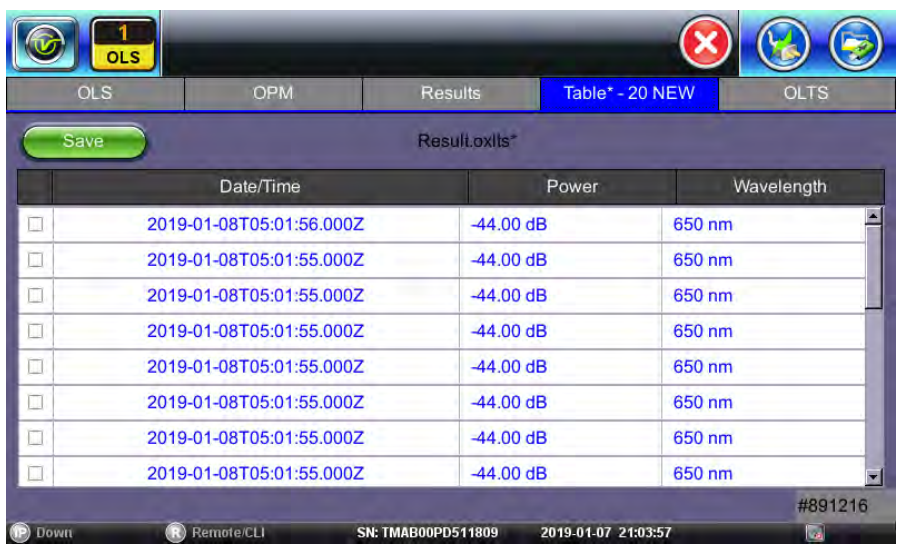

Per salvare i singoli risultati:

- 1. Selezionare la casella di spunta accanto alle letture da salvare, quindi toccare **Save**. Viene visualizzata la schermata di salvataggio dei risultati..
- 2. Toccare **OK**. Le letture vengono salvate in un file e la tabella viene ripristinata.

Per rimuovere i risultati prima di salvarli, selezionare la casella di spunta accanto alle letture, quindi toccare **Remove**. Dopo aver salvato le letture di potenza o perdita in un file, accedere al file nella scheda **Results**.

# **6.13 Scheda Results**

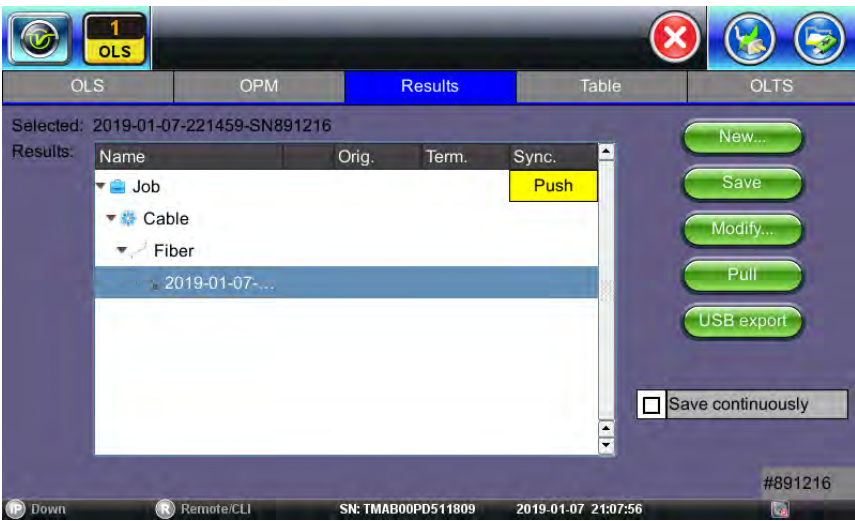

Utilizzare le seguenti opzioni quando si utilizza la schermata **Results**:

- **Push**: per salvare i risultati salvati localmente su Fiberizer Cloud.
- **New**: per creare una nuova cartella.
- **Save**: per salvare i risultati. Una volta salvati, è possibile accedere ai file in File Manager o R-Server (non disponibile su tutti i modelli OTDR).
- **Modify**
	- **Rename**: per rinominare i file.
	- **Remove**: per eliminare i file.
	- **Settings**: per inserire le informazioni su Fiberizer Cloud.
- **Pull**: quando connesso, trasferisce il file da Fiberizer Cloud al tester.
- **Export USB**: per esportare i file su una chiave USB.
- **Save continuously**: per salvare automaticamente i risultati a un intervallo specificato (da 1 fino a 60 secondi). Utilizzare questa opzione per controllare la deriva di potenza.

#### Per visualizzare e salvare i risultati:

- 1. Sul dispositivo, selezionare i risultati che intendete salvare, quindi toccare **Back**.
- 2. Per salvare in locale, toccare **Save**.

#### **OPPURE**

Per inviare i risultati a Fiberizer Cloud, è necessario garantire la connessione alla rete tramite Ethernet o WiFi, quindi toccare **Modify> Settings** per sincronizzare con Fiberizer Cloud. Dopo di che, toccare **Push** per sincronizzare i file salvati nel Cloud.

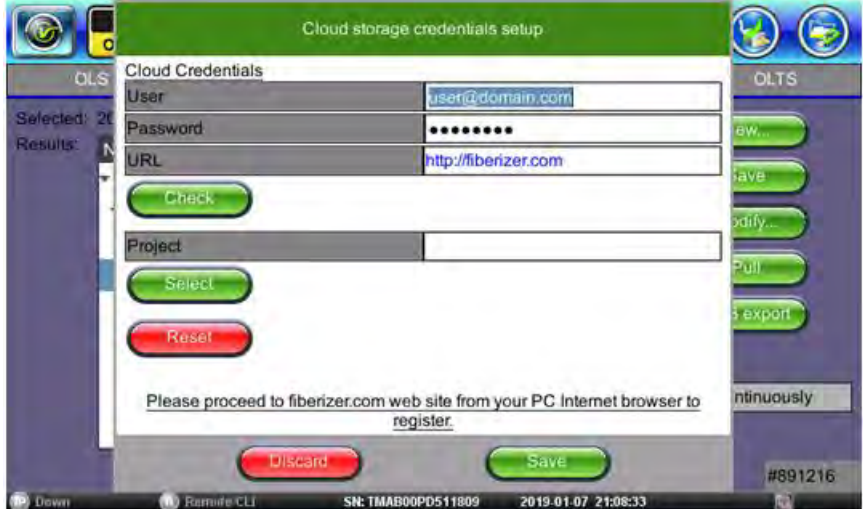

# **7 Configurare l'OTDR**

Sono disponibili tre modalità di test OTDR:

- **EZ-OTDR**: selezionare questa opzione solo per le impostazioni automatiche.
- **V-Scout** (opzionale): selezionare questa opzione per usare i profili di test automatico definiti in fabbrica o dall'utente con i risultati di riepilogo visualizzati su LinkMap.
- **Expert OTDR**: selezionare questa opzione per personalizzare le impostazioni e/o ignorare manualmente le opzioni predefinite. **Realtime**, **Manual**, **Auto** e **V-Scout** sono tutti disponibili da questa opzione.

# **7.1 Selezionare le Lunghezze d'Onda**

Selezionare la lunghezza d'onda richiesta per le proprietà della fibra.

- **OTDR** Se l'OTDR contiene porte di test in fibra ottica sia monomodali e sia multimodali, la selezione di una lunghezza d'onda OTDR monomodale (SM1310, SM1550, SM1625) impedirà automaticamente la selezione delle lunghezze d'onda OTDR multimodali (MM 850, MM1300) e viceversa.
- **OTDR Aux** La porta **Aux** è riservata per:
	- Test filtrati in servizio a 1625 nm o 1650 nm.
	- Test multimodale, quando l'OTDR è dotato di funzionalità sia monomodale e sia multimodale

# **7.2 Parametri di Test**

Selezionare il tipo di test da eseguire dal menu a discesa **Mode**: **Manual**, **Auto**, **Manual Real Time**, **Auto Real Time**, **V-Scout Profiles** o **MPO Auto** (con lo switch ottico OX-MPO-12 collegato).

# **7.2.1 Modalità Manuale**

Per impostare manualmente i parametri del test OTDR, in **Test Parameters,** dal menu a discesa **Mode,** selezionare **Manual**

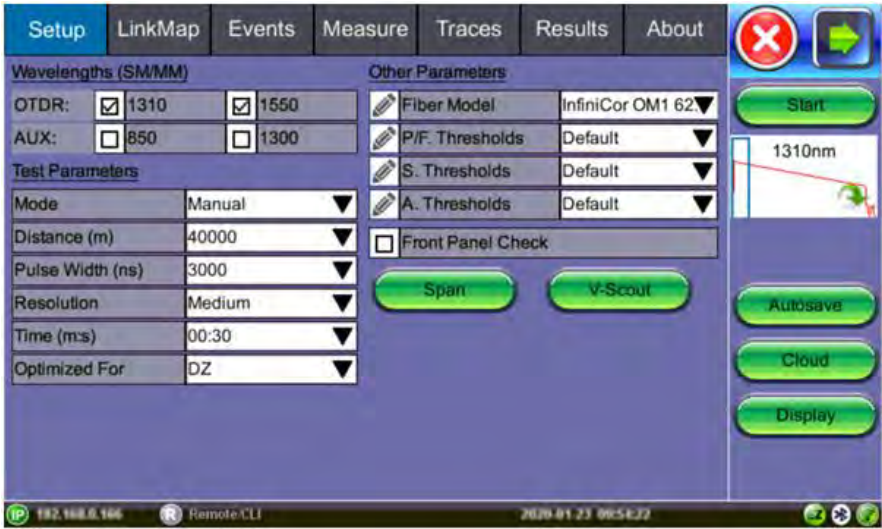

- **Distance (m):** valore massimo delle distanze misurate; il valore dell'intervallo di distanza deve superare la lunghezza prevista della fibra sotto test (20% in più). Il tipo di unità di distanza può essere impostato facendo clic sul pulsante **Display**.
- **Pulse Width (ns)**: il valore della durata dell'impulso ottico; la gamma dei valori degli impulsi ottici disponibili dipende dalla distanza selezionata ed è impostata automaticamente dal software OTDR (impulso 10 ns ~ 1 metro). Le ampiezze di impulso brevi forniscono una migliore risoluzione e producono le migliori zone morte di eventi e attenuazione. Le larghezze di impulso brevi, tuttavia, iniettano meno energia ottica nella fibra sotto test, risultando in una traccia più rumorosa e in una

gamma dinamica inferiore. Le larghezze di impulso più lunghe forniscono la più alta gamma dinamica e vengono utilizzate per testare le fibre lunghe.

- **Resolution**: distanza tra due punti dati (intervallo di campionamento) della traccia; i valori dipendono dall'intervallo di distanza selezionato. Selezionare il valore più piccolo per misurare gli eventi ravvicinati e utilizzare il valore più grande per intervalli più lunghi. La modalità **Auto** determinerà il miglior valore per la fibra sotto test.
- **Time (m:s)**: determina la durata del processo di misurazione con media. Utilizzare la modalità **Live** per eseguire il monitoraggio della fibra in tempo reale. Un tempo di calcolo più lungo della media migliora il rapporto segnale/rumore (SNR) e produce una traccia più "liscia".
- **Optimized For**: modalità di test DR/DZ automatico, massimizza la gamma dinamica (modalità DR) o migliora la zona morta, sacrifica la gamma (modalità DZ).

# **7.2.2 Modalità Automatica**

Per impostare automaticamente i parametri per il test OTDR, in **Test Parameters** selezionare **Auto** nella casella a discesa **Mode**. In questa modalità, l'OTDR esegue una misurazione e un'analisi della fibra ottica e dopo determina automaticamente le impostazioni ottimali del test.

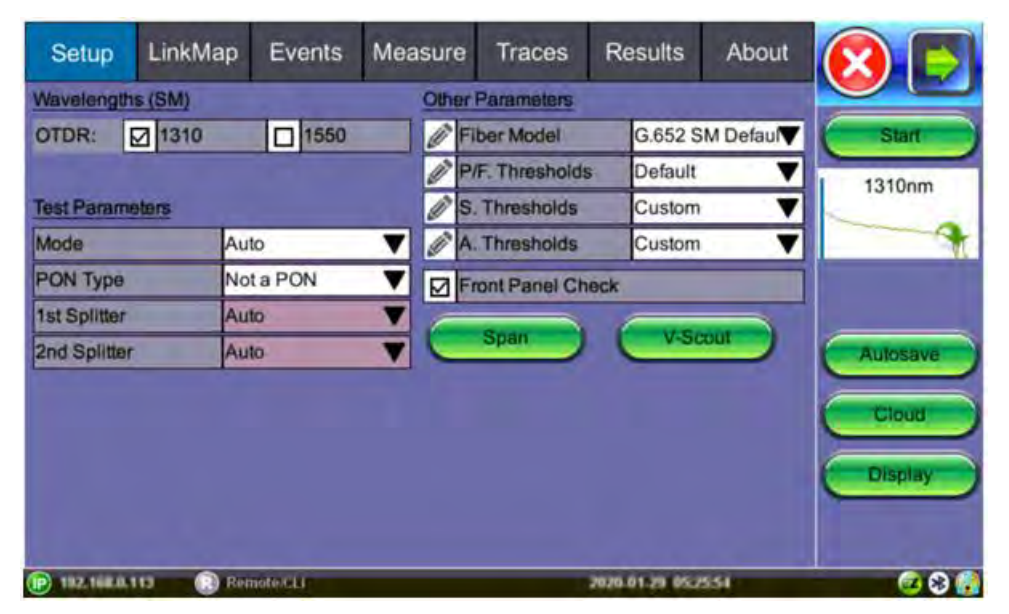

La modalità automatica è destinata agli utenti inesperti e utilizza un singolo impulso per lunghezza d'onda. È necessario specificare il tipo di rete da testare.

- **PON Type**: selezionare uno dei seguenti.
	- Not a PON: Point-to-Point
	- **Manual PON:** Point-to-MultiPoint (include RFoG). Specificare il tipo di splitter. (Connessione al sito del cliente). Abilita i campi **1st Splitter** e **2nd Splitter** in modo che le impostazioni dello splitter possano essere selezionate manualmente, se necessario.
	- **Auto PON:** Point-to-MultiPoint in cui il software assegnerà i tipi di splitter in base alla perdita degli eventi. (Connessione al sito del cliente.)
	- Auto PON to ONT: ideale per il monitoraggio della fibra quando connessi al sito OLT. Consigliata una gamma dinamica di 50 dB.

# **7.3 Altri Parametri**

• **Fiber Model**: selezionare il tipo di fibra da verificare per popolare automaticamente i valori dell'indice di rifrazione (IoR) e del coefficiente di retrodiffusione (BS). Per modificare i valori, cliccare sull'icona a

matita a sinistra del campo **Fiber Model** per accedere alla schermata **Fiber Models**. Quindi, toccare **Modify** per aggiungere, rinominare o rimuovere valori.

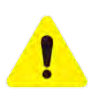

*Un indice di rifrazione errato può influire sui risultati della lunghezza misurata. Valori errati dell'indice di rifrazione e coefficiente di retrodiffusione possono anche influire sui risultati di riflessione e perdita (ORL).*

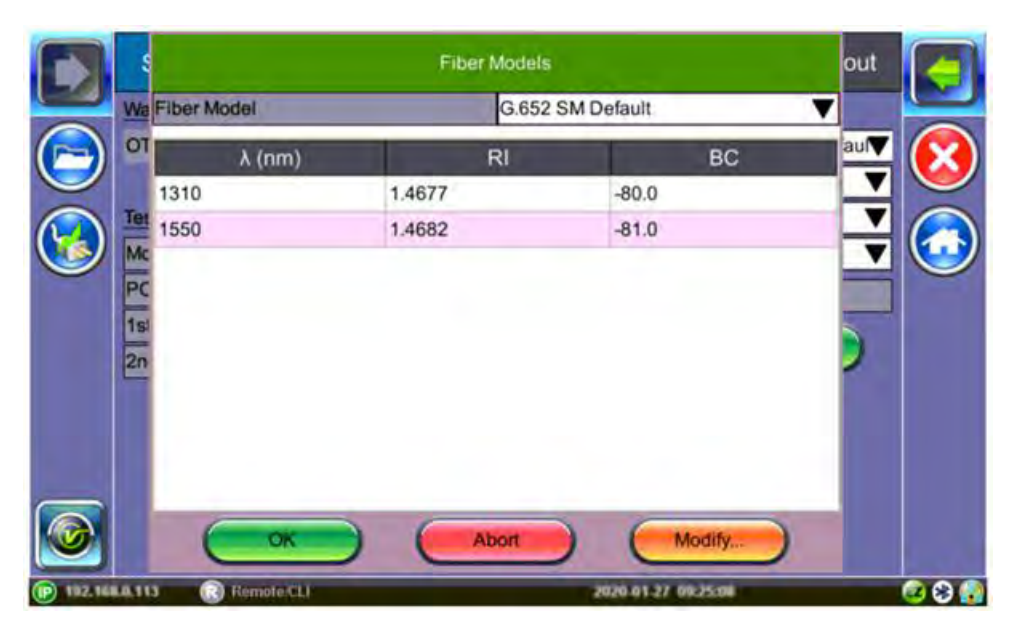

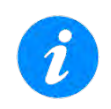

*Queste impostazioni si applicano soltanto alla misurazione successiva.*

Per modificare i valori RI e BC per una traccia già misurata, usare il pulsante **Information** *nella scheda Traces.* 

**RI (indice di rifrazione, N):** l'impostazione per ciascuna lunghezza d'onda disponibile (nota anche come indice di gruppo) viene utilizzata per convertire il tempo in distanza. L'impostazione del valore corretto (1.2000-1.8000) determina una misurazione precisa della distanza.

L'indice di rifrazione può essere modificato per qualsiasi traccia memorizzata. Potete inserire un valore personalizzato oppure selezionare il tipo di fibra per popolare i valori corrispondenti selezionando i file mediante la scheda **Traces**.

**BC (coefficiente di retrodiffusione, BC):** rappresenta il livello di retrodiffusione in una particolare fibra. Viene utilizzato per la misurazione della riflessione e perdita (ORL) e può essere ottenuto dal produttore della fibra. Il coefficiente di retrodiffusione può essere modificato per qualsiasi traccia memorizzata.

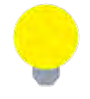

*Utilizzare l'indice di rifrazione (IoR) e il coefficiente di retrodiffusione forniti dal produttore del cavo o della fibra.*

- **Thresholds:** per informazioni sull'impostazione delle soglie, vedere la Sezione 7.3.1.
- **Front Panel Check**: verifica la connessione OTDR e visualizza un avviso che indica quando il livello di avvio OTDR è inferiore di 1,5 dB rispetto al previsto o se la riflessione iniziale è troppo alta (-45 dB è la soglia di errore predefinita). Se necessario, fermarsi e poi pulire i connettori oppure procedere con la connessione scadente.

Per un OTDR con la fibra di lancio interna incorporata, (G.657), la perdita per inserzione del connettore OTDR dipenderà dal tipo di fibra collegata al tester. Le fibre non corrispondenti possono comportare una perdita di connessione OTDR maggiore di quella prevista per il connettore.

Usare il pulsante **SPAN** per inserire la compensazione del disadattamento della fibra o deselezionare **Include Event Loss**. Le fibre non corrispondenti non dovrebbero influire sulla riflessione quando viene selezionato il tipo di fibra corretto. Segnala la perdita per inserzione e la riflessione e consiglia anche se accettabile o meno. Durante il test PON o xWDM MUX, utilizzare una fibra di lancio tra OTDR e splitter o MUX o disabilitare questa funzione.

Quando l'OTDR è connesso a una fibra con traffico, appare un avviso. Finché il segnale supera la soglia, il test OTDR continuerà. SE il segnale viene rimosso, premere **OK** per riprendere il test. Premendo **Abort** si disabiliterà permanentemente il test OTDR, richiedendo la chiusura dell'applicazione OTDR e il riavvio del tester.

- **Show Fiber Sections**: selezionare per mostrare la sezione **Fiber** nella tabella **Event**. Per gli altri modelli, cliccare sul pulsante **Display** per accedere a questa opzione.
- **Auto Zoom Trace**: con questa modalità è possibile ridimensionare automaticamente la finestra di visualizzazione alla fine del test. Per altri modelli, cliccare sul pulsante **Display** per accedere a questa opzione.

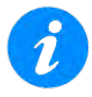

*Disattivare questa funzione quando usate la modalità di test Realtime.*

• **Distance Unit**: selezionare il tipo di unità di distanza per la lunghezza della fibra. Per altri modelli, fare clic sul pulsante **Display** per accedere a questa opzione.

### **7.3.1 Soglie**

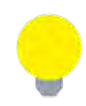

*Le micro pieghe richiedono due diverse lunghezze d'onda. Quando si impostano le soglie, inserire la differenza di perdita tra le due lunghezze d'onda. La traccia riporterà quando la perdita supera la soglia di macro pieghe e verrà visualizzata in LinkMap.*

Selezionare la freccia a discesa accanto ai campi **A. Thresholds**, **S. Thresholds** e **P/F**. **Thresholds** per selezionare le impostazioni predefinite di fabbrica (**Default**) o per inserire le impostazioni personalizzate (**Custom**). Gli eventi verranno inseriti nella tabella solo se la soglia di analisi viene raggiunta/superata. Gli eventi che non soddisfano i criteri **Pass/Threshold** verranno contrassegnati ed evidenziati in rosso nella tabella degli eventi.

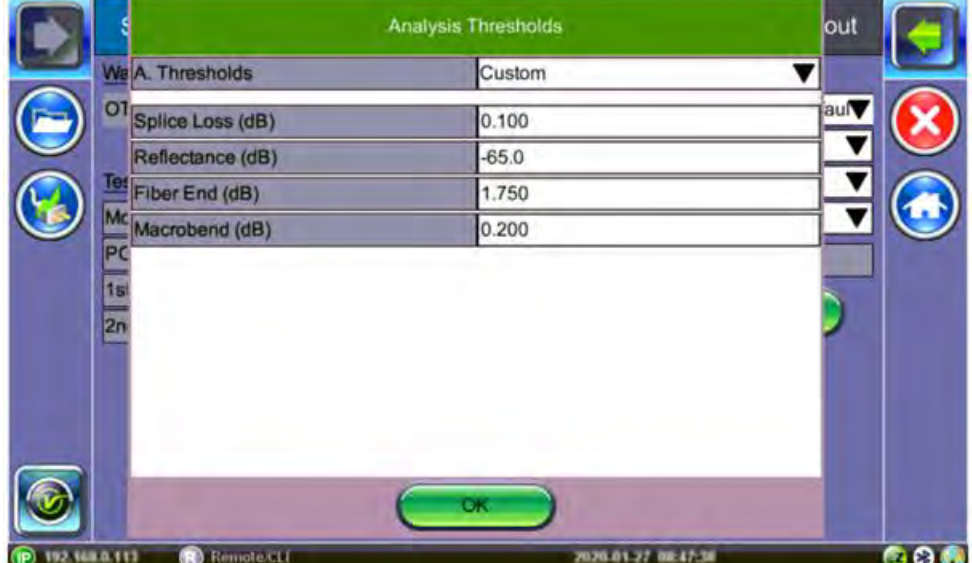

# **7.3.1.1 Soglie di Analisi**

Toccare l'icona della matita **della sinistra del campo A. Thresholds** per accedere alla schermata **Analysis Thresholds** e inserire le impostazioni personalizzate.

Il valore predefinito di **Fiber End** è 5dB.

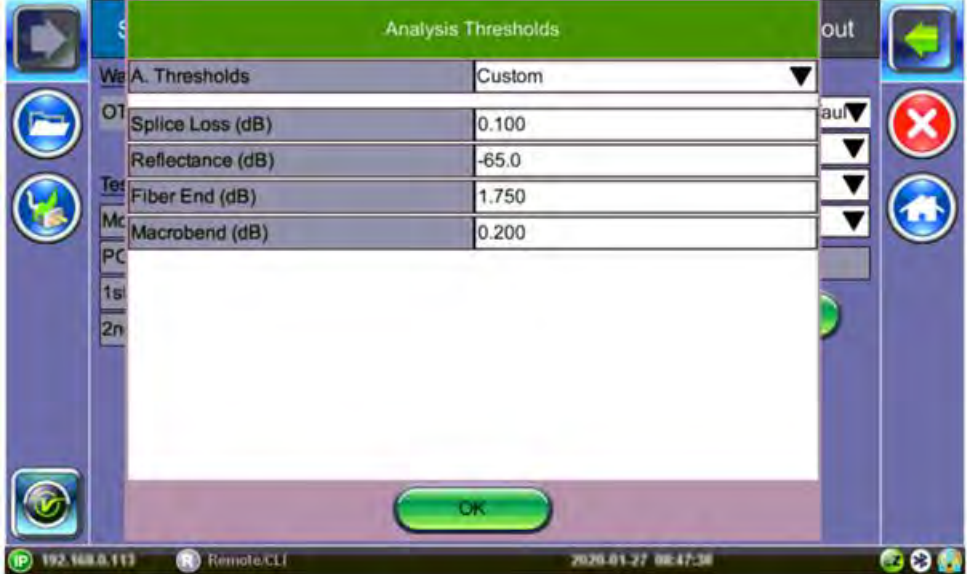

Gli eventi che superano le impostazioni di **Analysis Threshold** sono riportati nella tabella degli eventi.

Questi parametri includono:

- **Splice Loss (dB):** l'intervallo di impostazione per questo parametro è compreso tra 0,01 dB e 9,99 dB con incrementi di 0,01 dB. Il valore predefinito è 0,020 dB.
- **Reflectance (dB):** definisce il valore di riflessione più basso riportato dall'analisi. I valori di questo parametro sono compresi tra -70,0 dB e -20,0 dB con incrementi di 0,1 dB. Il valore predefinito è-65,0 dB.
- **Fiber End (dB):** definisce il valore riportato nell'analisi degli eventi. I valori di questo parametro vanno da 1 dB fino a 99 dB con incrementi di 1 dB. Il valore predefinito è impostato su 20dB ma per gli span non PON, si consiglia un valore 3dB.
- **Macrobend (dB):** definisce il valore di rilevamento con un valore predefinito di 0,200 dB.

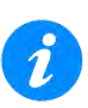

*Un evento non riflettente verrà segnalato come una macro piega se la perdita a una lunghezza d'onda maggiore supera la sua perdita a una lunghezza d'onda più corta. Il rilevamento delle macro pieghe richiede che siano testate almeno due lunghezze d'onda monomodali: 1310 nm e un'altra a 1550 nm o 1625 nm. L'intervallo per questo parametro è compreso tra 0,3 dB e 2 dB con incrementi di 0,1 dB. Il valore predefinito è 0,2 dB.*

- **Show Fiber Sections:** per visualizzare la sezione in fibra nella tabella degli eventi.
- **Distance Unit:** per impostare l'unità da utilizzare per tutte le misurazioni di lunghezza (km, kft, piedi, metri, miglia).

### **7.3.1.2 Soglie dello Splitter**

Le soglie dello splitter definiscono i valori di perdita dello splitter da applicare durante la creazione della LinkMap. Cliccare sull'icona della matita a sinistra del campo **S. Thresholds** per accedere alla schermata **Splitter Thresholds** e inserire le impostazioni personalizzate.

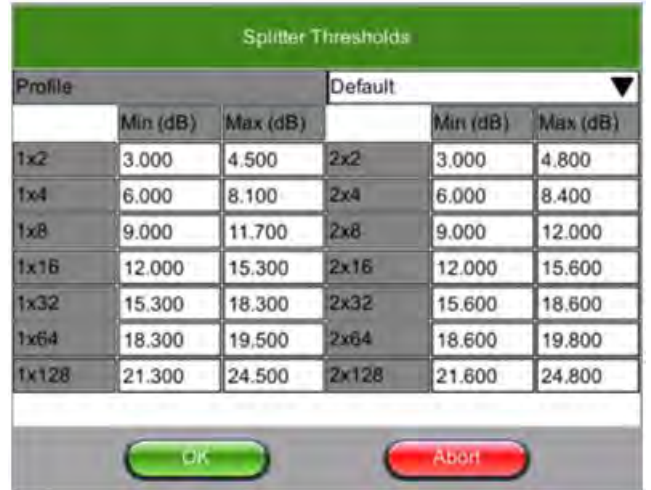

### **7.3.1.3 Soglie Passato/Fallito**

Gli eventi che eccedono le soglie **Pass/Fail** vengono evidenziati in rosso nella tabella degli eventi. Per ciascuna lunghezza d'onda del test possono essere impostati diversi valori delle soglie **Pass/Fail**.

Le impostazioni di perdita di eventi (giunzione, connettori, mux) e la soglia di riflessione determinano se un'anomalia rilevata deve essere segnalata e inclusa nella tabella degli eventi, incluso il tipo di evento (riflettente o non riflettente).

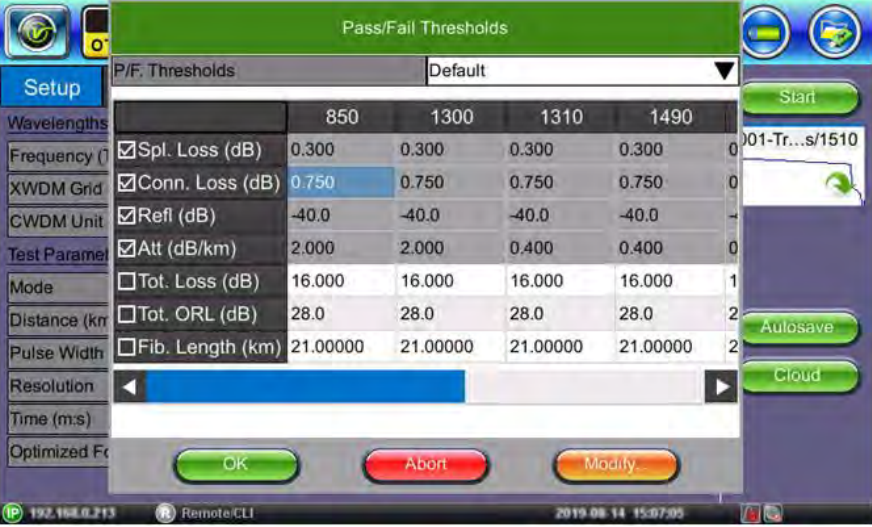

Ogni intestazione di colonna visualizza la lunghezza d'onda a cui si applicano le soglie **Pass/Fail**.

- **Splice loss (dB):** perdita di eventi non riflettenti. I valori di questo parametro sono compresi tra 0,001 dB e 9,99 dB con incrementi di 0,001 dB. Per i connettori APC accoppiati, se non c'è riflessione, la perdita viene riportata come **Splice** (giunzione).
- **Conn. Loss (dB):** perdita di eventi riflettenti (connettori e giunzioni meccaniche). I valori di questo parametro sono compresi tra 0,001 dB e 9,99 dB con incrementi di 0,001 dB.
- **Refl (dB):** eventi nella relativa tabella che eccedono il valore di riflessione impostato. I valori di questo parametro sono compresi tra -50,0 dB e -10,0 dB con incrementi di 0,1 dB.
- **Att (dB):** attenuazione media della sezione della fibra in dB/km che eccede il valore impostato.
- **Tot. Loss (dB):** perdita totale in dB per la fibra sotto test che eccede il valore impostato.
- **Tot. ORL (dB**): perdita di ritorno ottica totale in dB per la fibra sotto test che eccede il valore impostato.

• **Fib. Length (km):** lunghezza totale della fibra che eccede il valore impostato.

Per modificare i valori, selezionare **P/F threshold** dall'elenco a discesa. Quindi, toccare **Modify** per riempire, aggiungere, rinominare o rimuovere i valori.

# **7.3.2 Impostazioni di Span**

Toccare il pulsante **Span** per configurare le impostazioni Span. Dopo aver configurato le impostazioni di Span, cliccare su **OK**.

Utilizzare le Impostazioni Span per compensare la lunghezza di una fibra di lancio esterna o di una bretella che è collegato alla fibra sotto test; in caso contrario, diventa parte dell'estensione e dell'analisi della fibra.

La fibra di lancio può essere sfalsata o compensata in uno dei seguenti modi:

- Inserimento manuale della distanza nota.
- Inserimento dell'indice # in base alla tabella degli eventi.
- Nella tabella degli eventi, posizionare l'indicatore di sinistra sull'evento e toccare **Span start** nel menu a destra.

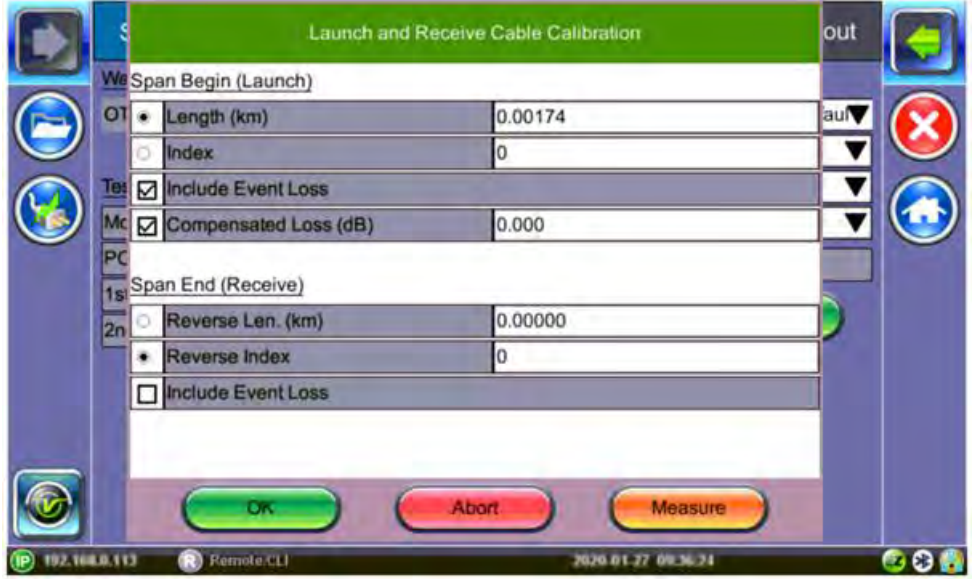

- **Span Begin (Launch):** inserire **Length (km)** o **Index**. Utilizzato per identificare dove finisce un cavo di lancio e dove inizia la fibra da verificare. Definisce l'inizio della fibra sotto test. Questo appare come una parentesi verde con le frecce che puntano a destra sullo schermo. Se **Event # 1** è la fine della fibra di lancio, impostare **Span Begin Index** su "**1**".
- **Span End (Receive):** inserire **Reverse Len. (km)** o **Reverse Index**. Definisce la fine della fibra sotto test. Apparirà come una grande freccia verde che punta a sinistra sullo schermo.
- Se viene utilizzata una fibra di lancio all'estremità più lontana della fibra di test, impostare **Span End Index** su **Event #** associato alla posizione in cui inizia la fibra remota di lancio.
- **Include Event Loss**: selezionare per non includere la perdita del connettore in **Total Loss Summary**.

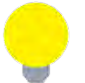

*Se Event Loss non è selezionato, LinkMap indicherà che la perdita dell'evento non è inclusa.* 

• **Compensated Loss (dB):** per un OTDR con la fibra di lancio interna incorporata, (G.657), la perdita per inserzione del connettore dell'OTDR dipenderà dal tipo di fibra ottica collegata al tester. Le fibre non corrispondenti possono produrre una perdita del pannello maggiore rispetto alla perdita del connettore prevista. Utilizzare il pulsante **Span** per inserire la compensazione del disadattamento della fibra. Le fibre non corrispondenti non dovrebbero influire sulla riflessione.

La stessa procedura per l'offset delle fibre di lancio si applica all'offset delle fibre del ricevitore che sono spesso utilizzate nelle applicazioni FTTA (Fiber to The Antenna).

### **7.3.2.1 Misurare i Cavi**

Utilizzare il pulsante **Measure** per misurare i cavi di lancio/ricezione e poi popolare automaticamente il risultato nel campo **Length**.

Per misurare la lunghezza del cavo:

- 1. Cliccare sul pulsante **Measure**. Apparirà la schermata **Launch and Receive Fiber Measurement**.
- 2. Selezionare quale cavo (**Launch only**, **Receive only** o **Launch and Receive**) da misurare. Per misurare entrambi i cavi (lancio e ricezione), collegare i cavi insieme, ma ciò richiede una connessione per avere una riflessione di -55 dB. Quindi cliccare su **OK**. Viene visualizzata la schermata **Launch and Receive Fiber Measurement**.

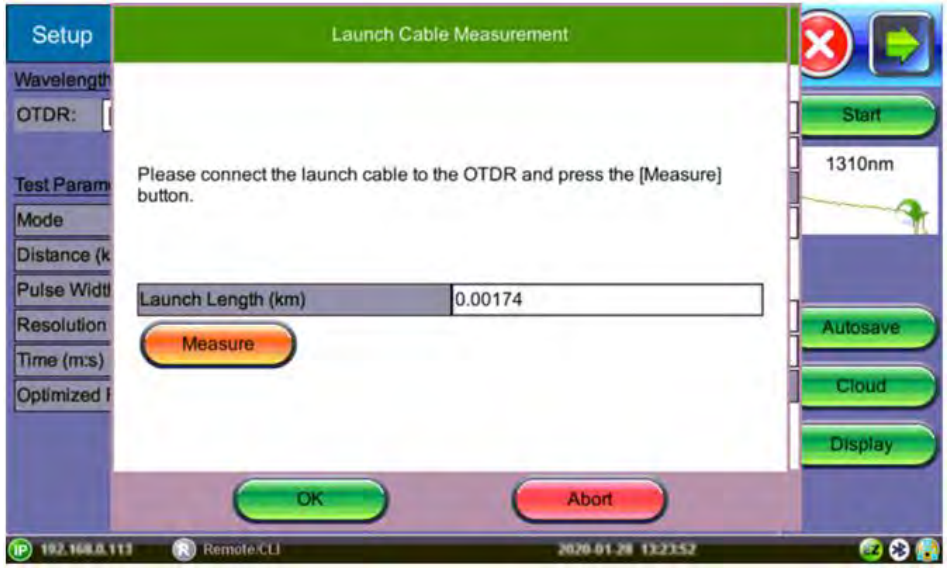

3. Toccare **Measure** per iniziare. Al termine della misura, le lunghezze misurate popoleranno in modo automatico i campi. Per rifiutare i valori, cliccare su **Abort**. Per accettare i valori, cliccare su **OK**. Le nuove lunghezze rilevate popolano la schermata **Launch and Receive Cable Calibration** (Span settings).

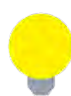

*Se è stata selezionata l'opzione Launch and Receive e i cavi non sono collegati, apparirà un messaggio "Can't find the R>=-55dB coupling event". In questo caso, provare a misurare ogni cavo individualmente.*

# **7.4 V-Scout (profili personalizzati) (opzionale)**

V-Scout offre la possibilità di ottimizzare ulteriormente i test automatizzati creando piani di test V-Scout personalizzati. È possibile creare un profilo univoco per ambienti di test specifici. I profili V-Scout utilizzano profili di test automatici definiti in fabbrica oppure dall'utente per valutare acquisizioni di test separate comprendenti più lunghezze d'onda per rilevare le anomalie.

Le tracce vengono analizzate, confrontate e unite in un'unica mappa del link ottico con simboli. Più file di traccia OTDR (.sor) vengono salvati in una singola cartella di file per un'archiviazione semplificata e una facile analisi futura. Ogni singola acquisizione può essere personalizzata e definita dall'utente come un profilo di test a seconda del tipo di rete o dell'applicazione (ad es.PON, Access Fiber, piani di test FTTA).

Questa funzione opzionale elimina l'interpretazione degli eventi. I profili personalizzati possono essere distribuiti tramite e-mail o server agli utenti OTDR. Selezionando il profilo V-Scout verrà automaticamente applicato il piano di test utilizzando quel profilo per ogni test della fibra.

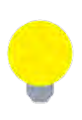

*Quando la modalità V-Scout viene selezionata come parametro di test, le opzioni di lunghezza d'onda sono disattivate. Specificare le lunghezze d'onda nella schermata del profilo V-Scout. Le lunghezze d'onda assegnate al profilo vengono selezionate automaticamente per i parametri di test per il profilo V-Scout; tuttavia, Pulse Widths (PW) deve essere selezionato e abilitato nella schermata del profilo.*

# **7.4.1 Uso della Modalità V-Scout**

Per impostare o modificare i profili personalizzati di V-Scout:

1. Nella schermata **Setup**, in **Mode** selezionare **V-Scout**, quindi toccare il pulsante **V-Scout**. Apparirà la schermata **V-Scout Profiles**.

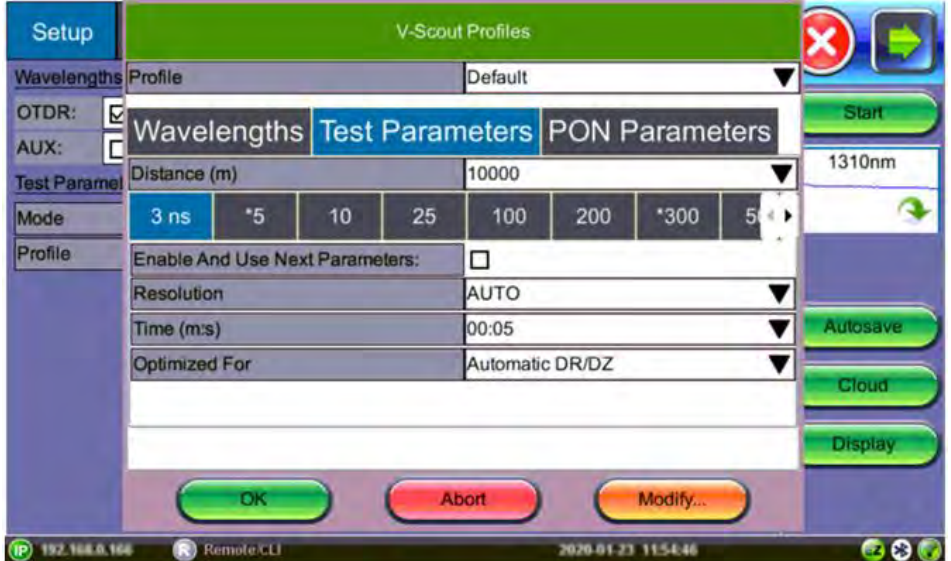

- 2. Configurare il profilo V-Scout utilizzando le informazioni seguenti, quindi toccare **OK** per accettare le modifiche selezionate oppure toccare **Abort** per non accettare le selezioni.
- **Profile**: Auto, Default, Short, Medium, Long (Point-to-Point)

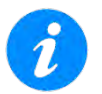

*La selezione del profilo Auto utilizzerà solo un singolo impulso/lunghezza d'onda.*

- **Wavelengths**: OTDR 1310 o 1550; AUX: 850 o 1300
- **Test Parameters**
	- **Distance**: per selezionare la lunghezza e l'impulso. Selezionare un valore dell'intervallo di prova del 25-30% più lungo della lunghezza effettiva della fibra di prova. Selezionare 1-10 ampiezze d'impulso da utilizzare per creare una Link Map V-Scout. Un asterisco contrassegnerà qualsiasi ampiezza di impulso già selezionata per l'uso nel nuovo piano di test.
	- Pulse Width: per selezionare l'ampiezza dell'impulso per il test.
	- **Enable And Use Next Parameters**: selezionare questa opzione per abilitare questo profilo e usare i parametri di test impostati su questa schermata

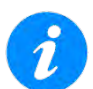

*Le ampiezze di impulso (PW) vanno selezionate e abilitate sia per i profili personalizzati e sia per quelli predefiniti. Un profilo consente fino a 10 PW per lunghezza d'onda.*

- **Resolution**: selezionare la risoluzione fra **Auto**, **High** o **Low**, a seconda della distanza.
- **Time (m: s):** selezionare il tempo da utilizzare in ogni test (più grande è l'ampiezza dell'impulso, più lungo è il tempo totale del test). Per la documentazione, non è consigliato adottare tempi di prova brevi. Bellcore raccomanda fino a 3 minuti per test.
- **Optimized For**: selezionare l'ottimizzazione fra **DR**, **DZ** o **Automatic DR/DZ.**
- **PON Parameters**
	- **PON Type**: **Not a PON (Point-to-Point), Manual PON**, **Auto PON** o **Auto PON to ONT**
	- **1st Splitter and 2nd Splitter** (se selezionato **Manual PON**) **Not present**, (12, 14, 18, 116, 132, 164, 1128, 22, 24, 28, 216, 232, 264 o 2128)
- 3. Utilizzare il pulsante **Modify** per aggiungere, rinominare o rimuovere il profilo.
	- Per salvare le impostazioni per un profilo, toccare **Modify** e quindi toccare **Add** per assegnare un nome al nuovo profilo.
	- Per rinominare il profilo, toccare **Modify** e quindi toccare **Rename** per modificare il nome del profilo.
	- Per rimuovere un profilo, toccare **Modify** e quindi toccare **Remove**.
- 4. Nella casella di riepilogo a discesa **Profile**, selezionare il profilo V-Scout configurato in precedenza.

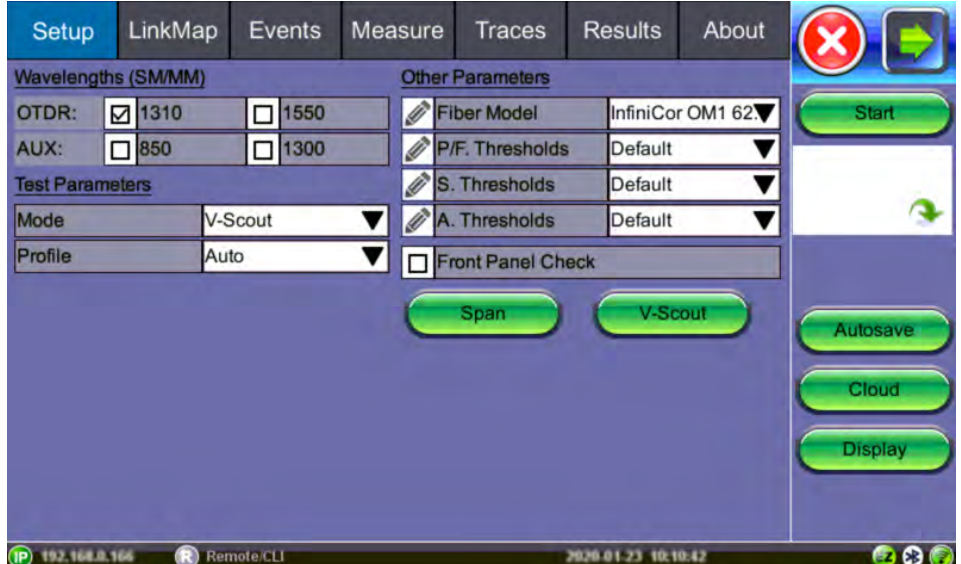

5. Nella schermata OTDR, toccare **Start** per iniziare il test. La schermata passa automaticamente alla schermata della scheda **Measure**. Quando il piano di test V-Scout è completo e le tracce OTDR sono state eseguite, visualizzare la mappa dei collegamenti V-Scout nella scheda **LinkMap**.

Per impostare e utilizzare la modalità V-Scout automatizzata:

- 1. Selezionare i parametri **Autosave** nella scheda **Setup**.
- 2. Toccare il pulsante verde **Start**. Il tempo trascorso e la lunghezza d'onda dell'acquisizione sono indicati sotto il pulsante rosso **Stop**.
- 3. Al termine del test, il pulsante **Stop** tornerà ad essere un pulsante verde **Start**. Se necessario, toccare **Stop** per terminare manualmente la misurazione.
- 4. Se **Autosave** è abilitato con **Ask Before Save** selezionato, apparirà una finestra **AutoSave** che chiede se i risultati devono/come devono essere salvati. Se **Ask Before Save** non è stato selezionato, i risultati verranno salvati automaticamente utilizzando i parametri precedentemente impostati per **AutoSave**.
- 5. Quando il piano di test V-Scout è completo e le tracce OTDR sono state eseguite, visualizzare la mappa dei collegamenti V-Scout nella scheda **LinkMap**.

# **7.4.2 LinkMap per V-Scout**

Qualsiasi evento che eccede le soglie Passato/Fallito definite dall'utente verrà visualizzato con carattere ROSSO. La casella dell'icona sarà delineata in rosso.

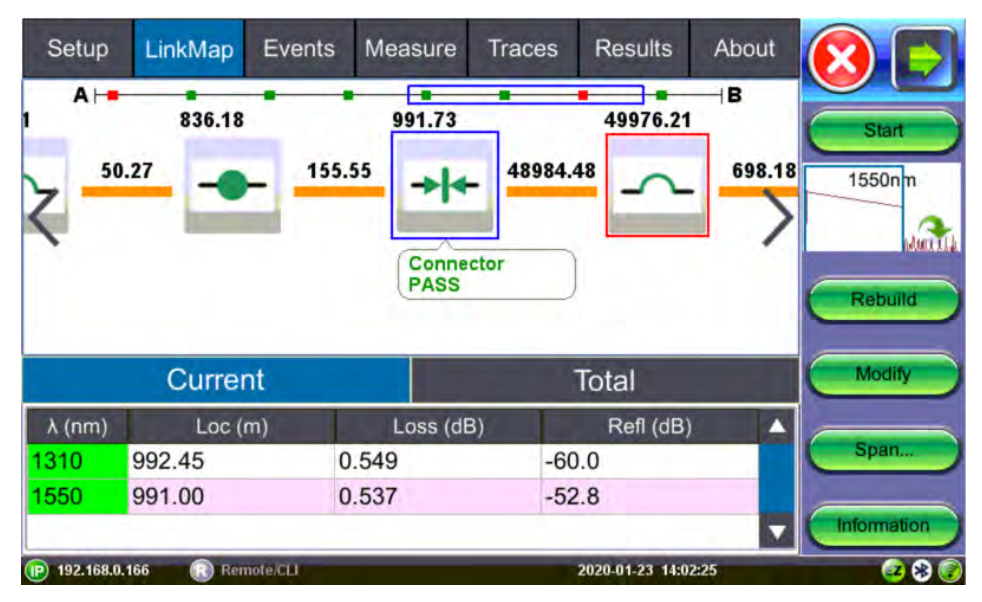

- **Start**: per iniziare la misura.
- **Rebuild**: per analizzare nuovamente solo la traccia o unicamente le tracce visibili. Usare questa opzione per modificare le tabelle degli eventi o le icone per ricostruire la LinkMap e poi applicare le modifiche.
- **Modify**: per modificare la LinkMap.
- **Span**: per ridefinire **Span Start/End**, selezionare l'evento, quindi cliccare su **Span** e scegliere l'opzione applicabile, **Span Begin, Span End** o **Edit** (per modificare i dettagli dell'impostazione Span).
- **Information**: per visualizzare le informazioni sulla misura.

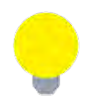

*Per visualizzare i contenuti di un evento combinato, toccare due volte LinkMap oppure la tabella Events.*

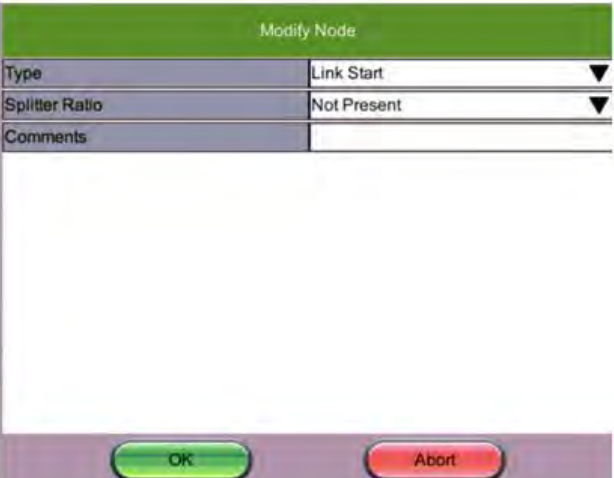

**Type**: Link Start, Link End, Subscriber Splitter, Connector, APC Connector, Splice, Macrobend, Office Splitter, Unknown

**Splitter Ratio**: Not present, 1x2, 1x4, 1x8, 1x16, 1x32, 1x64, 1x128, 2x2, 2x4, 2x8, 2x16, 2x32, 2x64, o 2x128 **Comments**: per inserire commenti riguardanti le modifiche.

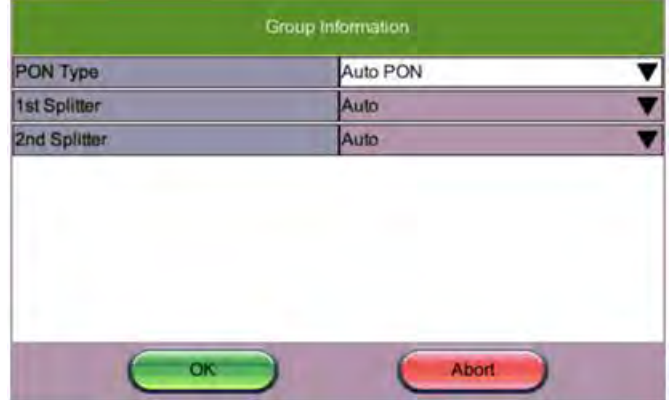

**PON Type**: Not a PON, Manual PON, Auto PON (predefinito con Auto Save), Auto PON to ONT

**1st Splitter** (quando Manual PON viene selezionato) Not present, 1x2, 1x4, 1x8, 1x16, 1x32, 1x64, 1x128, 2x2, 2x4, 2x8, 2x16, 2x32, 2x64, or 2x128

**2nd Splitter** (quando Manual PON viene selezionato): Not present, 1x2, 1x4, 1x8, 1x16, 1x32, 1x64, 1x128, 2x2, 2x4, 2x8, 2x16, 2x32, 2x64, or 2x128

# **7.4.3 Simboli V-Scout**

Le icone V-Scout facilitano una diagnosi rapida delle fibre affinché i tecnici possano risolvere eventuali problemi in modo rapido ed efficiente, garantendo così tempi di consegna rapidi e ridurre pertanto gli interventi di assistenza sul campo.

La tabella seguente riassume i simboli utilizzati per rappresentare vari eventi sul collegamento in fibra.

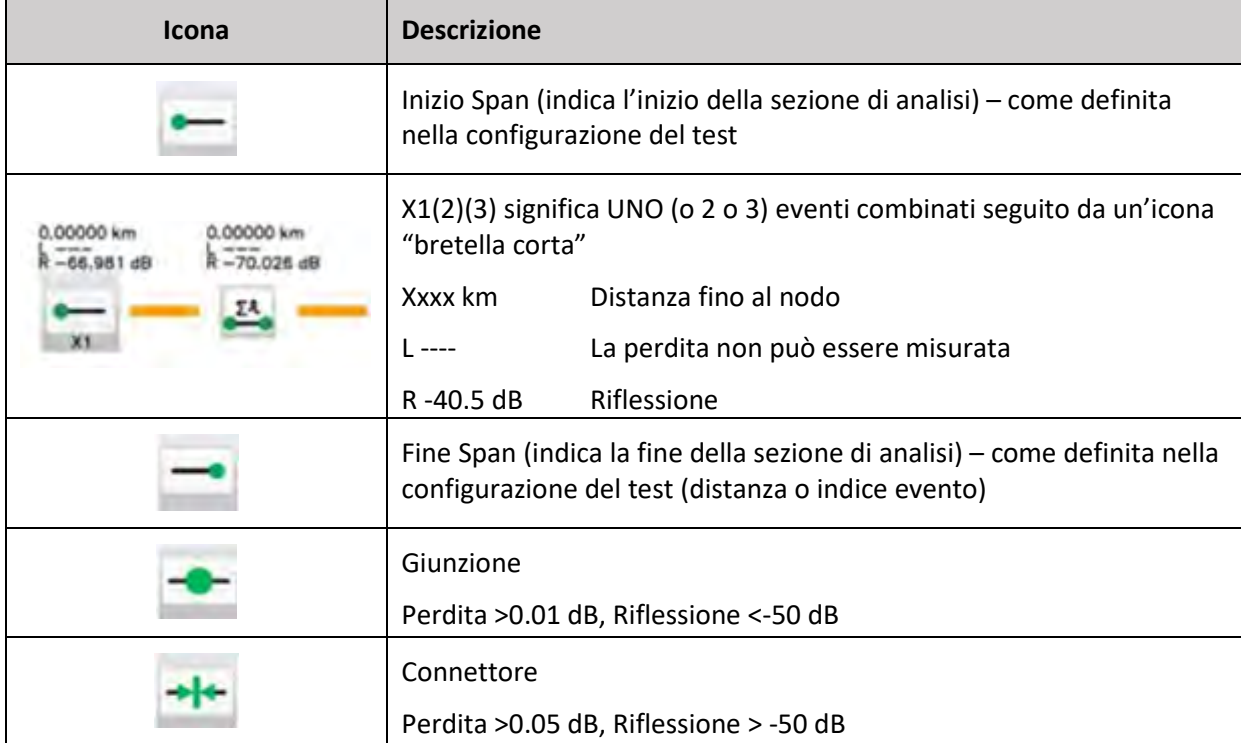

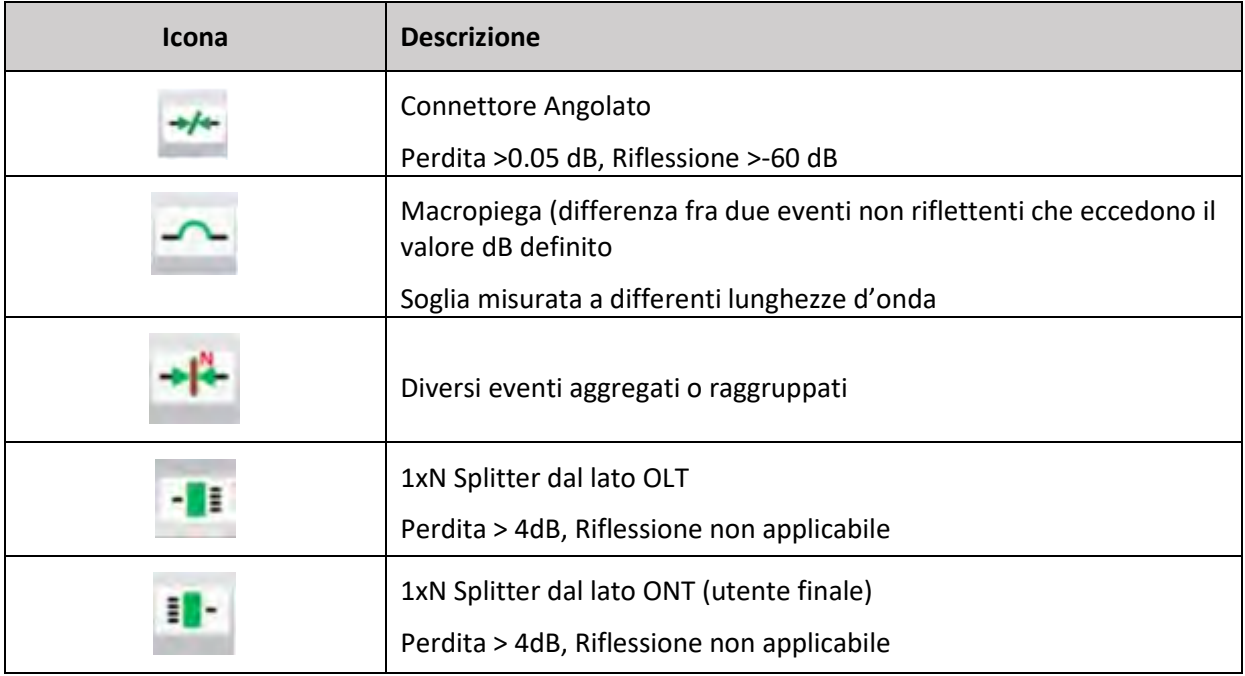

# **7.5 Parametri Autosave**

Usare **Autosave** per salvare automaticamente i risultati con le informazioni predefinite nel nome del file.

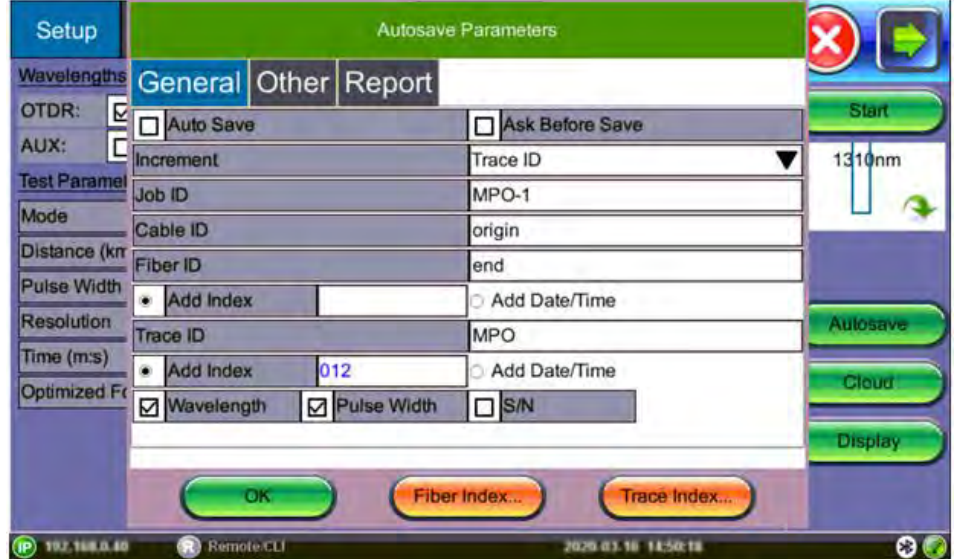

**Autosave**: per abilitare/disabilitare il salvataggio automatico. **Disabled**, **Enabled**, **Enabled + Report** o **Enabled + V-Scout** Report. (Scegliere le opzioni del rapporto per esportare i risultati in PDF.)

**Ask Before Save**: selezionare questa opzione per richiedere il salvataggio al termine della misura.

Le seguenti informazioni possono essere preimpostate in modo da creare un nome e poi incrementare automaticamente il numero di fibra o traccia. Il nome del file inizierà con il valore Indice, ID della traccia, lunghezza d'onda, ampiezza dell'impulso e numero di serie dell'unità, se selezionati.

- **Increment**: per incrementare il valore per **Trace ID** o **Fiber ID**.
- **Job ID**: selezionare il campo per inserire un valore predefinito che verrà incluso nel nome del file.
- **Cable ID**: selezionare il campo per inserire un valore predefinito che verrà incluso nel nome del file.
- **ID Fiber**: selezionare **Add Index** per l'incremento automatico o selezionare **Add Date/Time**. Il nome del file includerà automaticamente i dettagli inseriti in questo campo. Potete incrementare il numero di fibre in **Trace ID** o **Fiber ID**.
- **Add Index (Fiber**): è un contatore di test; quando si salvano i risultati del test, calcola gli incrementi automatici da aggiungere al nome del file. Per modificare il valore, cliccare su **Fiber Index** e selezionare **Force** per inserire un valore specifico oppure **Reset** per azzerare il contatore.
- **Trace ID:** selezionare **Add Index** per aumentare automaticamente oppure selezionare **Add Date/Time**. Il nome del file includerà automaticamente i dettagli inseriti in questo campo. Il numero di fibre può essere incrementato in **Trace ID** o **Fiber ID**.
- **Add Index (Trace):** è un contatore di test; quando si salvano i risultati del test, calcola gli incrementi automatici da aggiungere al nome del file. Per modificare il valore, fare clic su **Fiber Index** e selezionare **Force** per inserire un valore specifico oppure **Reset** per azzerare il contatore.
- **Wavelength**: include la lunghezza d'onda di prova utilizzata per ciascuna traccia.
- **Pulse Width**: include l'ampiezza dell'impulso utilizzata per il test.
- **S/N**: include il numero di serie dell'unità.

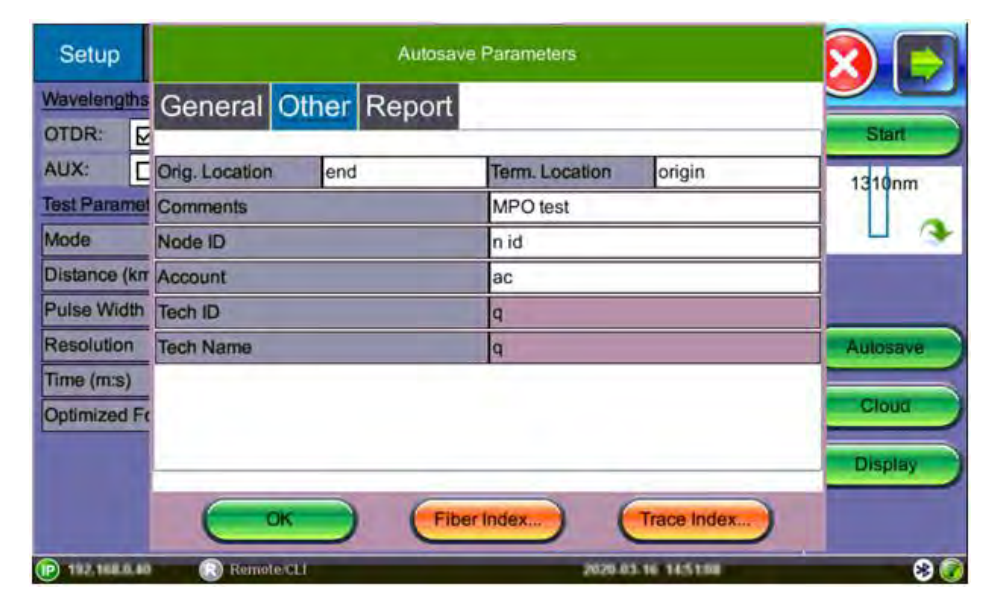

Le seguenti informazioni possono essere preimpostate e salvate automaticamente nel file.

- **Orig. Location**: la posizione dove inizia la fibra
- **Term. Location**: la posizione dove finisce la fibra
- **Comments**: per aggiungere informazioni sulle estremità della fibra, commenti sul risultato, stato o qualsiasi altra informazione significativa su connettore, applicazione o altro. Queste informazioni saranno incluse nel rapporto.
- **Node ID**: identificativo del nodo
- **Account**: numero di account
- **Tech ID**: identificativo del tecnico (compilato automaticamente quando sincronizzato con R-Server)
- **Tech Name**: nome del tecnico (popolato automaticamente quando sincronizzato con R-Server)

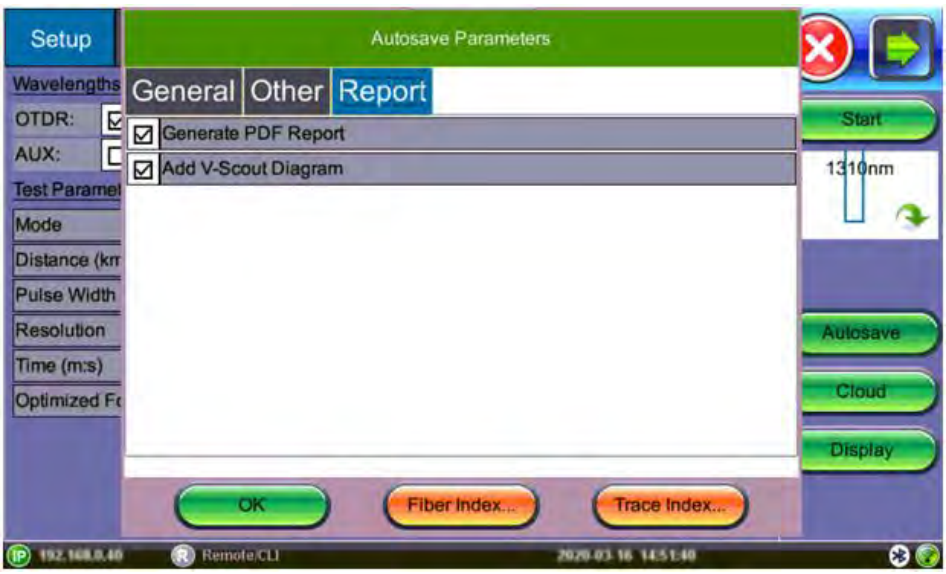

- **Generate PDF Report**: selezionare per generare automaticamente un rapporto dei risultati in PDF. Il rapporto PDF può essere esportato dall'opzione File Manager.
- **Add V-Scout Diagram**: se si adotta la modalità V-Scout, selezionare per potere aggiungere il diagramma V-Scout al rapporto dei risultati.

### Risultati Autosave

Per visualizzare o esportare un risultato salvato, selezionare la scheda **Results**. In alternativa, è possibile accedere ai file selezionando **Utilities> Files> Saved** nel menu **Home**.

# **7.6 Credenziali di Accesso Cloud**

Utilizzare l'opzione **Cloud** per archiviare i risultati dei test e i file nel Cloud. Potete registrarvi per avere un account Cloud su https://cloud.fiberizer.com.

Toccare il pulsante **Cloud** per accedere alla schermata **Cloud Parameters**.

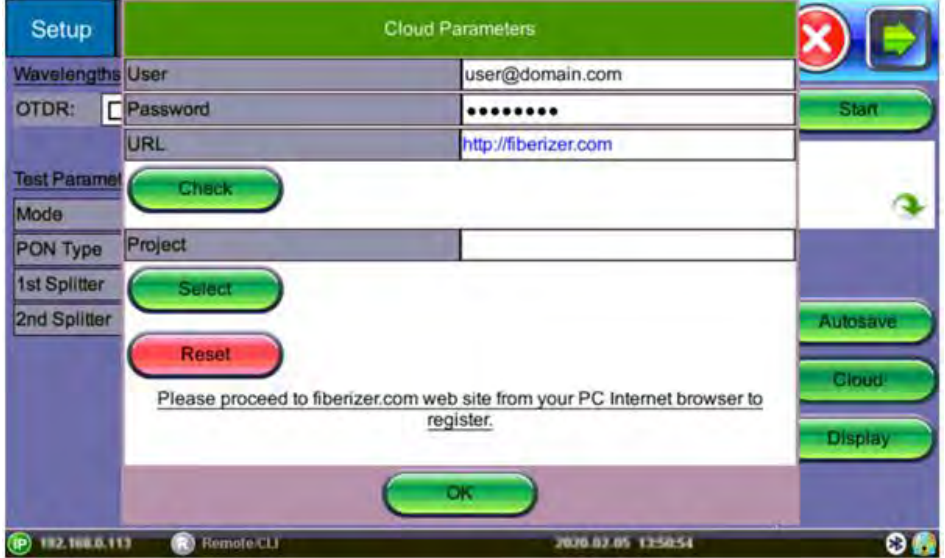

- **User**: inserire l'indirizzo e-mail utilizzato per creare l'account Cloud
- **Password**: inserire la password creata con l'account Cloud
- **URL**: il valore predefinito è https://fiberizer.com. Consultare la fabbrica per utilizzare un account Cloud personale.
- **Check**: per verificare che le credenziali di accesso siano valide.
- **Select**: per scegliere una specifica cartella del progetto. L'impostazione predefinita è la cartella creata al momento della registrazione. Le cartelle di progetto possono essere utilizzate per creare una cartella condivisa da altri membri del team o clienti.
- **Reset**: per ripristinare l'account Cloud e le informazioni sul progetto sullo schermo.

Dopo aver impostato i parametri richiesti, i risultati dei test possono essere inviati all'account sul Cloud.

# **7.7 Opzioni di Visualizzazione**

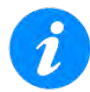

*Questa schermata si applica alla versione software OTDR 4912 o superiore.*

Toccare il pulsante **Display** per accedere alla schermata **Display Settings** e poi impostare le opzioni di visualizzazione.

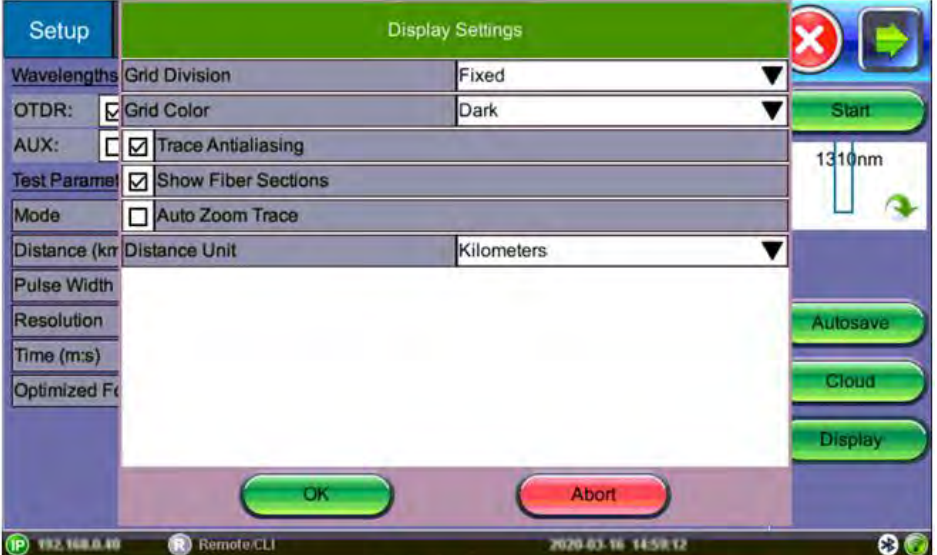

- **Grid Division**: selezionare fra le opzioni **Fixed** (numero intero pari) o **Auto** (valori variabili)
- **Grid Color**: selezionare il colore della griglia fra **Light** (grigio) o **Dark** (rosso)
- **Trace Antialiasing**: per verificare la presenza di una linea di traccia più sottile.
- **Show Fiber Sections**: selezionare per mostrare i risultati della sezione Fiber nella tabella degli eventi.
- **Auto Zoom Trace**: utilizzare questa modalità per ridimensionare automaticamente la finestra di visualizzazione alla fine del test. Disabilitare questa opzione quando si utilizza la modalità di test in tempo reale.
- **Distance Unit**: per selezionare il tipo di unità di distanza applicabile alla lunghezza della fibra ottica (chilometri, metri, kilofeet, piedi o miglia)

# **8 Eseguire le Misure OTDR**

Toccare **Start** per visualizzare la schermata della scheda **Measure**. La misura inizierà in base ai parametri di test inseriti nel menu **Setup**.

Il tempo trascorso è indicato sul pulsante rosso **Stop** sul lato destro del display. Al termine dell'acquisizione, il pulsante **Stop** tornerà a essere un pulsante verde **Start**. Per le misure V-Scout, viene visualizzata anche la lunghezza d'onda di acquisizione.

Se necessario, toccare il pulsante rosso per terminare manualmente la misura.

Se **Ask Before Save** è stato spuntato in **Autosave Parameters**, la schermata **Result Autosaving** apparirà una volta completata la misura. Toccare **OK** per effettuare il salvataggio automatico utilizzando le impostazioni predefinite. Toccare **Abort** per uscire dalla schermata.

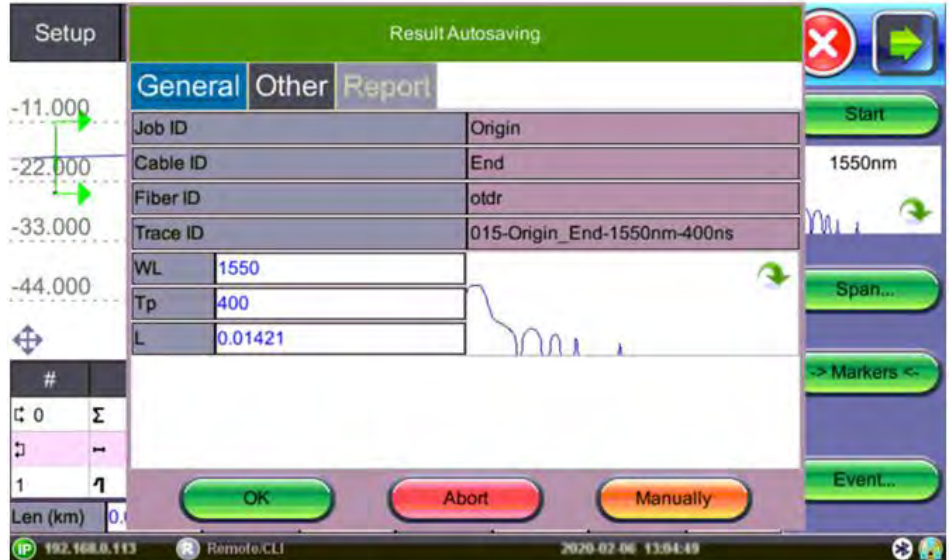

Quando viene avviata una nuova misurazione, solo quelle tracce verranno visualizzate sullo schermo nella scheda **Measure**. È possibile accedere a qualsiasi traccia precedente tramite la scheda **Traces** fino allo spegnimento dell'unità. Al termine, la visualizzazione verrà inizialmente predefinita rispetto alla schermata di visualizzazione della modalità di test selezionata (V-Scout, Event (Auto) o Measure (Manual).

Se vengono selezionate più lunghezze d'onda nel menu **Setup**, la misurazione verrà eseguita utilizzando tutte le lunghezze d'onda selezionate una dopo l'altra senza interruzioni e verrà sovrapposta sullo schermo per il confronto e la revisione. Le tracce V-Scout vengono sovrapposte e visualizzate automaticamente.

Utilizzare l'icona Home **(4)** per tornare al menu principale della fibra e selezionare l'applicazione di test (OTDR, VFL, OLS, OPM).

# **8.1 Eventi**

*Quando un evento CONOSCIUTO non viene visualizzato, provare quanto segue:*

- *Controllare e regolare i livelli di soglia dell'analisi.*
- *Se si verifica una fibra lunga, controllare la durata rispetto alla fibra sotto test; aumentare il tempo a 3 minuti.*
- *Modificare la modalità di test per ottimizzare. Ad esempio, se si ottimizza per la modalità DZ, passare a DR e viceversa.*
- *Utilizzare V-Scout.*

# **8.1.1 Tabella degli Eventi**

La tabella **Events** è disponibile in tutte le modalità di misura. Selezionare la scheda **Events** per visualizzare la traccia con gli eventi. La tabella degli eventi mostra tutti gli eventi trovati durante l'analisi, compresi quelli aggiunti manualmente.

Per visualizzare i contenuti di un evento combinato, toccare due volte la tabella degli eventi.

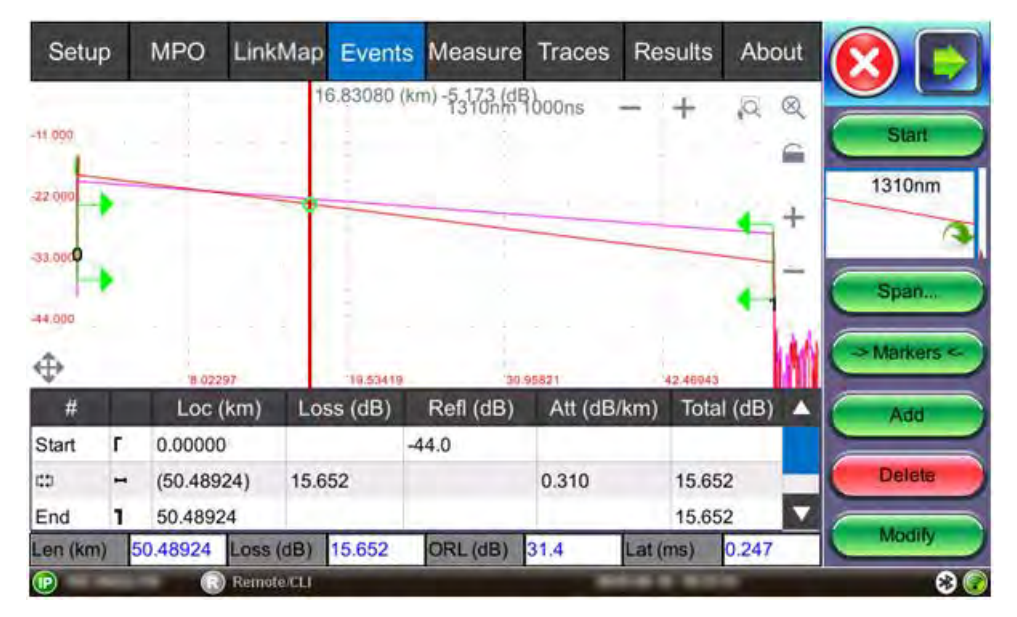

La tabella degli eventi viene visualizzata in modo automatico quando viene selezionata la scheda **Events**. Può essere ridotto a icona toccando il simbolo **Più** appena sopra a sinistra della tabella. Ciò ottimizza l'area di visualizzazione e consente una migliore visualizzazione della traccia OTDR.

Utilizzare le frecce **Su/Giù** per navigare nella tabella degli eventi e per visualizzare o passare all'evento evidenziato.

Utilizzare le frecce verdi **Sinistra/Destra** per spostare il marcatore tra l'inizio e la fine della fibra da testare. Per ingrandire la tabella **Events**, selezionare nuovamente il simbolo della **X**.

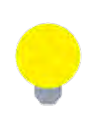

*Le parentesi verdi a destra (Span Start) indicano la posizione 0 km e a sinistra (Span End) è la fine. La perdita totale segnalata e il valore ORL provengono solo da quest'area della traccia. Ad esempio, se è presente un cavo di lancio di 1000 m tra OTDR e fibra sotto test, Span Start a 0 km viene impostato alla fine di 1000 m.*

# **8.1.2 Tipi di Eventi**

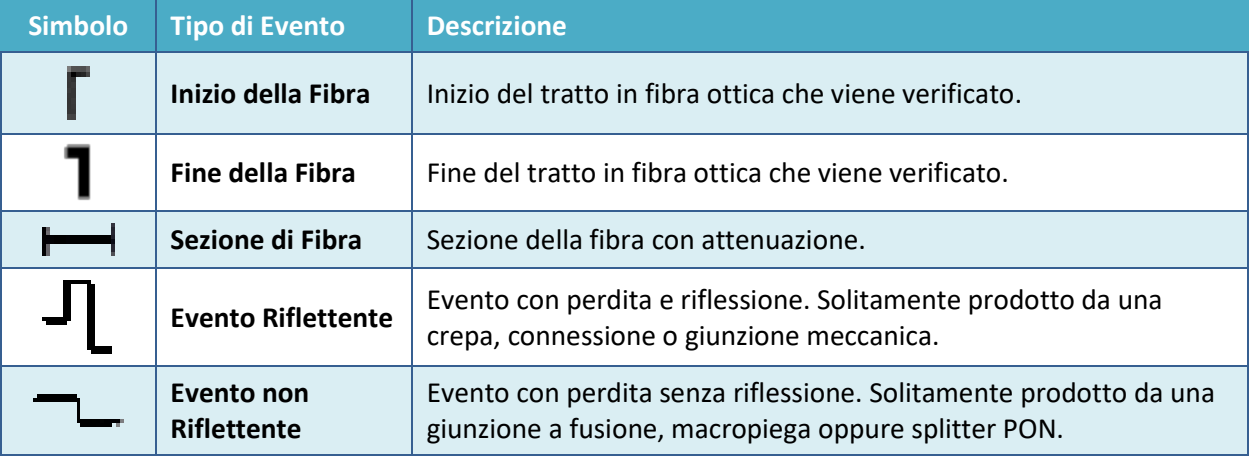

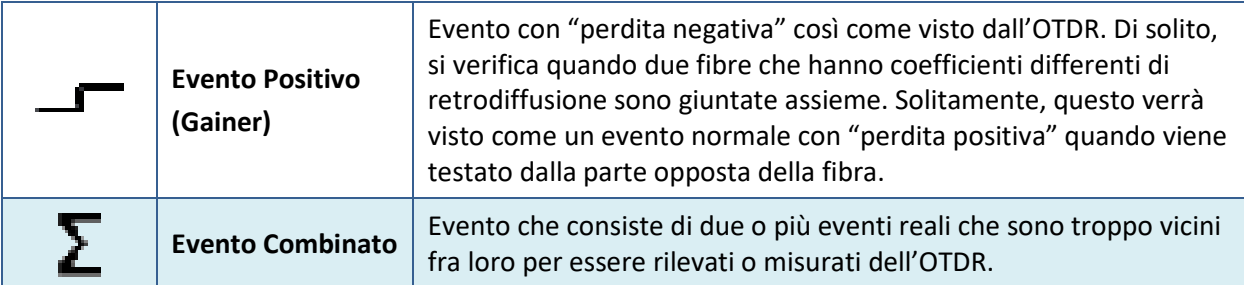

L'evento viene codificato a colori a seconda delle impostazioni delle soglie Passato/Fallito definite nella configurazione del test.

- Rosso indica che l'evento non ha superato o eccede i criteri della soglia definita.
- Verde indica che l'evento rientra nei criteri della soglia definita.

# **8.1.3 Modificare gli Eventi**

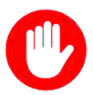

*Per rendere permanenti le modifiche, è necessario salvare nuovamente la traccia.*

#### Aggiungere gli eventi:

- 1. Verificare che il menu **Trace** sia attivo e che la tabella **Events** sia visualizzata sullo schermo.
- 2. Posizionate il marcatore nel punto in cui verrà inserito un nuovo evento.
- 3. Toccare **Event <Add** nella barra laterale destra. Un nuovo numero di evento apparirà sulla traccia e nella tabella degli eventi.
- 4. Selezionare il nuovo evento nella tabella degli eventi e fare clic su **Event <Modify** nella barra laterale destra. Posizionare i marcatori per la perdita di giunzione per misurare accuratamente il nuovo evento. Una volta posizionati i marcatori, cliccare sul pulsante **Accept**. Per analizzare il nuovo evento, cliccare su **Analysis** prima di accettare. Cliccare su **Cancel** per uscire dal menu senza salvare le modifiche.

#### Eliminare gli eventi:

- 1. Selezionare l'evento nella tabella **Events** o utilizzare il marcatore sulla traccia.
- 2. Utilizzare le frecce **Sinistra/Destra** per posizionare il marcatore in modo più accurato, se necessario.
- 3. Una volta selezionato, toccare **Event <Delete** nella barra laterale destra. L'evento verrà eliminato dalla tabella degli eventi e il numero dell'evento non apparirà più sulla traccia.

#### Modificare gli eventi:

- 1. Verificare che il menu **Trace** sia attivo e che la tabella **Events** sia visualizzata sullo schermo.
- 2. Usare le frecce **Sinistra/Destra** per evidenziare l'evento nella tabella **Events**. Toccare **Event <Modify** nella barra laterale destra. Sulla traccia apparirà un marcatore con due piccoli marcatori. Eseguita la misura con i marcatori, cliccare sul pulsante **Accept** nella barra laterale destra. Per analizzare l'evento, cliccare su **Analysis** prima di accettare. Cliccare su **Cancel** per uscire dal menu senza salvare le modifiche.
- **Span Begin:** posizionare il marcatore all'estremità della fibra di lancio e toccare il pulsante verde **Span Begin** per impostare l'inizio della fibra sottoposta a test (indica la posizione a 0 km).
- **Span End:** posizionare il marcatore all'estremità della fibra sottoposta a test e poi toccare il pulsante verde **Span End** (se si utilizza la fibra di lancio).
- **Markers:** per visualizzare un marcatore nell'area visibile del display.
- **Event:** per aggiungere, eliminare o apportare modifiche manuali alla tabella degli eventi e rianalizzare.

# **8.2 Scheda Measure**

Sono disponibili diversi metodi per misurare manualmente le caratteristiche delle fibre. Prima di eseguire misurazioni manuali, è importante acquisire familiarità con i marcatori e le funzionalità di zoom dell'unità.

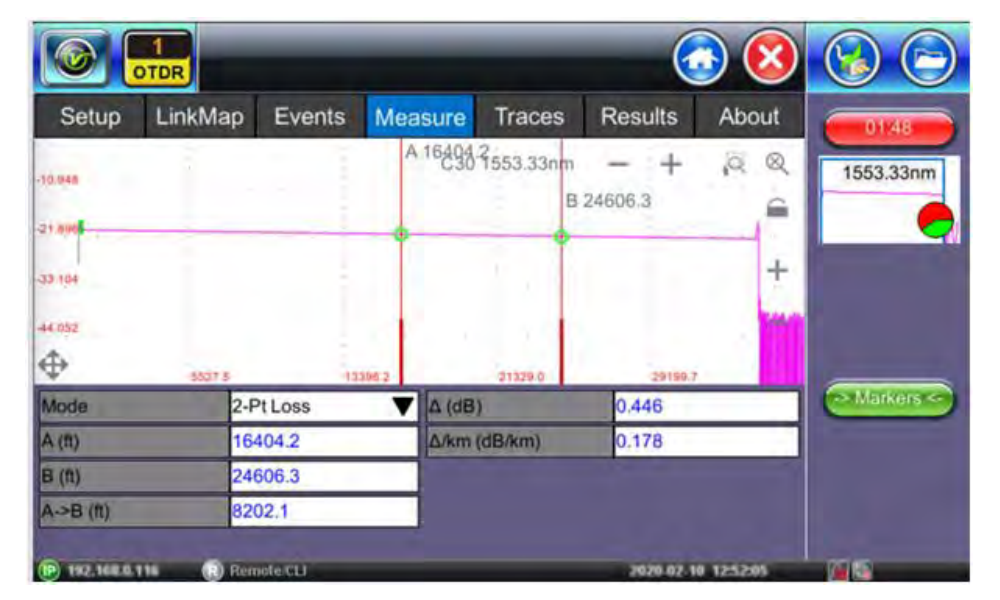

# **8.2.1 Controllare i Marcatori**

I marcatori sono forniti per misurare le distanze con precisione. A seconda della modalità di misurazione e della finestra di visualizzazione, uno o più marcatori sono disponibili per l'uso. I marcatori possono essere spostati toccando sullo schermo tattile.

I marcatori visualizzano quanto segue:

- Distanza dall'inizio della traccia al Marcatore "A"
- Distanza dall'inizio della traccia al Marcatore "B"
- Distanza tra Marcatore "A" e Marcatore "B"

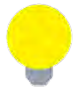

*Quando si spostano i marcatori, le informazioni sulla distanza si aggiornano automaticamente.*

Il marcatore attivo è rappresentato da due piccole frecce che puntano verso l'interno alla base dello stesso.

Il marcatore è diviso in una linea spessa (inferiore) e sottile (superiore). Per spostare il marcatore A oppure il marcatore B individualmente, selezionare e poi trascinare il marcatore sulla parte sottile del marcatore.

Per spostare entrambi i marcatori insieme, selezionare e trascinare qualsiasi marcatore sulla parte spessa della linea.

Se i marcatori vengono visualizzati fuori dallo schermo, utilizzare il pulsante **Marker** sulla barra laterale destra per visualizzare i marcatori sullo schermo.

Se un marcatore viene spostato troppo vicino a un altro, entrambi si muoveranno insieme per garantire una distanza minima tra loro.

I marcatori possono essere spostati separatamente o in tandem (o 5 marcatori contemporaneamente nella modalità di misura dell'attenuazione LSA).

Nella parte superiore dello schermo accanto ai marcatori, la posizione del marcatore rispetto all'inizio della fibra ottica è indicata in chilometri, miglia o piedi.

I parametri della traccia corrispondenti alla posizione dei marcatori e alla modalità di misurazione verranno visualizzati nella parte inferiore dello schermo.

# **8.2.2 Comandi per Zoom e Scorrimento delle Tracce**

Le funzionalità dello Zoom sono entrambi disponibili nella modalità di Misura (scheda **Measure**) ed Eventi (scheda **Events**).

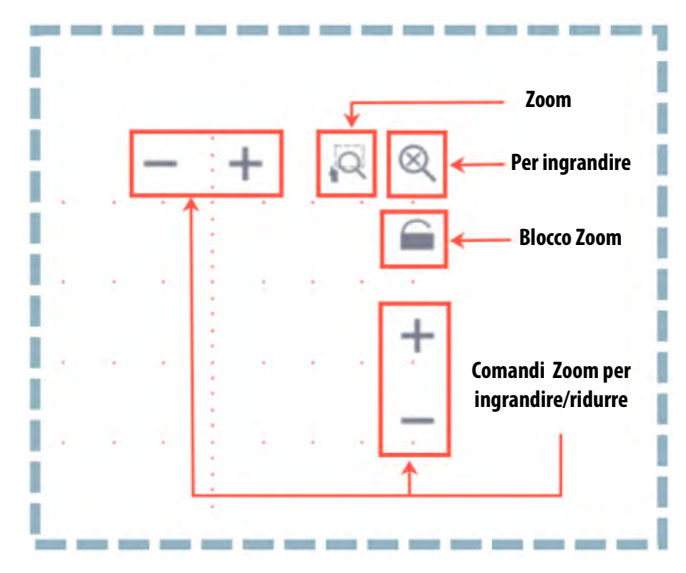

- **Icona Zoom/Scorrimento:** per commutare e abilitare la funzione di Zoom o Scorrimento della traccia.
	- o **Zoom:** sullo schermo apparirà l'icona della lente di ingrandimento. Con lo stilo disegnate un rettangolo sulla traccia per creare un'area da ingrandire. La parte visibile della traccia nella finestra di anteprima viene marcata con un rettangolo tratteggiato.
	- o **Scorrimento:** lo scorrimento della traccia è possibile solo dopo il suo ingrandimento. Sullo schermo apparirà l'icona a forma di mano. Ora potrete trascinare la traccia in qualsiasi direzione. Subito dopo avere completato lo scorrimento di una traccia, ritornerete alla modalità Zoom.
- **Icona Zoom Out:** per ritornare all'area di visualizzazione iniziale.
- **Icona Blocco Zoom:** blocca lo scorrimento orizzontale e verticale dello zoom in modo che l'aspetto dello zoom sia mantenuto uniforme.

#### LinkMap Setup Events Measure Traces **Results** About 1310nm 40ns  $\overline{+}$  $\Omega$  $\otimes$ A 3051.70 € 11.000 B-4055.50 310nm  $\ddot{}$  $210$ 33.0  $\mathbf 0$ 43,949  $16718$ 0.515 A/km (dB/km)  $A \rightarrow B(m)$ 1003.80  $\Delta$  (dB) 0.513 Loss 192,168,0.66 2019.12.27 07:47:30 **a** c

### **8.2.3 Misurare la Distanza**

Quando una traccia viene visualizzata, la lunghezza della fibra viene misurata in modo automatico dall'inizio della traccia (Span Begin) fino a ciascuno dei due marcatori e fra i marcatori. Un adeguato posizionamento del marcatore è fondamentale per ottenere una misura accurata. Per posizionare un marcatore in modo preciso, dovete espandere la traccia orizzontalmente e verticalmente (utilizzando i comandi Zoom) e dopo di che posizionare il marcatore sull'estremità sinistra dell'evento. La distanza (chilometri, miglia o piedi) verrà indicata nella parte superiore del marcatore.

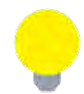

*La precisione della distanza dipende da quanto correttamente è stato impostato l'indice di rifrazione della fibra ottica.*

# **8.2.4 Misurare le Perdite**

Sono disponibili diverse modalità per determinare la perdita in base al metodo di misura applicato:

- Perdita a 2 punti
- Perdita a 2 punti LSA

Perdita a 2 punti

- Riflessione
- Perdita Ottica per Riflessione (ORL)
- Perdita alla Giunzione

### **8.2.4.1 Perdita a Due Punti LSA**

Per aumentare la precisione di una misura di perdita o attenuazione, una sezione della traccia che precede e segue il marcatore A e il marcatore B può essere approssimata da una linea retta. In questa modalità, viene utilizzata una tecnica di approssimazione quadratica minima per determinare i migliori valori in base alle posizioni dei marcatori. La lunghezza di queste sezioni LSA è selezionabile dall'utente.

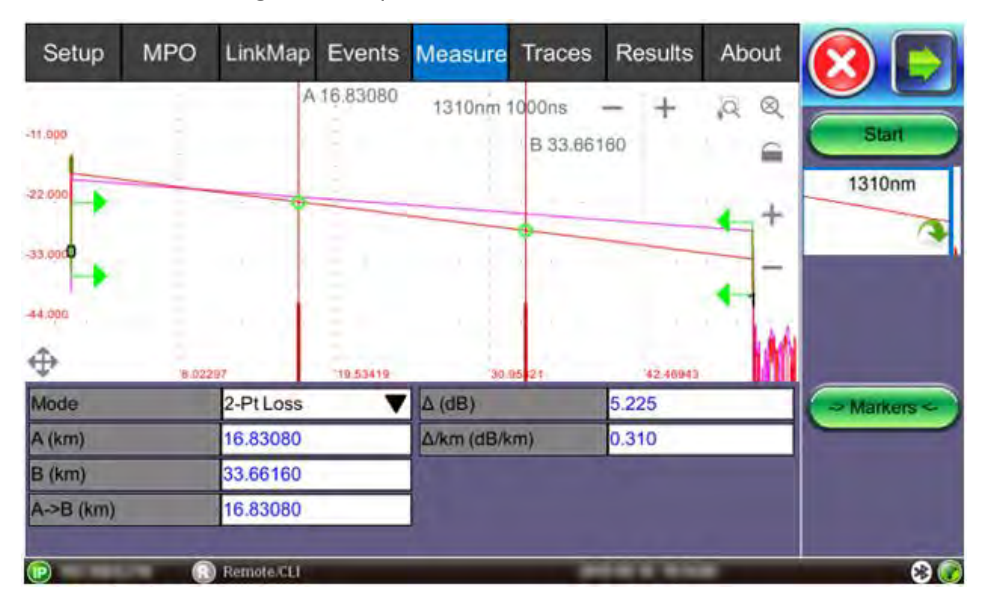

- 1. Selezionare LSA dall'elenco a discesa. Una linea di approssimazione apparirà sullo schermo fra i marcatori. I dati in fondo alla schermata visualizzano quanto segue:
- Distanza fra i marcatori A-B in km
- Differenza di livello in dB
- Distanza/perdita basata sull'attenuazione

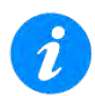

*Quando si utilizza la modalità di test in tempo reale, utilizzare il metodo LSA a 2 punti per stabilizzare i valori di perdita.*

# **8.2.5 Misurare la Perdita di Giunzione**

Determina la perdita di giunzione nella connessione in fibra ottica utilizzando il metodo dei cinque marcatori .

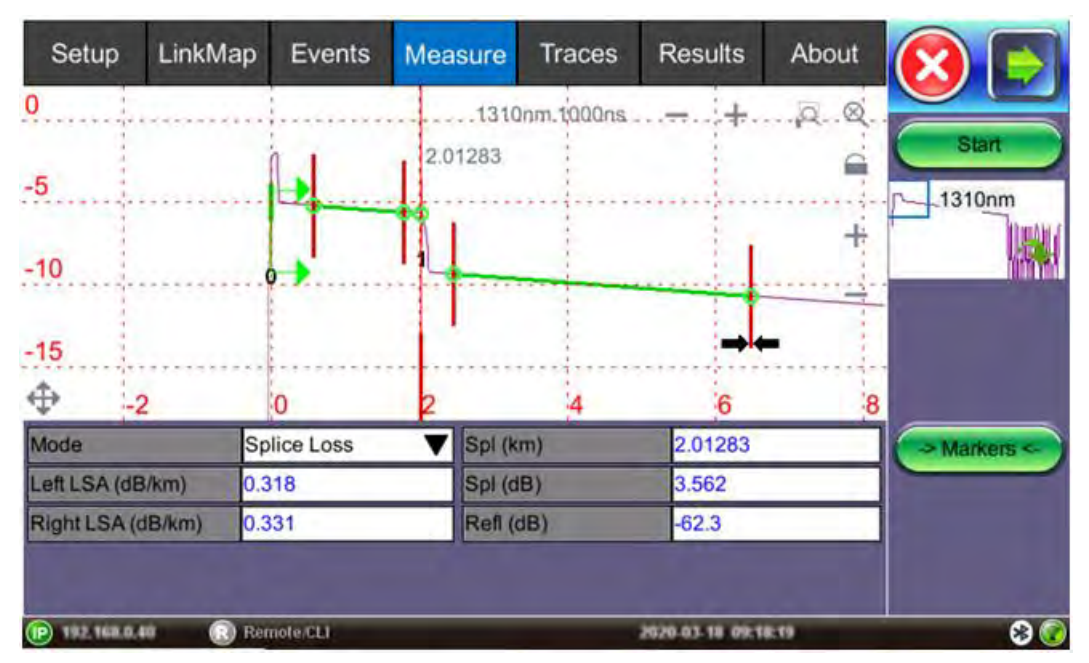

#### Per visualizzare la perdita di giunzione:

- 1. Selezionate una traccia per la misura (se più tracce sono visualizzate sulla schermata). La traccia da misurare può essere selezionata usando la freccia verde nella finestra di anteprima della traccia.
- 2. Selezionate Spl (giunzione) dall'elenco a discesa.
- 3. Espandete o riducete le traccia orizzontalmente e verticalmente (usando i comandi Zoom) e posizionate l'evento nel mezzo dello schermo usando la funzione di scorrimento. Accertatevi sempre che una parte della traccia sia visibile su uno dei lati dell'evento in modo da posizionare adeguatamente i marcatori.
- 4. Posizionate il marcatore centrale sull'estremità ascendente o discendente dell'evento. Qualora fosse necessario, potete impiegare la tastiera per posizionare esattamente il marcatore.
- 5. Posizionate i primi due indicatori di intervallo LSA su una sezione lineare di retrodiffusione che precede l'evento e posizionate gli ultimi due indicatori di intervallo LSA su una sezione di retrodiffusione dopo l'evento, accertandovi che per effettuare la misura venga utilizzata solo la retrodiffusione pre/post. L'intero evento, inclusa la transizione, non deve essere incluso in nessuno degli intervalli LSA.

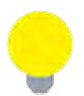

*Tutti e quattro gli indicatori di intervallo LSA possono essere posizionati indipendentemente rispetto al marcatore centrale. Quando il marcatore centrale viene spostato, gli intervalli si sposteranno simultaneamente per mantenere la posizione relativa.*

Le sezioni tra i primi due marcatori e gli ultimi due marcatori sono approssimate da linee rette (LSA). Il valore della perdita di evento è definito dalla posizione del marcatore centrale.

La parte inferiore dello schermo visualizza:

- Spl (km, metri, miglia o piedi) distanza del marcatore centrale
- Perdita dell'evento in dB in base alle sezioni pre/post LSA e al marcatore centrale
- Riflessione in dB se l'evento è riflettente

# **8.2.6 Misurare la Riflessione**

La riflessione viene misurata in -dB (decibel negativi). Un valore negativo più piccolo (-65dB) indica una riflessione più piccola mentre un valore negativo più grande (-45dB) indica una riflessione più grande. Una riflessione maggiore apparirà come un picco o un picco più alto sulla traccia e una misura EDZ più breve.

### Per visualizzare la riflessione:

- 1. Selezionare la traccia per la misurazione (se sullo schermo sono visualizzate più tracce). La traccia da misurare può essere selezionata utilizzando la freccia verde nella finestra di anteprima della traccia.
- 2. Selezionare **Reflectance** (**Refl**) dall'elenco a discesa nella parte inferiore dello schermo.
- 3. Espandere la traccia orizzontalmente e verticalmente (utilizzando i comandi Zoom) per visualizzare correttamente la riflessione. Verrà visualizzata l'intera riflessione inclusa una piccola sezione della traccia che precede e segue l'evento.
- 4. Posizionare il marcatore sinistro alla base del fronte di salita dell'evento. Il marcatore destro è posizionato sul picco della riflessione o dopo il picco. Il software cercherà il valore di picco.

La parte inferiore dello schermo visualizza:

- Distanza del cursore A (riflessione) dall'inizio della fibra sotto test
- Distanza del cursore B (parte superiore della riflessione) dall'inizio della fibra sotto test
- Distanza tra i marcatori A-> B
- Riflessione per questo evento (-dB)

### **8.2.7 Misurare il Valore ORL**

ORL è la quantità totale di luce riflessa verso il trasmettitore oppure la sorgente. Questo include tutte le retrodiffusioni e tutte le riflessioni.

Per calcolare il valore ORL:

- 1. Selezionare la traccia per la misurazione (se sono visualizzate più tracce sullo schermo). La traccia da misurare può essere selezionata utilizzando la freccia verde nella finestra di anteprima della traccia.
- 2. Selezionare **ORL** dall'elenco a discesa.
- 3. Posizionare il marcatore **A** all'inizio della fibra sottoposta a test e il marcatore **B** alla fine del tratto di fibra da misurare (appena prima della riflessione finale, se disponibile). Se spostate il marcatore **B** oltre la fine non cambierà lo span ORL; se spostate il marcatore **B** su un valore inferiore alla fine comporterà una modifica del valore ORL.

La parte inferiore dello schermo visualizza:

- Distanza da un cursore
- Distanza dal cursore B.
- Distanza tra i marcatori A-B
- Perdita tra i marcatori A-B (dB)
- ORL (perdita per riflessione ottica), dB

# **8.3 Verificare le Fibre MPO**

L'aumento dei requisiti di larghezza di banda per i data center aziendali ha portato alla creazione dei cavi MPO (Multi-Fiber Push-On) perché sono pre-terminati e compatti. Questi cavi possono gestire fino a 100 Gbps. Verificare le prestazioni della fibra MPO può richiedere molto tempo ed essere soggetta a errori. Lo switch ottico OX-MPO-12 è stato progettato per rendere i test MPO più facili, veloci e accurati.

### **8.3.1 Caratteristiche dello Switch Ottico OX-MPO-12**

OX-MPO-12 è uno switch ottico a 12 fibre ultracompatto progettato per funzionare con gli OTDR VeEX utilizzando l'interfaccia USB. È ottimizzato per le applicazioni di test in fibra ottica ad alta densità in cui è necessario controllare cavi MPO/MTP oppure cavi a nastro utilizzando un OTDR dotato di una singola uscita per fibra ottica. È alimentato dall'interfaccia seriale del tester.

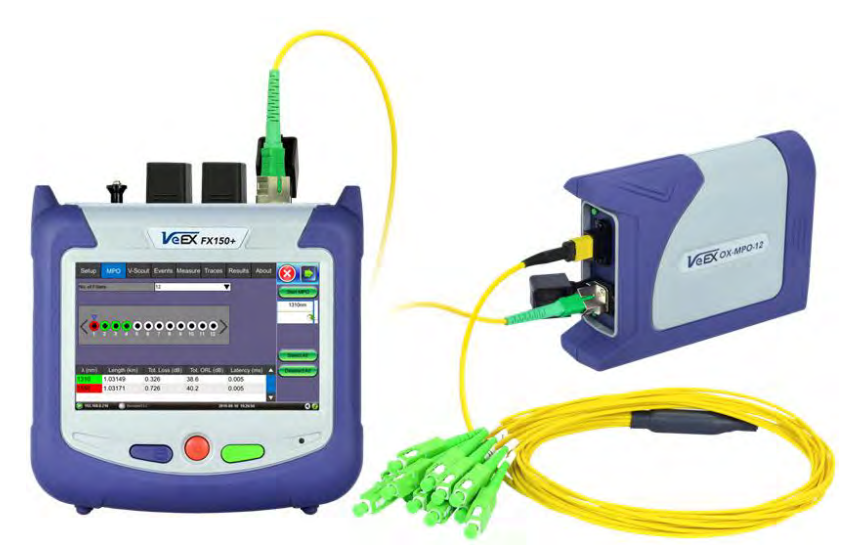

### **8.3.2 Connessioni/Porte per OX-MPO-12**

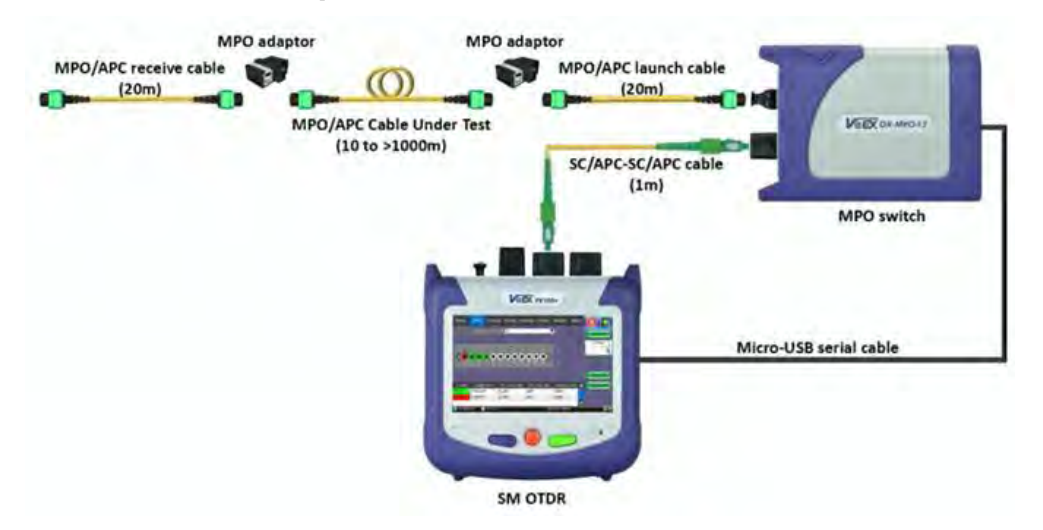

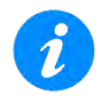

*Lo switch MPO viene rilevato automaticamente all'accensione. Tuttavia, lo switch può essere collegato in qualsiasi momento; chiudere e riaprire l'applicazione OTDR e iniziare il test MPO.*

Per collegare l'OTDR allo switch ottico:

- 1. Usare il cavo da Micro-USB (B) a Micro-USB (B) per collegare l'interfaccia dello switch alla porta OTDR.
- 2. Chiudere e riaprire l'applicazione OTDR per rilevare lo switch.
- 3. Collegare un'estremità della bretella ottica da 1 m SC-APC a SC-APC simplex dalla porta OTDR alla porta SC-APC dello switch.
- 4. Collegare le bretelle ottiche di lancio e ricezione alla porta di uscita dello switch OX-MPO-12.

*I seguenti kit di test disponibili per lo switch MPO sono acquistabili dalla VeEX.*

- *Cavo ibrido da MPO/APC a MPO/UPC per testare la fibra MPO/UPC e cavo di ricezione.*
- *MPO/APC su entrambe le estremità.*
- *Da MPO/APC a cavo simplex fanout 2x (SC-APC, SC-UPC, FC-APC, FC-UPC, LC-APC, LC-UPC…) per testare cavo simplex in fibra ottica*

# **8.3.3 Utilizzare lo Switch MPO**

Selezionare l'opzione **Expert OTDR** per testare una o tutte le fibre nel cavo a nastro in ordine sequenziale (minimo da 1 fino a 12/16 fibre a seconda del numero di fibre nel nastro).

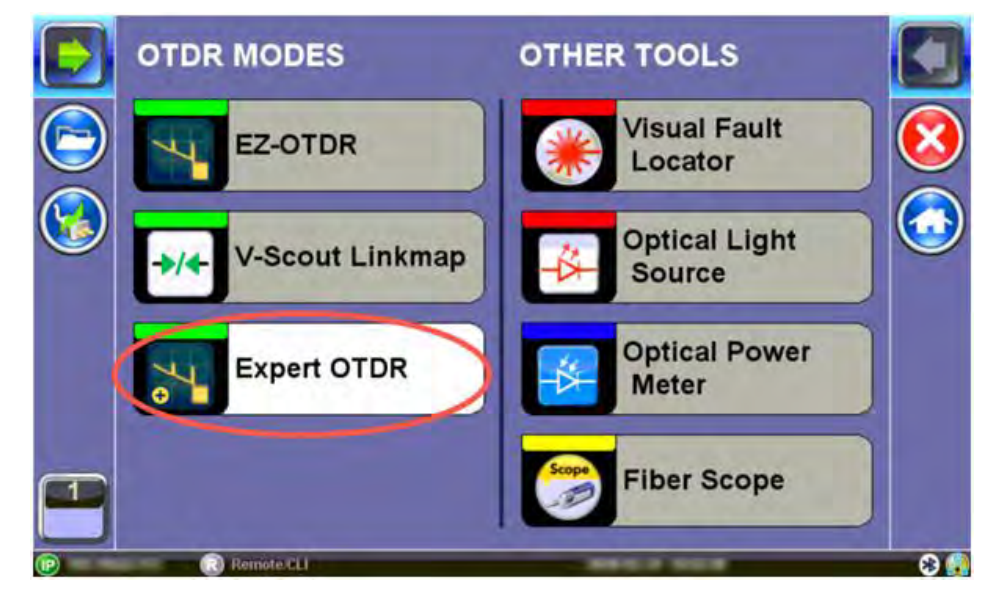

La scheda **Results** consente di salvare i risultati e compilare i relativi rapporti.

### **8.3.3.1 Verificare tutte le Fibre MPO**

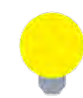

*La scheda MPO viene visualizzata SOLO se lo switch MPO è stato collegato alla porta micro USB dell'OTDR e viene riconosciuto come connesso.*

Nel menu **Setup**, selezionare **MPO Auto** dall'elenco a discesa **Mode**. Quindi, toccare **Start** e poi apparirà la schermata della scheda **Measure**. La misura inizierà in base ai parametri di test inseriti nel menu **Setup**.

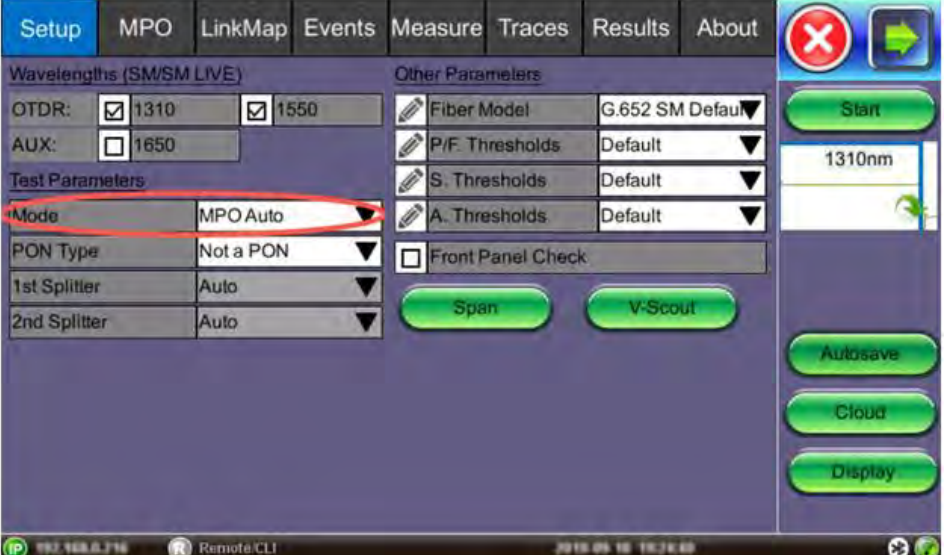

Dopo aver selezionato le porte e avviato un nuovo test MPO, ogni fibra verrà testata in sequenza e poi visualizzata singolarmente nella scheda **Measure**.

Al termine del test MPO oppure in qualsiasi momento durante il test, potete accedere alla scheda **Traces** e selezionare ciascuna fibra per sovrapporre tutti i test contemporaneamente. Tuttavia, ogni test cancellerà la visualizzazione e mostrerà solo il test corrente.

### **8.3.3.2 Verificare le Singole Fibre MPO**

Per testare le singole fibre MPO:

- 1. Nella schermata principale dell'OTDR, selezionare l'opzione **Expert OTDR.**
- 2. Selezionare le lunghezze d'onda da testare (1310 e/o 1550 nm).

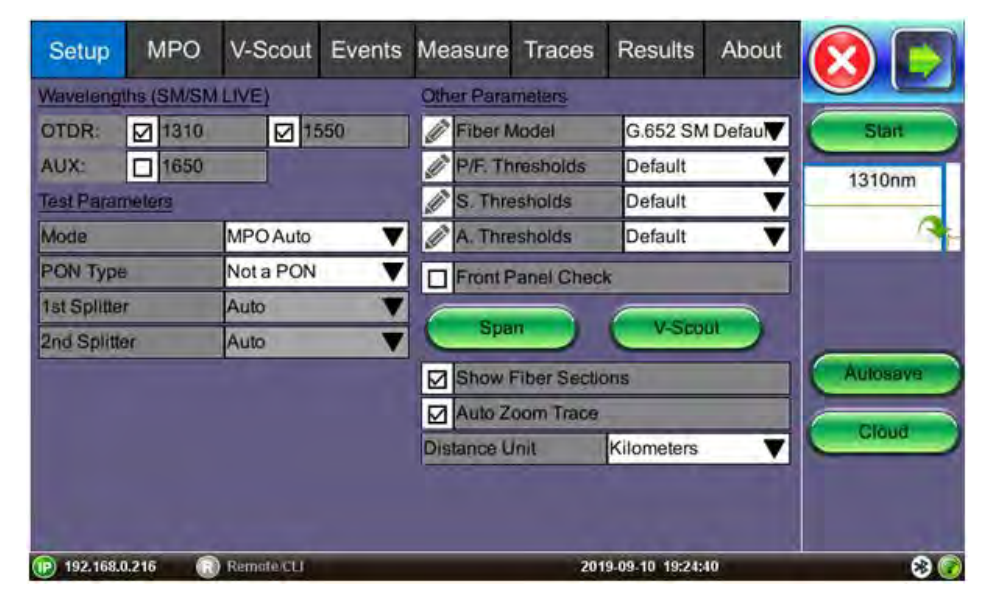

*Si consiglia di indicare nelle opzioni di salvataggio automatico la fibra MPO sottoposta a test (ad esempio, l'identificativo del cavo).*

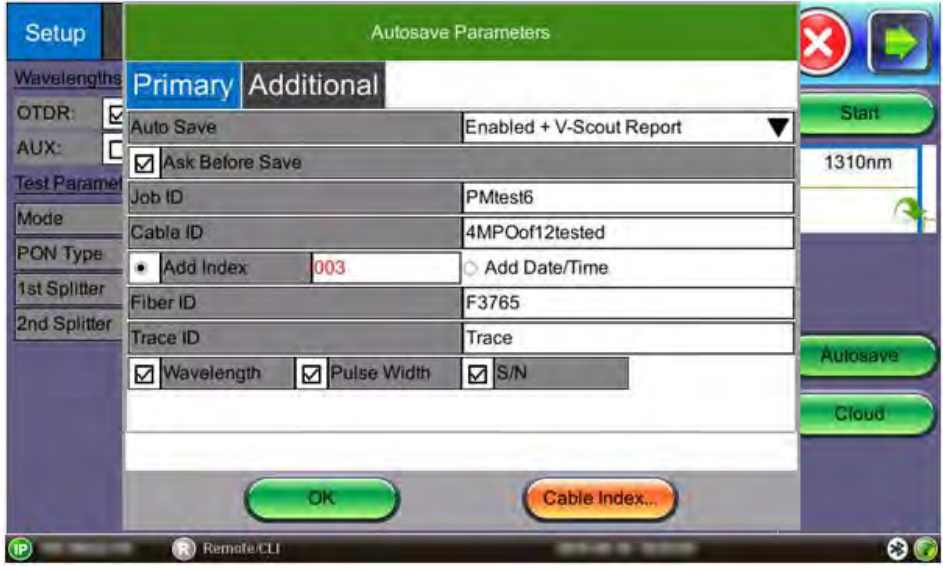

- 3. Nella scheda **MPO**, toccare la freccia a discesa **No. of Fibers** e poi selezionare il numero di fibre del connettore MPO, 8 o 12. Ciascuna fibra è rappresentata da un cerchio. Un cerchio interno nero indica una fibra attiva e un cerchio interno grigio significa una fibra inattiva.
- 4. Spostare la freccia **blu** sopra i cerchi a sinistra oppure a destra e toccare per abilitare il test per questo gruppo MPO.

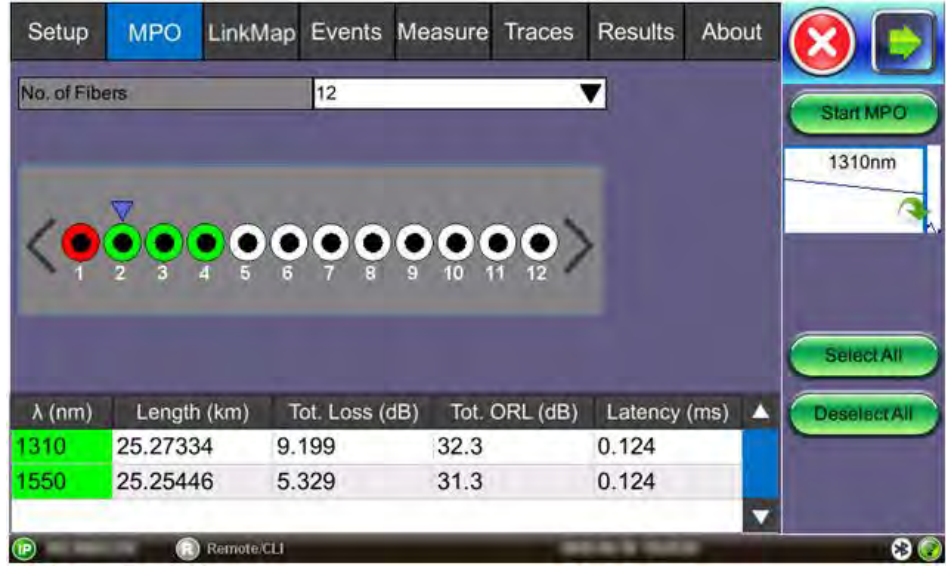

- 5. Toccare **Start MPO** per iniziare il test. Se non è stata selezionata alcuna fibra, verrà visualizzato un messaggio di errore. Al termine del test delle fibre, il cerchio esterno diventa **verde** (PASSATO) o rosso (FALLITO), a seconda delle soglie **Pass/Fail** precedentemente impostate; dopo di che si sposterà sulla fibra successivo fino a quando vengono verificate tutte le fibre selezionate.
- 6. Per visualizzare tutti le fibre MPO, selezionare la scheda **Traces** e quindi selezionare tutte le fibre nel gruppo MPO per sovrapporre i risultati per il nastro di fibre.

# **8.4 Tracce**

Selezionare la scheda **Traces** per visualizzare le tracce OTDR attive o misurate. I blocchi con codice colore rappresentano la traccia corrispondente visualizzata sulla schermata OTDR.

L'OTDR può visualizzare fino a dieci tracce contemporaneamente (ovvero una traccia attiva e nove tracce addizionali).

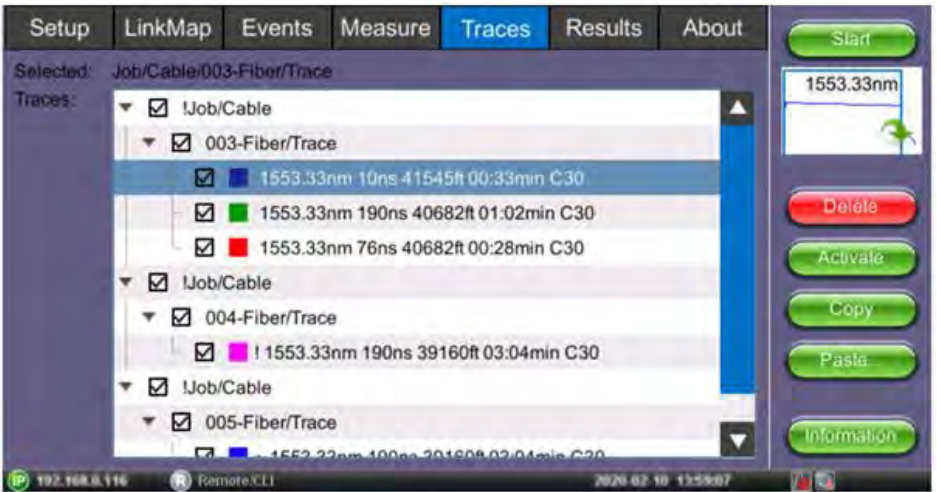

Le tracce vengono visualizzate insieme al nome, all'ampiezza dell'impulso, all'intervallo di distanza (LMax) e al tempo di acquisizione utilizzato per il test.

Per visualizzare qualsiasi traccia, selezionare i file utilizzando la casella di spunta. Tutte le tracce selezionate verranno sovrapposte e in seguito potranno essere visualizzate utilizzando le schede **Results/Traces**.
# **8.4.1 Proprietà della Traccia**

Le tracce in memoria vengono salvate nel formato BELLCORE, versione 2.0. I file delle tracce OTDR hanno l'estensione .SOR che significa Standard OTDR Record.

Se la misurazione è stata eseguita a più lunghezze d'onda contemporaneamente, le tracce vengono salvate come un gruppo, ovvero condivideranno lo stesso nome comune ma con l'aggiunta della lunghezza d'onda (ad esempio 01\_meas\_1310, 01\_meas\_1550).

Per modificare i dati per una traccia già misurata, toccare il pulsante **Information** sulla barra laterale destra per aprire la finestra **Trace Information**, contenente le seguenti informazioni relative al file salvato:

• **Device**: nome del fornitore OTDR, ID del mainframe con numero di serie e numero di serie del modulo ottico (se applicabile)

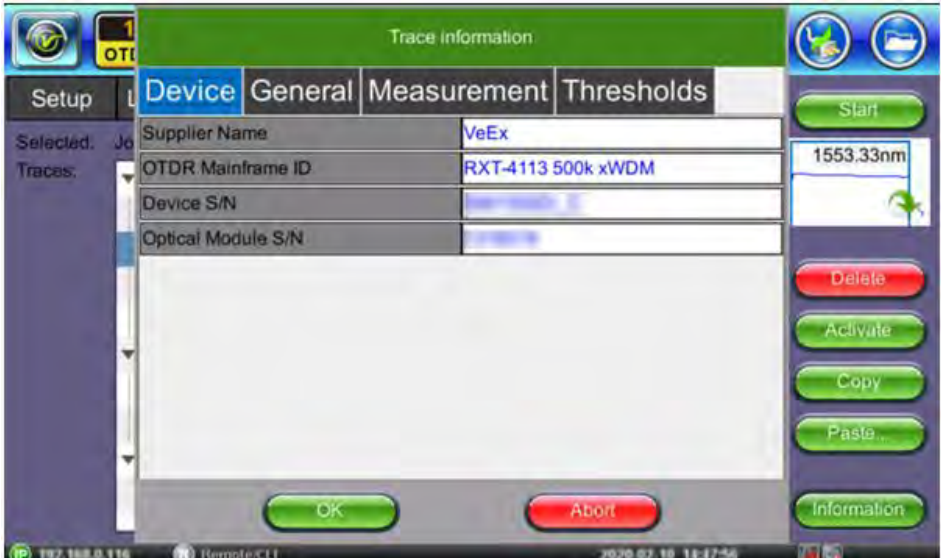

- **General**: data/ora, ID lavoro, ID cavo, ID fibra, ID gruppo, tipo di fibra, posizioni di origine/terminazione e commenti
- **Measurement**: parametri di test utilizzati per effettuare la misura.

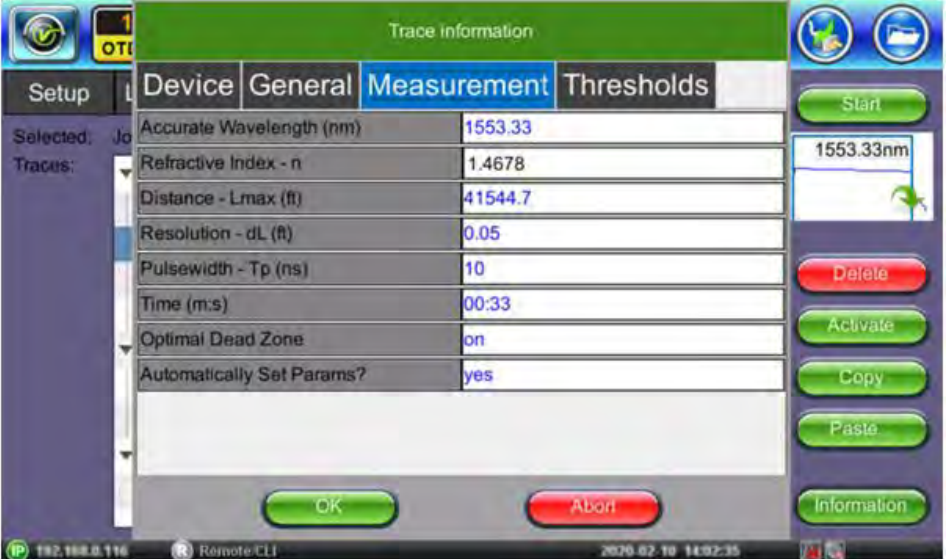

• **Thresholds**: soglie di analisi utilizzate per analizzare la traccia, nonché identificazione PON per LinkMap.

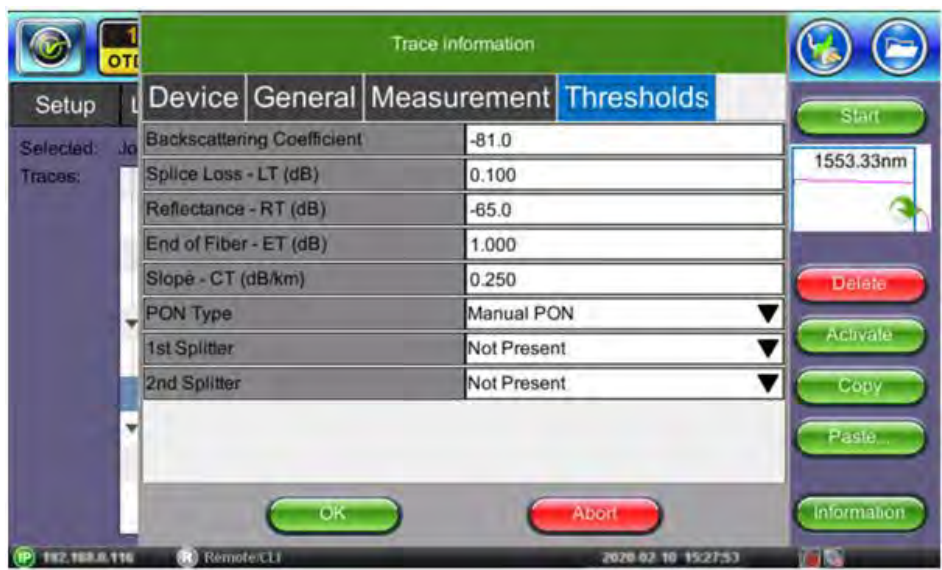

Per modificare l'indice di rifrazione (RI) e il coefficiente di retrodiffusione (BC) per una traccia già misurata:

- 1. Selezionare la traccia che si desidera modificare, quindi toccare il pulsante **Information**.
- 2. Nella scheda **Measurement**, modificare l'indice RI secondo necessità.
- 3. Nella scheda **Thresholds**, modificare il coefficiente BC secondo necessità.
- 4. Toccare **OK** per applicare le modifiche. Tutte le modifiche verranno applicate immediatamente.
- 5. Dopo aver annotato attentamente i campi **JobID/CableID/FiberID/TraceID**, salvare la traccia. I dati per **Job/Cable/Fiber/Trace** determinano la posizione in cui viene salvata la traccia.

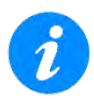

*Per lunghezze d'onda multiple/ampiezze impulso multiple, modificare separatamente la traccia.*

# **8.4.2 Salvare le Tracce OTDR**

Configurare **Autosave** nella schermata **Setup** oppure salvare manualmente le tracce OTDR dalla schermata **Results**. Le opzioni di **Autosave** possono essere configurate anche dalla schermata **Results**.

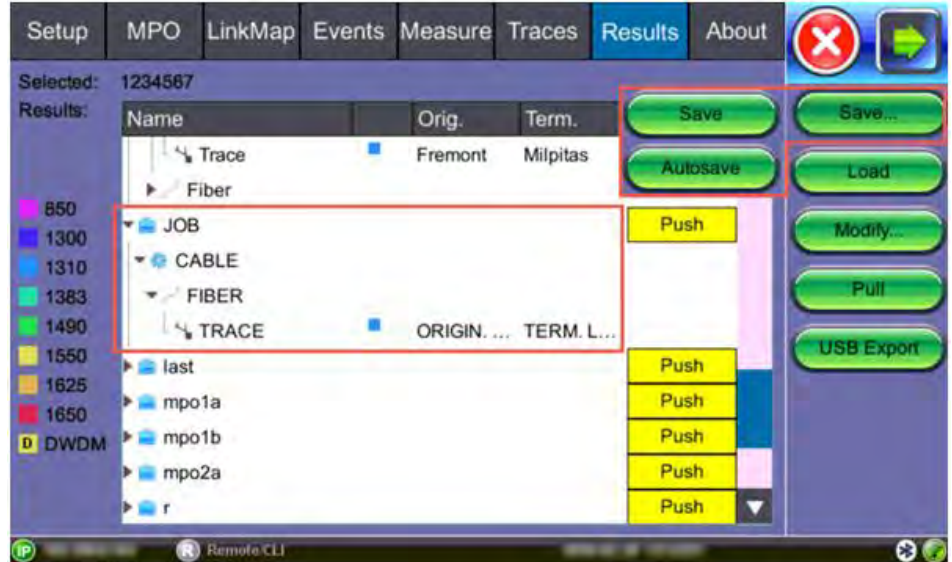

Le tracce vengono salvate nella seguente gerarchia di cartelle:

- Job ID
- Cable ID
- ID Fiber
- Results Traces

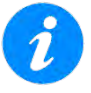

*I campi JobID/CableID/FiberID/TraceID determinano la posizione dove verrà salvata la traccia. Queste impostazioni devono essere impostate accuratamente; altrimenti la traccia non verrà salvata nella posizione richiesta.*

Per salvare le tracce:

- 1. Nella scheda **Results**, selezionare la traccia che si intende salvare.
- 2. Cliccare su **Save**, quindi cliccare su **Save**. Viene visualizzata la finestra **Result Saving**.

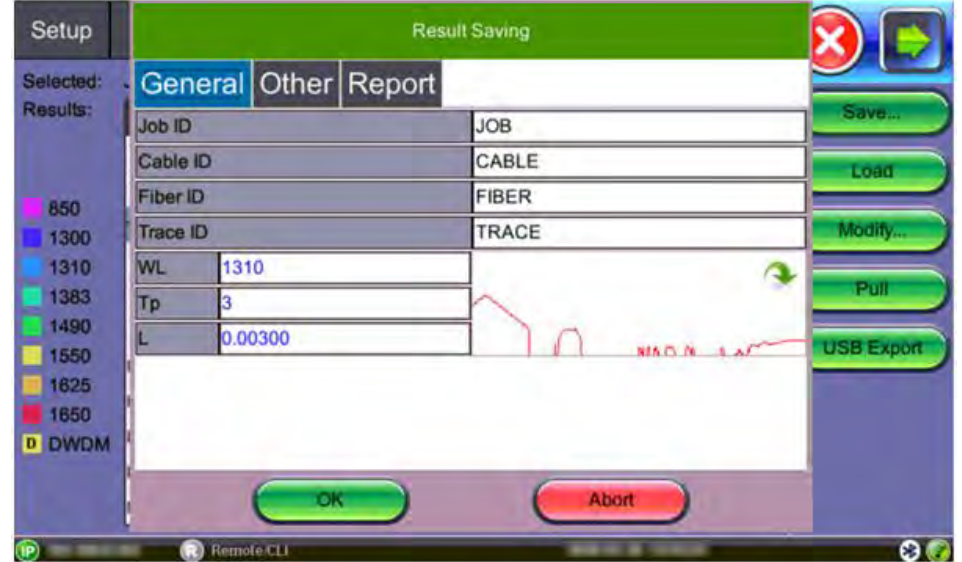

3. Se necessario, modificare le informazioni predefinite nelle schede **General**, **Other** e **Report**, quindi fare clic su **OK**.

Per visualizzare o stampare i rapporti, utilizzare la funzione File Management oppure una delle applicazioni software Fiberizer.

## **8.4.3 Visualizzatori di Terze Parti**

Quando la visualizzazione di terze parti è selezionata, i risultati salvati OTDR includono un filtro in modo che il software di terze parti visualizzi le tracce OTDR identiche a come le mostrano i tester VeEX.

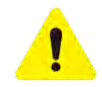

#### *Una volta salvata in questo formato con il filtro di terze parti applicato, la traccia non può essere successivamente modificata.*

Per salvare una traccia per la visualizzazione di terze parti:

1. Nella scheda **Results**, toccare **Save**. Viene visualizzata la finestra **Result Saving**.

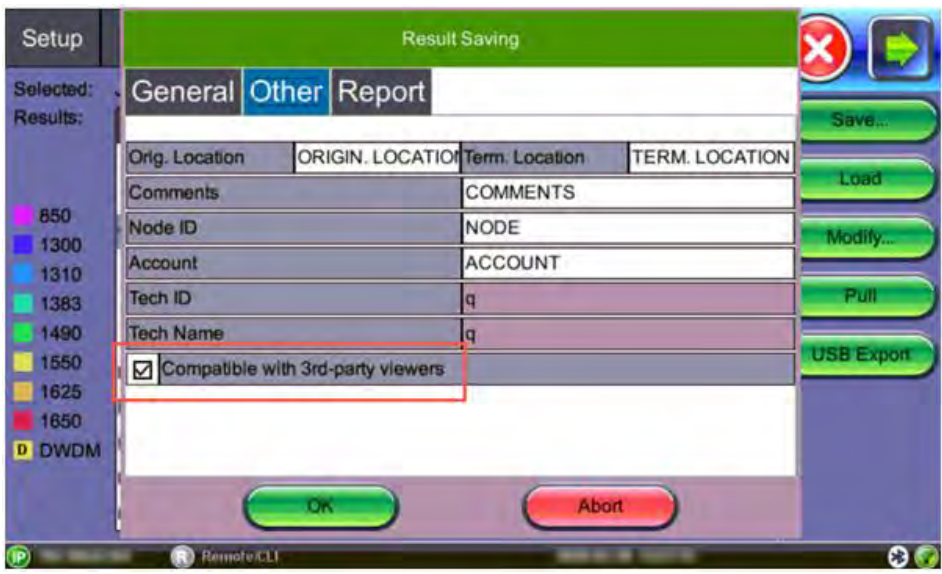

- 2. Selezionare la scheda **Other**, quindi selezionare la casella di spunta **Compatible with 3rd-party viewers**.
- 3. Dopo aver apportato altre modifiche, se necessario, cliccare su **OK**.

### **8.4.4 GPS Integrato e Immagini della Fotocamera**

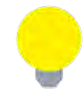

*Il salvataggio delle tracce OTDR con GPS integrato e immagini della fotocamera è opzionale e non è disponibile su tutti i modelli.*

Per ottenere le coordinate GPS per la posizione corrente:

- 1. Accedere a **Utilities> More>GPS/High Precision Clock**.
- 2. Collegare l'antenna alla porta del connettore RF (in ottone) situata nella parte superiore dell'unità.
- 3. Attivare il GPS per iniziare la ricerca fino a quando lo stato GPS non è **Lock**.

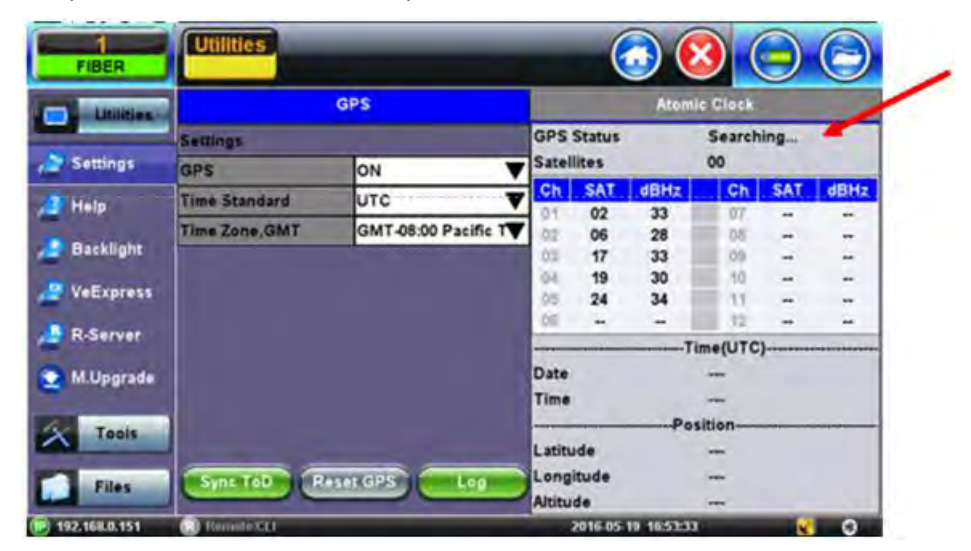

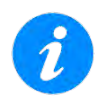

*Per includere le coordinate GPS e le immagini della fotocamera con il file OTDR, il tester deve avere abilitata l'opzione GPS, un'antenna esterna "attiva" collegata e in più avere installata l'opzione Camera.*

## **8.4.4.1 Aggiungere le coordinate GPS al file OTDR (funzione opzionale)**

Le coordinate GPS possono essere aggiunte utilizzando:

- **AutoSave**: selezionare la casella di spunta **Ask Before Save**.
- **Manual Save Mode**: selezionare la casella di spunta **GPS**.

# **8.5 Risultati**

## **8.5.1 Visualizzare i Risultati**

La scheda **Results** visualizza le seguenti informazioni relative alle tracce OTDR. Per espandere la selezione o la cartella, toccare la freccia. Una freccia che punta a destra indica che la cartella è compressa, mentre una freccia che punta verso il basso indica che la cartella è stata espansa.

Le tracce vengono salvate nella seguente gerarchia di cartelle:

- Job ID
- Cable ID
- ID Fiber
- Results Traces

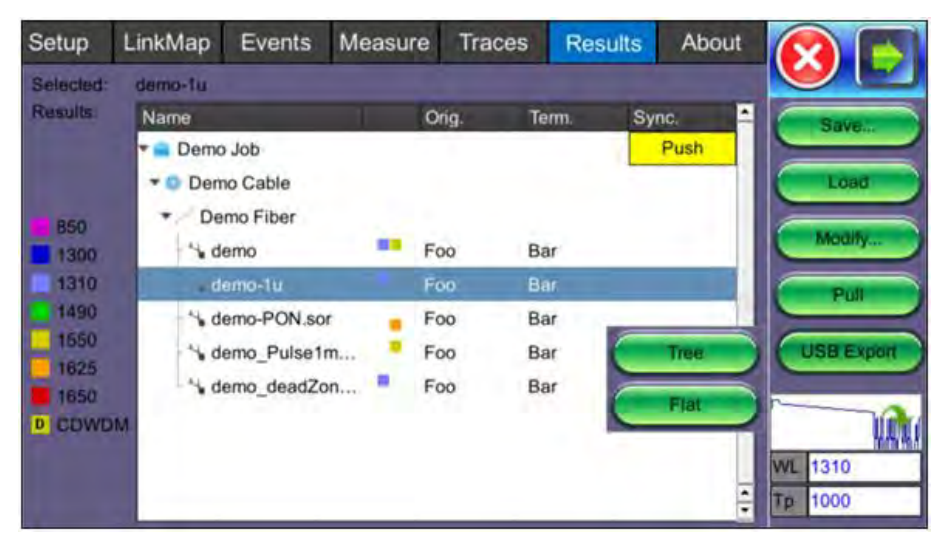

Per inviare i risultati del test al vostro account Cloud, selezionare il comando **Push** per la cartella che intendete caricare nel Cloud.

- **Save**: per salvare il file quando il salvataggio automatico è disabilitato.
- **Load**: per caricare la traccia selezionata per la visualizzazione.
- **Modify**: per rinominare o rimuovere il file selezionato.
- **Pull**: quando è connesso, trasferisce il file da Fiberizer Cloud al tester.
- **Export USB**: per esportare i risultati dei test selezionati su una chiave USB utilizzando il formato della cartella gerarchica "**MyVeE**" o un flat file quando tutti i file devono essere salvati in una singola cartella. I file si trovano sulla chiave USB nella cartella **OTDR Eport**.

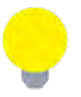

*In alternativa, esportare i file su una chiave USB toccando Utilities> Files> Saved, quindi To USB. Ogni traccia verrà salvata in una cartella di file separata.*

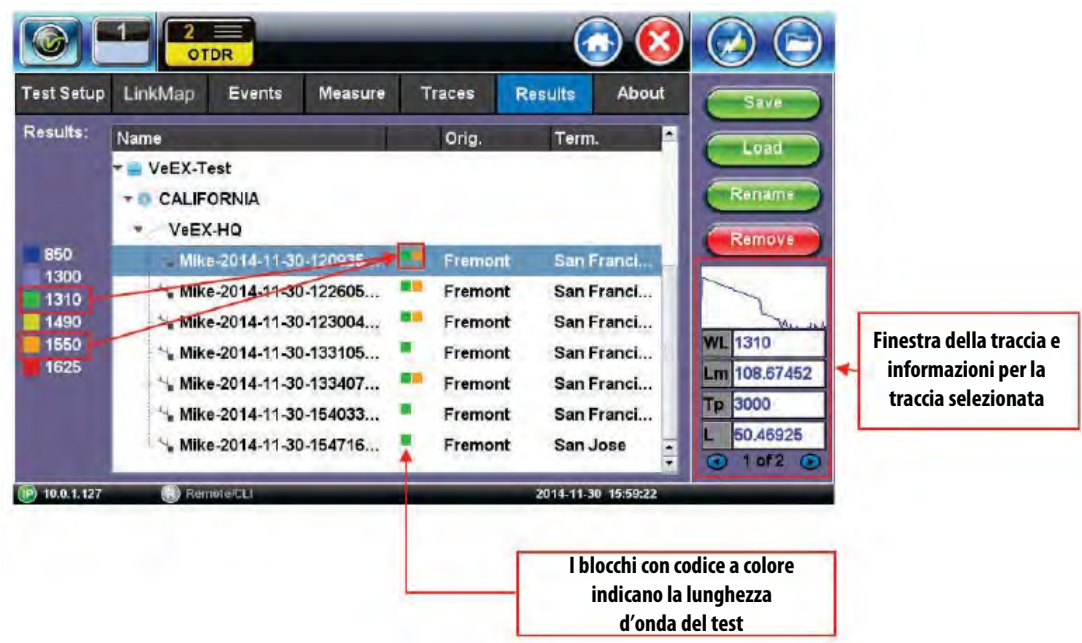

# **8.6 Test OTDR Bidirezionale (vista X)**

Quando sono disponibili i risultati del test della fibra bidirezionale, l'OTDR può essere usato per visualizzare i risultati avvalendosi del formato X. La tabella dei risultati OTDR sarà unidirezionale e questo significa che i risultati possono essere visualizzati da una traccia alla volta. Utilizzare la freccia verde nella visualizzazione miniature per cambiare i risultati della tabella degli eventi/traccia attiva.

> *In alcuni casi, potrebbe essere necessaria un'analisi più dettagliata. Questo può essere ottenuto calcolando la media dei risultati del test di entrambe le tracce. I risultati vengono poi mediati per contrastare la variazione dell'attenuazione alle giunzioni dei connettori tra le sezioni di fibra.*

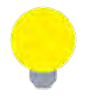

*Il software Fiberizer Cloud oppure Fiberizer Desktop Plus è consigliato per:*

- *Generare rapporti di prova che includeranno la tabella dei risultati che mostra sia i risultati individuali e sia i risultati bidirezionali medi, insieme alle tracce in un formato X.*
- *Automatizzare i rapporti di test bidirezionali per un lotto di fibre, invece di singole fibre ottiche alla volta.*

Per creare uno schermata con visualizzazione X bidirezionale:

- 1. Prima di salvare i risultati del test bidirezionale, configurare le impostazioni **Autosave** in modo che sia facile tenere traccia dei risultati bidirezionali. Nella scheda **Setup**, toccare **Autosave**. Viene visualizzata la finestra **Autosave Parameters**.
- Impostare **Increment** su **Trace ID** e la scheda **Other** per accedere ai siti **Origin** e **Termination**.
- L'etichetta **ID Trace** dovrebbe riflettere la posizione fisica per ciascuna direzione (ad es. La prima traccia etichettata come "**origin\_end**" e la seconda estremità opposta etichettata come "**end\_origin**").

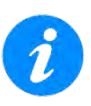

*Non utilizzare "-" nel campo Trace ID.*

• Reimpostare oppure forzare il numero del contatore **Trace Index** sulla porta in fibra su cui si effettua il test; in caso contrario, continuerà a incrementare rispetto al test precedente. Per modificare il numero, toccare **Trace Index**.

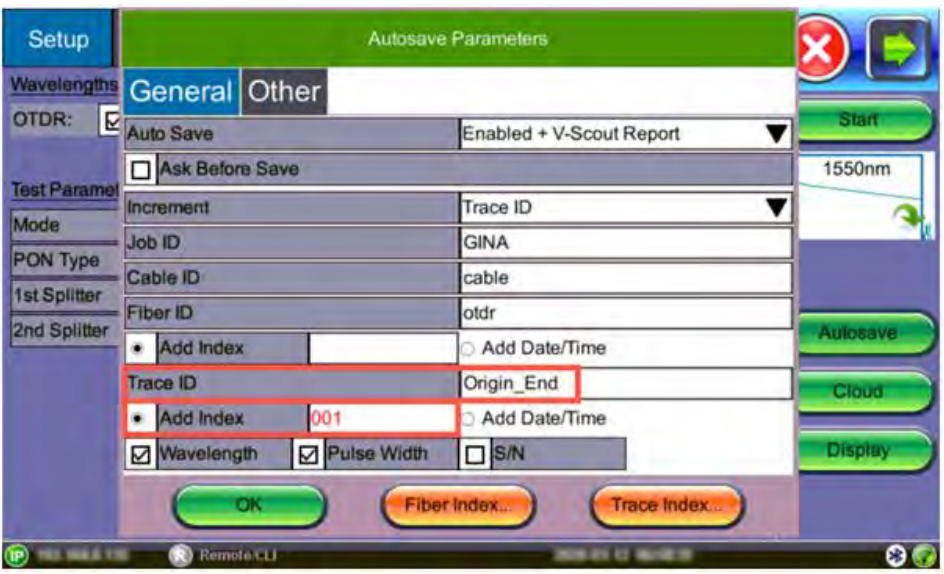

- 2. Prima di eseguire il test dalla direzione opposta, riconfigurare le impostazioni ID di **Autosave Trace** per riflettere la nuova direzione del test in modo che il nome del file sia corretto con la prima traccia.
- Impostare **Increment** su **Trace ID** e la scheda **Other** per accedere ai siti **Origin** e **Termination**.
- L'etichetta **ID Trace** dovrebbe riflettere la posizione fisica per la direzione opposta (ad es. La prima traccia etichettata come "origin\_end" e la seconda estremità opposta etichettata come "end\_origin").
- Reimpostare oppure forzare il numero del contatore **Trace Index** sulla porta in fibra dove è iniziato il test; in caso contrario, continuerà a incrementare rispetto al test precedente. Per modificare il numero, toccare **Trace Index**.

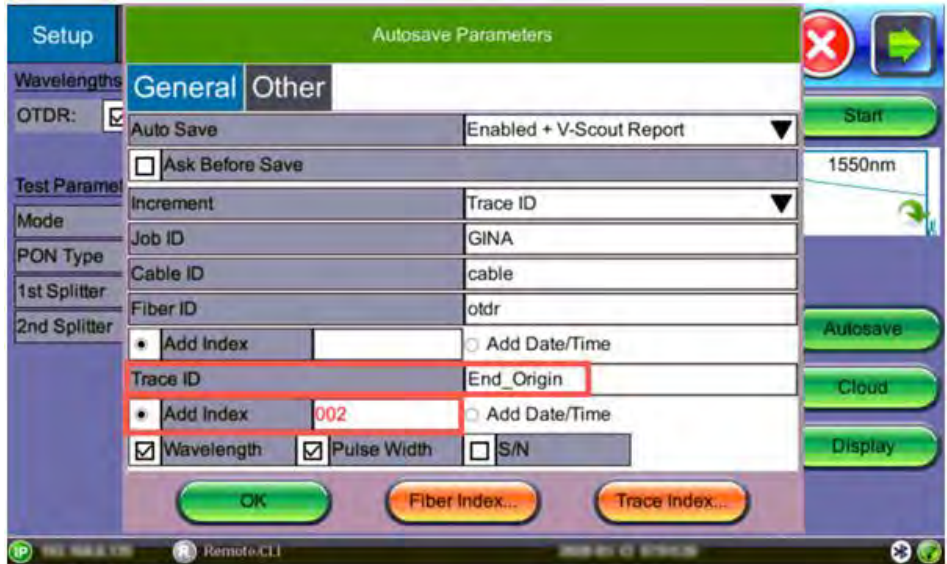

Per visualizzare i risultati del test bidirezionale, caricare le tracce bidirezionali precedentemente salvate dal test della direzione opposta (ad esempio, caricare "Origin\_End" e "End\_Origin"). Vedere il passaggio 3.

3. Nella scheda **Results**, selezionare le tracce richieste e toccare **Load**.

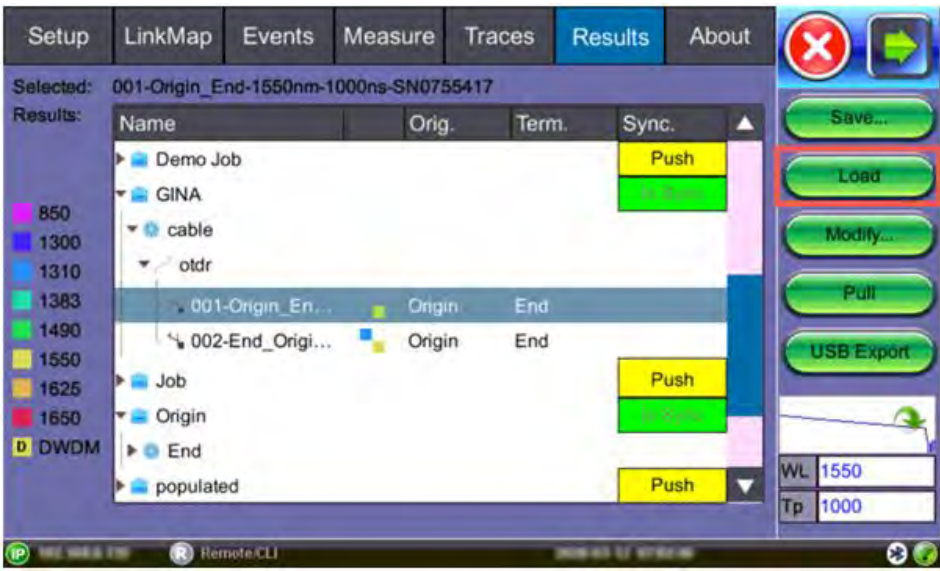

**Test Bidirezionale: scheda Results** 

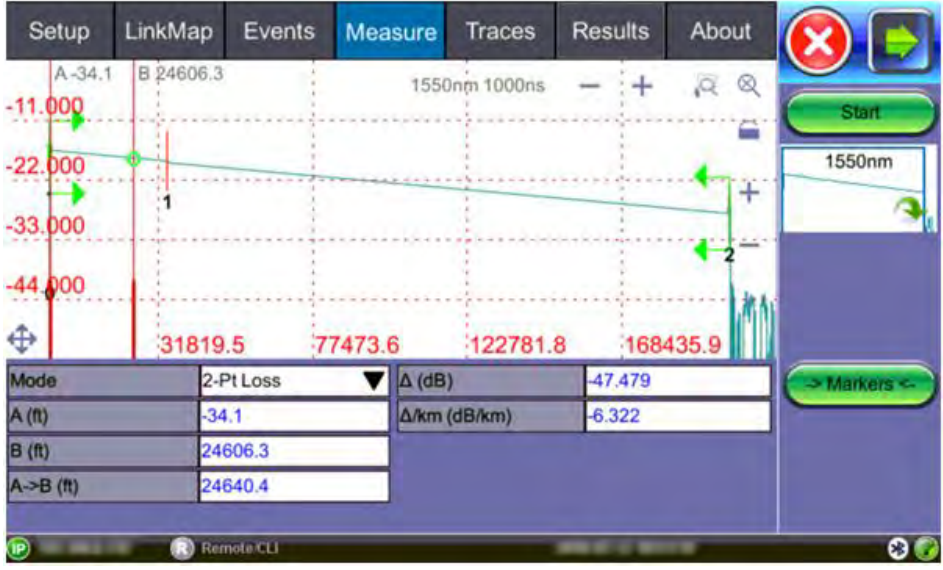

**Vista bidirezionale: prima traccia caricata (prima di selezionare la traccia di direzione inversa)**

4. Nella scheda **Traces**, selezionare una traccia (End\_Origin) e toccare **Copy**. Quindi, selezionare il nodo dell'albero di destinazione e toccare **Paste> B-> A**. Il file di direzione inversa viene copiato nella stessa cartella. Selezionare due file (Origin\_End) e (End\_Origin) per visualizzare i risultati.

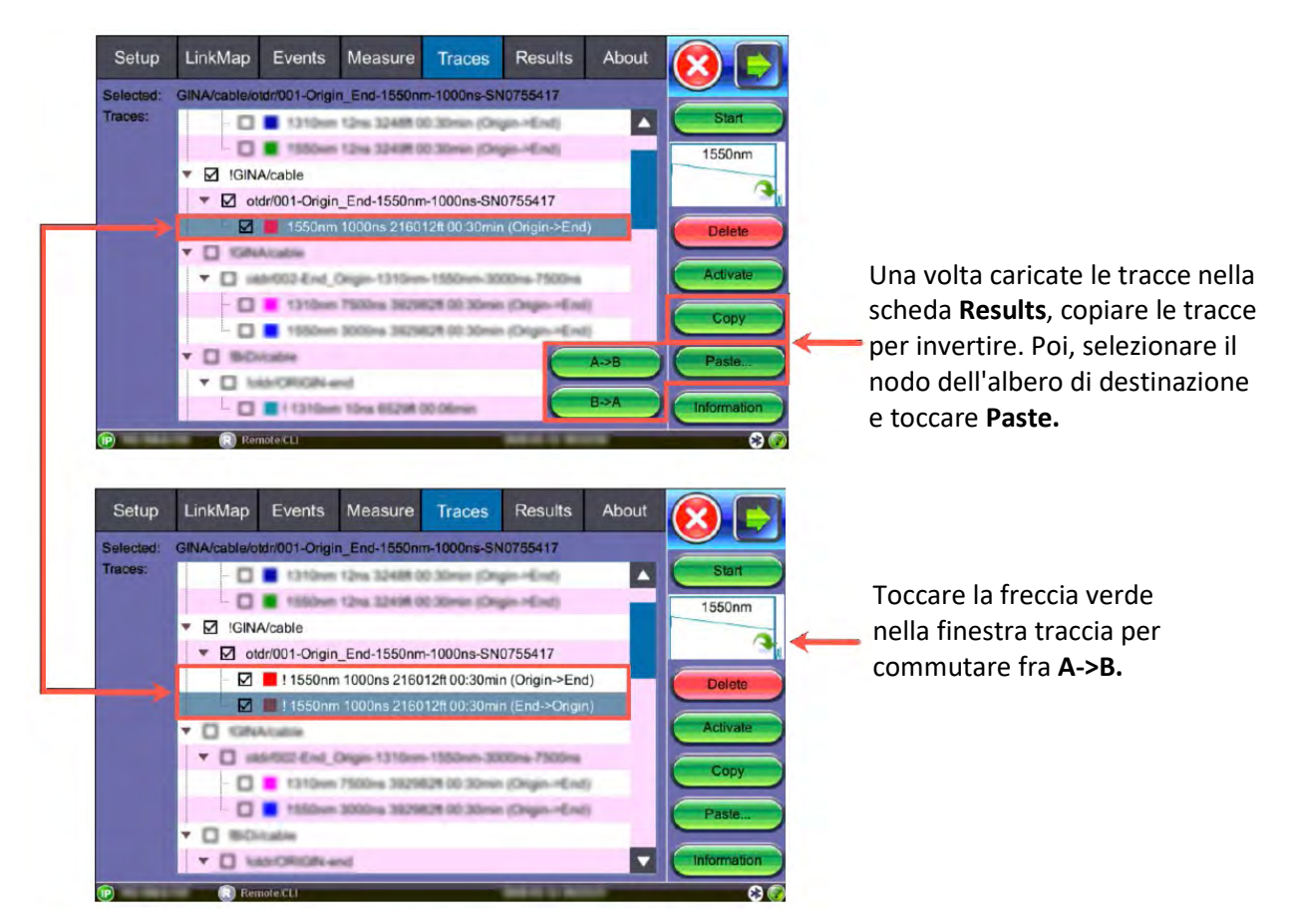

5. Visualizzare la traccia bidirezionale nel formato X nella scheda **Measure** e nella scheda **Events**.

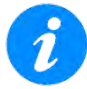

*Entrambe le tracce devono essere spuntate nella scheda Traces per potere visualizzare la traccia bidirezionale.*

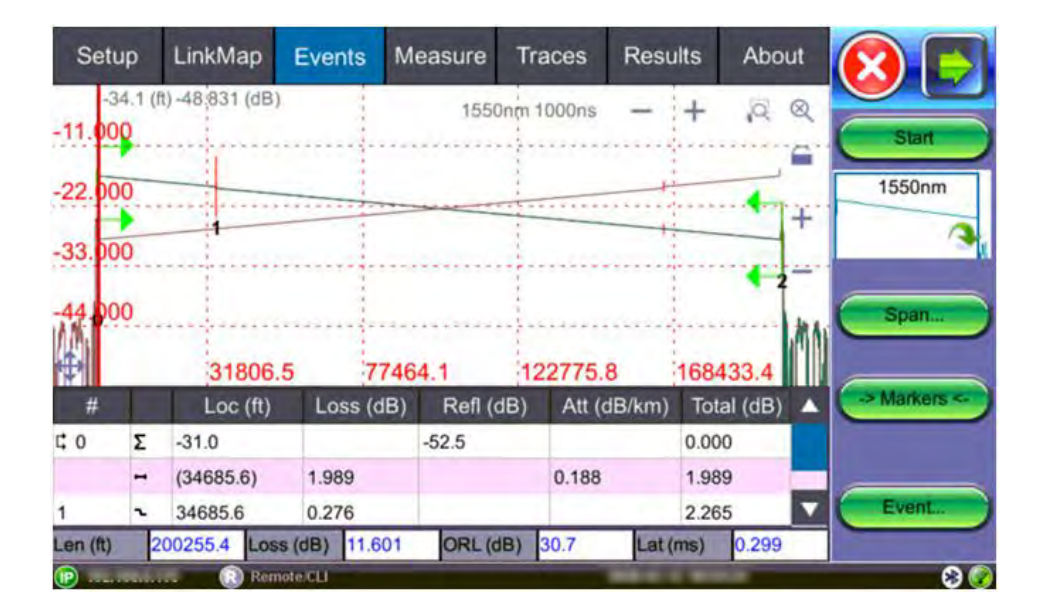

# **8.7 Scheda About**

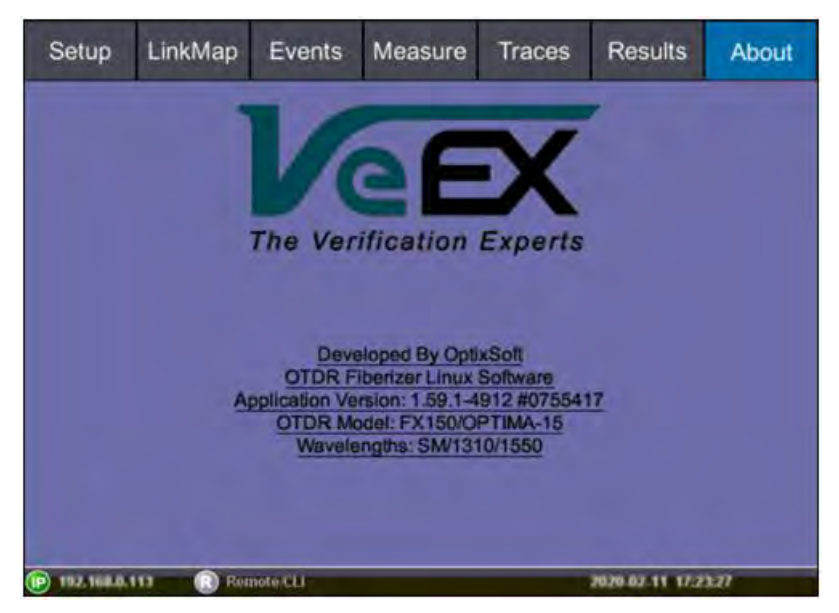

La scheda **About** mostra il modello OTDR, il tipo e la versione del firmware, il numero di serie della piattaforma e le lunghezze d'onda OTDR.

# **9 Gestione dei File**

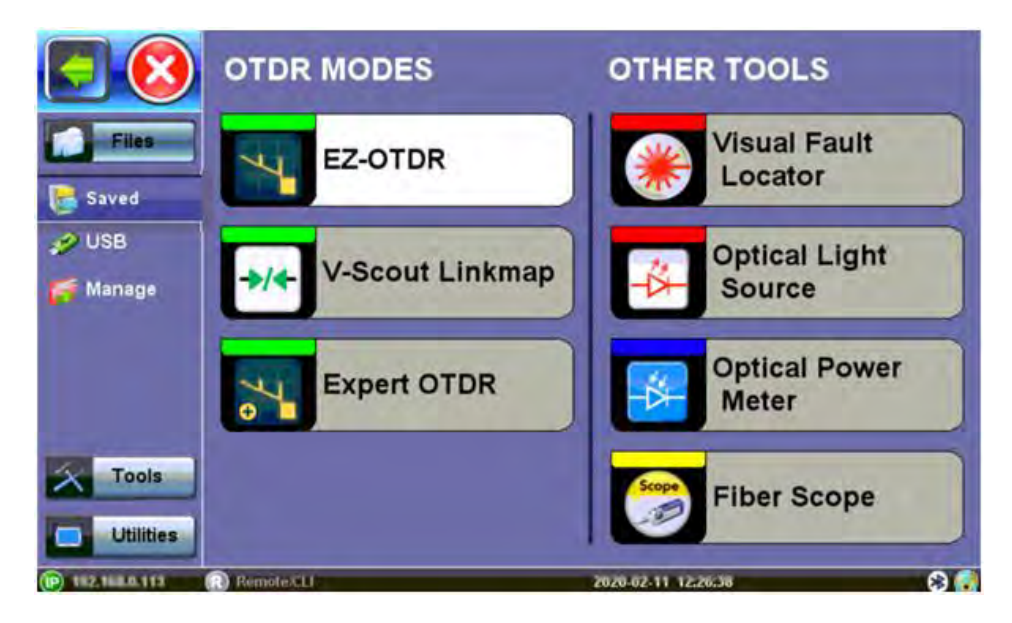

Selezionare **Files>Saved** per accedere alle tracce o ai risultati salvati. Quindi, utilizzare lo stilo per selezionare un file dall'elenco dei file. I tipi di file includono:

- Le tracce OTDR vengono salvate come file .sor
- Le immagini di Fiber Scope vengono salvate come file .png
- I risultati del misuratore di potenza ottica (OPM) vengono salvati come file di testo/xml

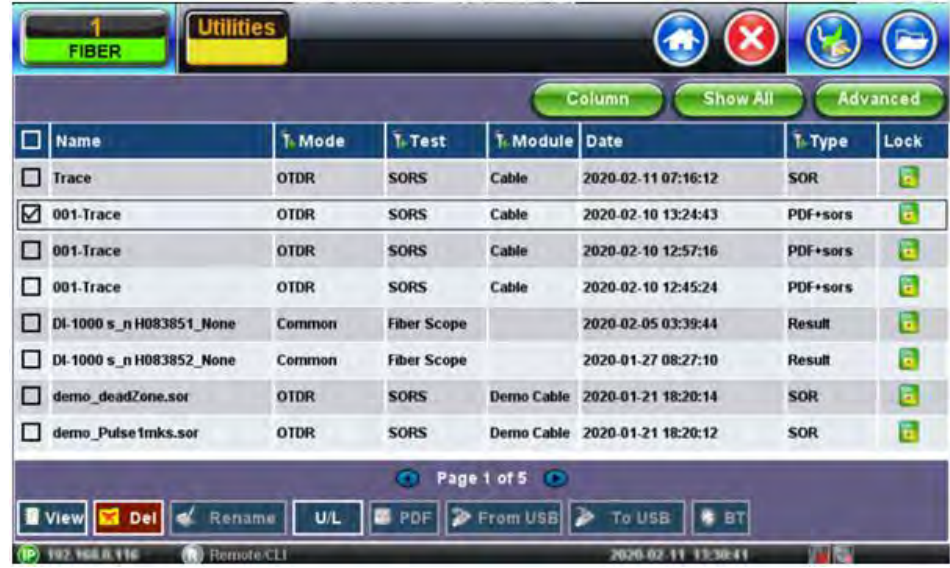

- **View**: per visualizzare i risultati sull'unità.
- **Del**: per eliminare il file.
- **Rename**: per rinominare il file.
- **U/L**: per sbloccare/bloccare il file.
- **From USB**: per importare i file da un dispositivo di memoria USB collegato.

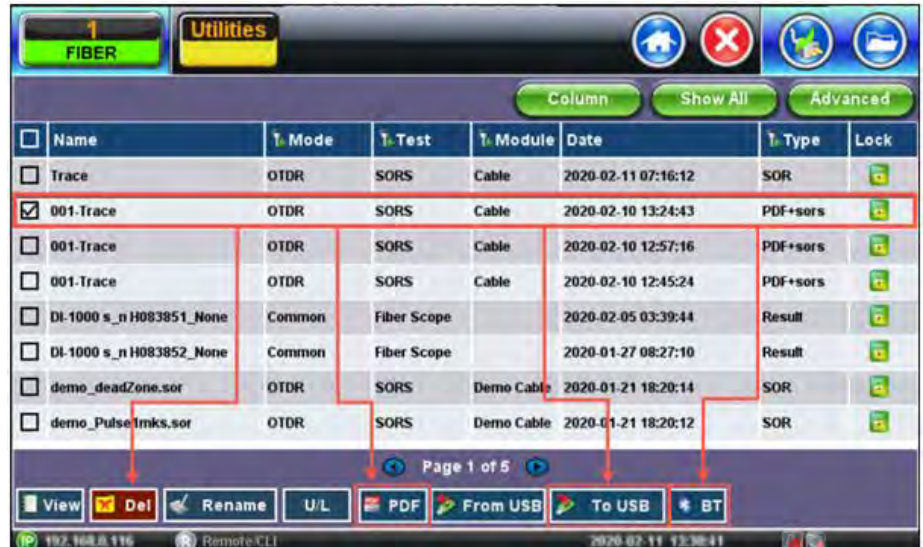

### **9.1.1 Salvare in USB/Bluetooth e Stampare i risultati in PDF**

Il file salvato può essere esportato in formato PDF, su una chiave USB oppure tramite Bluetooth su un PC, tablet o altro dispositivo mobile.

• **Per esportare in PDF**: selezionare il file dei risultati, quindi toccare **PDF** in fondo alla schermata. Viene visualizzato il messaggio "**PDF file will be generated to USB disk**". Toccare **Yes**.

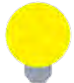

*In alternativa, quando si salvano i risultati, selezionare le opzioni Enable + Report (pdf) o Enabled + V-Scout + Report. Il rapporto PDF verrà visualizzato nell'elenco File Manager.*

- **Per salvare su USB**: selezionare il file dei risultati, quindi toccare **To USB** in fondo alla schermata. Se è collegato un dispositivo di memoria USB, il file verrà esportato su di esso. Ogni file viene salvato nella propria cartella utilizzando il formato gerarchico delle cartelle "MyVeEX".
- **Per esportare utilizzando Bluetooth (opzionale):** selezionare il file dei risultati, quindi toccare **BT** in fondo alla schermata. Il dispositivo cerca automaticamente i dispositivi. Dopo aver accoppiato il dispositivo, toccare **Send**. Il file .sor OTDR verrà esportato sul PC o sul dispositivo mobile associato.

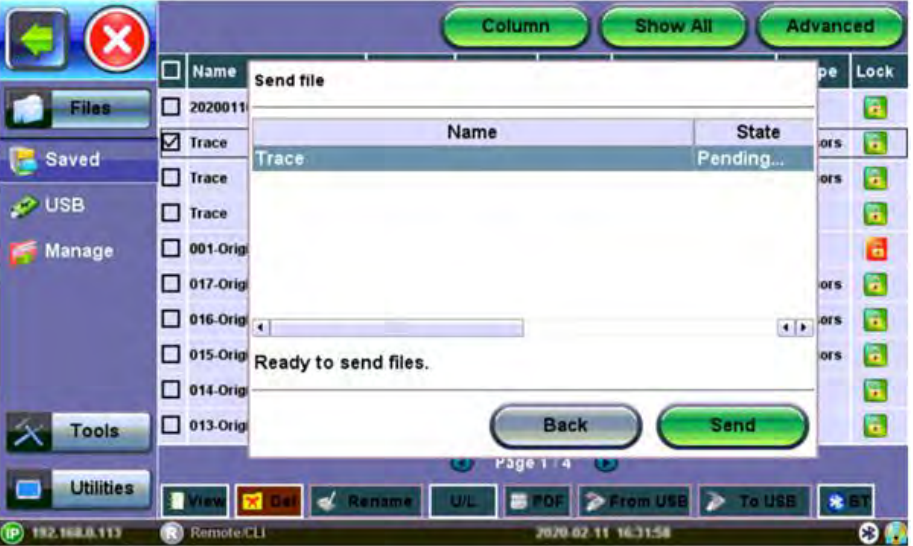

• **Per esportare su un tablet**: utilizzando una chiave Bluetooth, selezionare il file dei risultati, cliccare su **BT** in fondo alla schermata. Il dispositivo cerca automaticamente i dispositivi. Dopo aver associato il dispositivo, cliccare su **Send**. Il file.sor OTDR verrà esportato sul PC o sul dispositivo mobile associato.

# **10 Certificazioni e Dichiarazioni**

#### Cos'è CE?

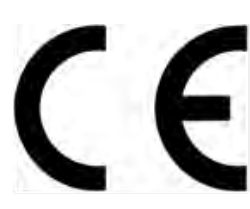

**Declaration of Conformity** 

La marcatura CE è una marcatura europea obbligatoria per alcuni gruppi di prodotti per indicare la conformità ai requisiti essenziali di salute e sicurezza stabiliti nelle Direttive Europee. Per consentire l'uso di un marchio CE su un prodotto, è necessario documentare la prova che l'articolo soddisfa i requisiti pertinenti.

L'uso di questo logo implica che l'unità è conforme ai requisiti dell'Unione Europea e dell'Associazione Europea di Libero Scambio (EFTA). EN61010-1

**Per una copia della Dichiarazione di Conformità CE relativa ai prodotti VeEX, contattare il servizio clienti VeEX.**

### **Conformità RoHS**

#### **POLITICA PER LA QUALITÀ E L'AMBIENTE DI VeEX**

La nostra politica per la qualità e l'ambiente è quella di limitare e poi eliminare progressivamente l'utilizzo delle sostanze pericolose e sostanze chimiche nella progettazione e nella fabbricazione dei nostri prodotti.

I prodotti VeEX sono classificati come strumenti di monitoraggio e controllo ai sensi dell'articolo 2, sezione (1), categoria 9 della direttiva WEEE 2002/96/CE.

### **Dichiarazione della Posizione RoHS e WEEE**

Il Consiglio dell'Unione Europea e il Parlamento Europeo hanno adottato la Direttiva 2002/95/CE (27 gennaio 2003), per ridurre l'uso di determinate sostanze pericolose (RoHS) nelle apparecchiature elettriche ed elettroniche, e la Direttiva 2002/96/CE sui rifiuti Apparecchiature elettriche ed Elettroniche (RAEE), con lo scopo di ridurre l'impatto ambientale dei rifiuti di apparecchiature elettriche ed elettroniche. Entrambi sono stati successivamente riadattati rispettivamente dalle direttive 2011/65/UE e 2012/19/UE. Tutti i prodotti VeEX immessi sul mercato dell'UE sono conformi a queste direttive.

**ROHS Statement** 

Ulteriori restrizioni sulle sostanze RoHS per gli strumenti di monitoraggio e per il controllo sono state adottate dalla Direttiva UE 2015/863 (31 marzo 2015). Queste nuove restrizioni entreranno in vigore dal 22 luglio 2021. VeEX ha stabilito un programma per garantire che dal 22 luglio 2021 tutti i suoi prodotti da vendere e spedire nel mercato dell'Unione Europea saranno conformi a (UE) 2015/863.

VeEX Inc. si impegna a rispettare le direttive RoHS e WEEE per ridurre al minimo l'impatto ambientale dei propri prodotti.

Per ulteriori informazioni sulla conformità RoHS in relazione a VeEX Inc, visitare il sito web VeEX al seguente indirizzo: www.veexinc.com/ROHS.

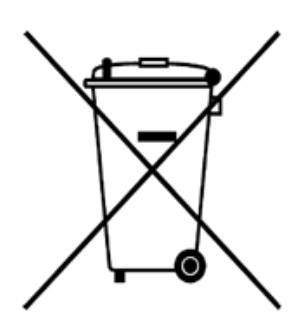

# **11 Informazioni su VeEX**

VeEX Inc., una società che si occupa dei test e misure delle comunicazioni orientata al cliente, in grado di sviluppare soluzioni innovative per test e monitoraggio riguardanti le reti e i servizi di telecomunicazione della prossima generazione.

Grazie ad una miscela di tecnologie avanzate e una vasta esperienza tecnica, i prodotti VeEX affrontano tutte le fasi di implementazione della rete, manutenzione, assistenza tecnica sul campo e integrano le funzionalità di verifica del servizio su cavi in rame, fibra ottica, CATV/DOCSIS, backhaul mobile 4G /5G e fronthaul , reti di trasporto della nuova generazione, Fibre Channel, carrier e tecnologie Ethernet metro, WLAN e sincronizzazione.

Visitate il nostro sito on line al seguente indirizzo: **www.veexinc.com** per scaricare gli ultimi aggiornamenti e documentazione addizionale.

VeEX Incorporated 2827 Lakeview Court Fremont, CA 94538 Stati Uniti d'America